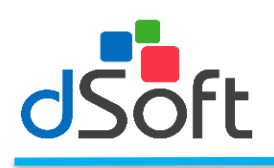

# **eExpediente**

Sistema diseñado para médicos que requieren controlar de manera sencilla la información de sus pacientes, que le permitirá tener un control de toda la información referente a los pacientes.

# **Manual de usuario**

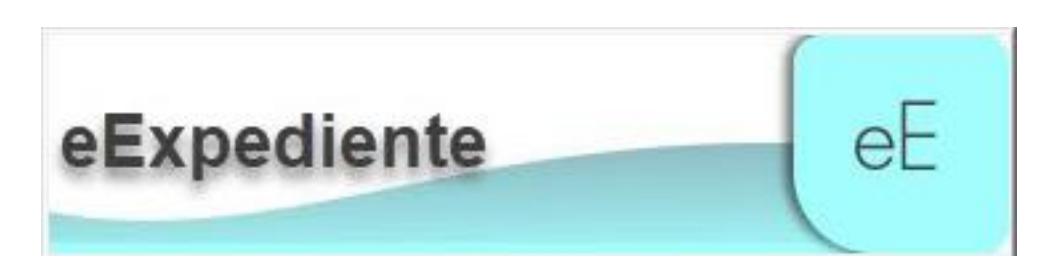

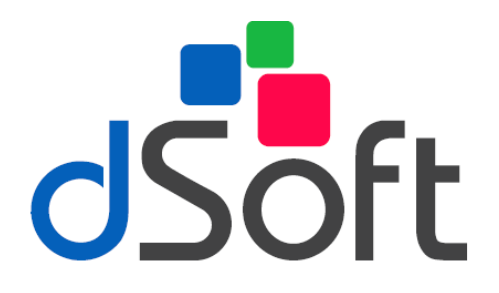

# **dSoft, S.A. de C.V.**

División del norte 4296, Col. Nueva Oriental Coapa, Del. Tlalpan, C.P 14300, Teléfono: 55-5677-3812

Revisión noviembre 2022

[https://www.dsoft.mx](https://www.dsoft.mx/)

[ventas@dsoft.mx](file:///C:/Users/desarrollo5/Downloads/ventas@dsoft.mx) [soporte@dsoft.mx](file:///C:/Users/desarrollo5/Downloads/soporte@dsoft.mx)

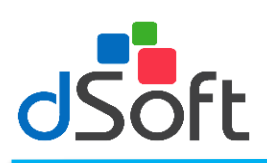

# Contenido

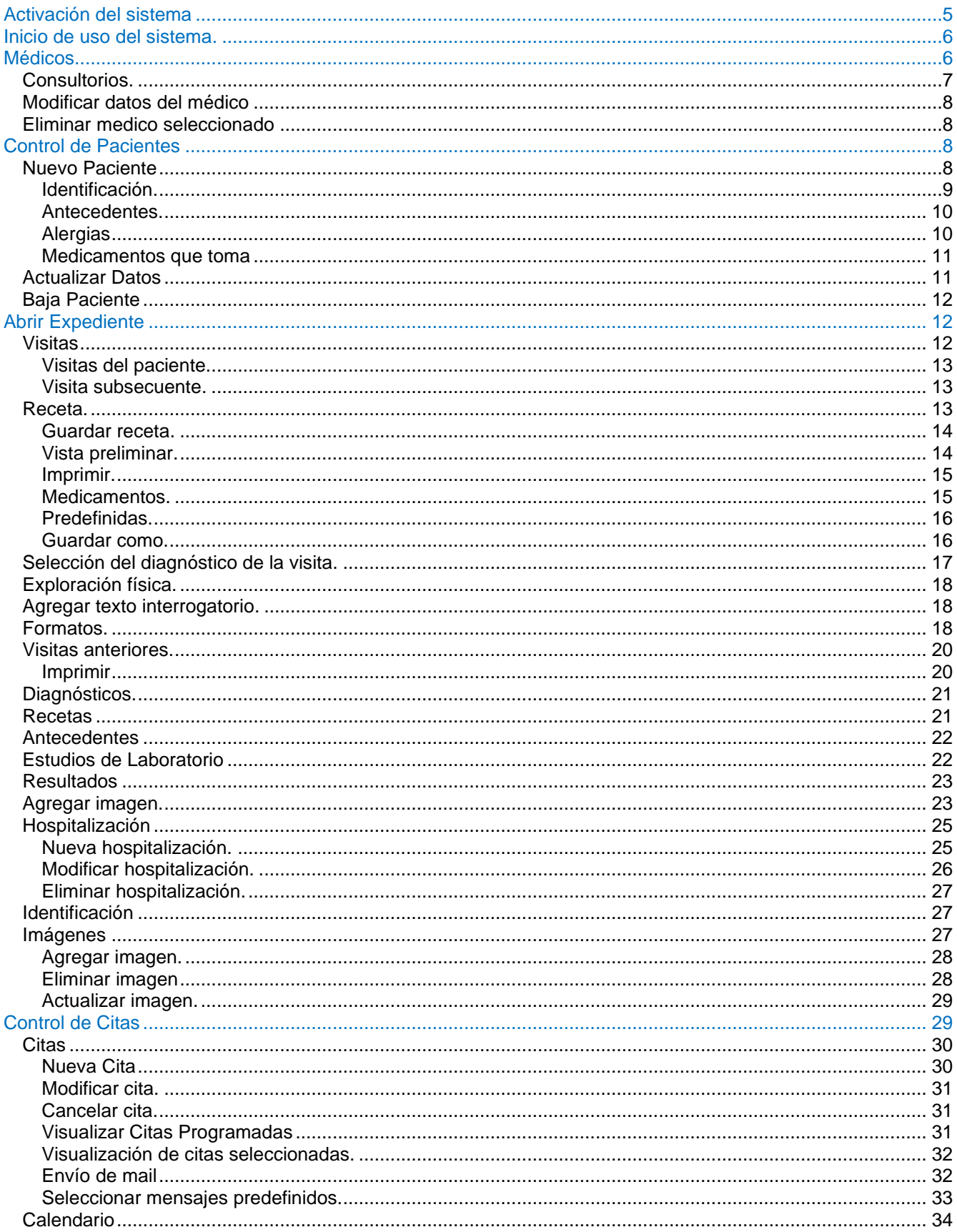

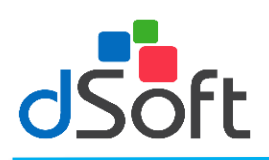

 $\rm eE$ 

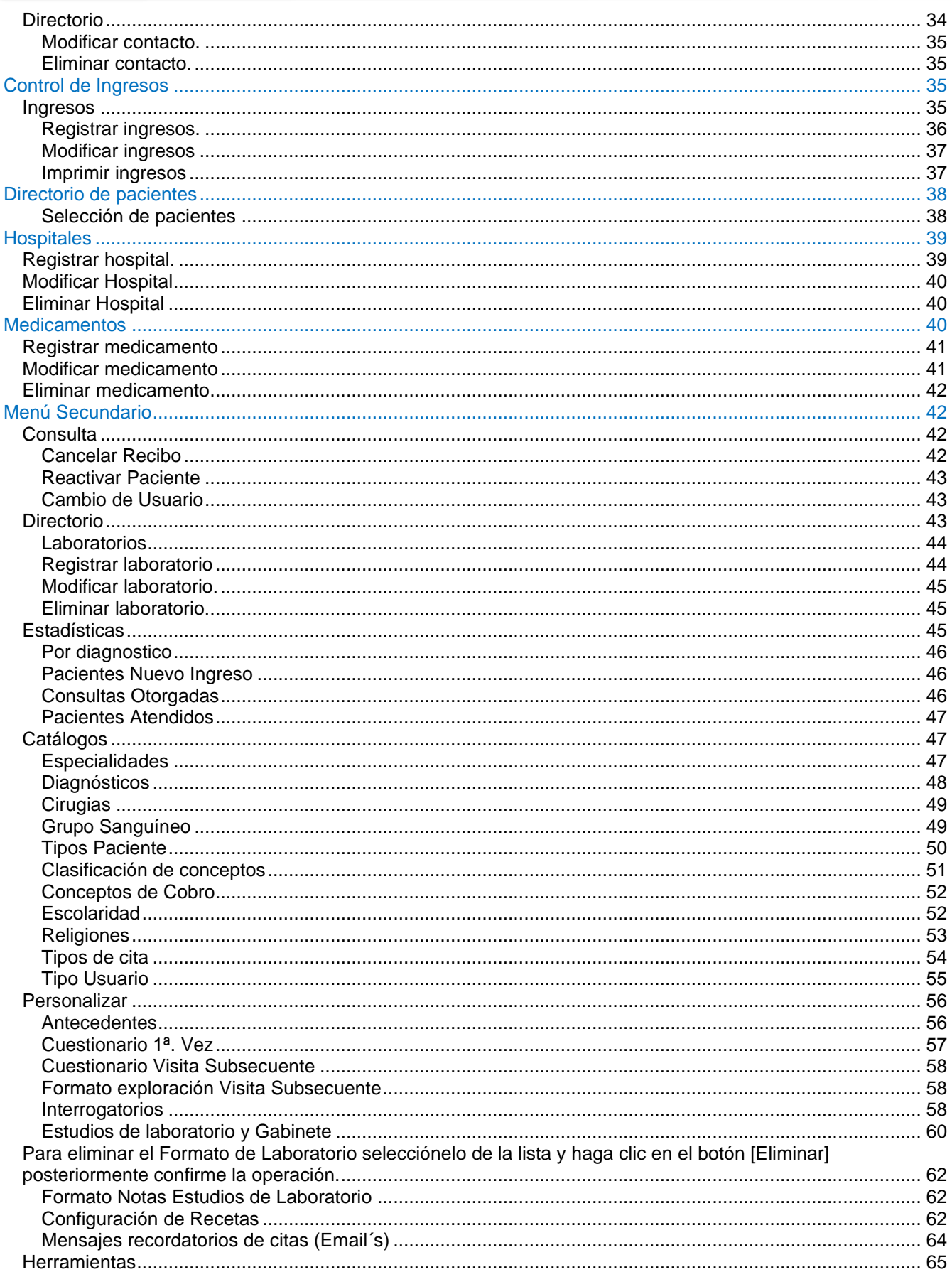

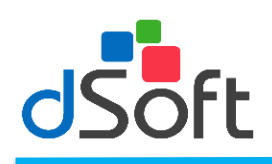

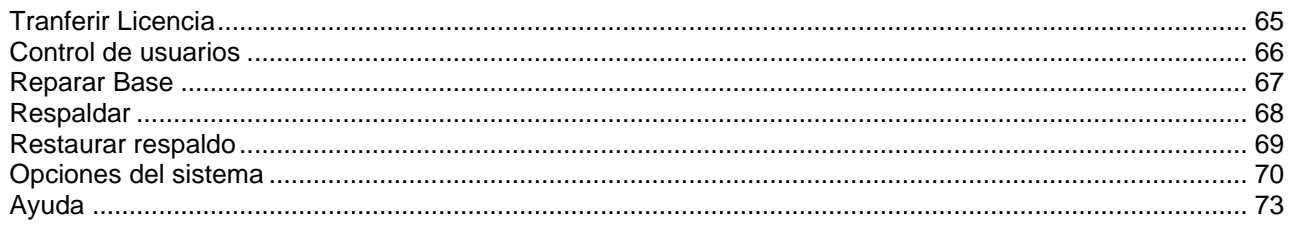

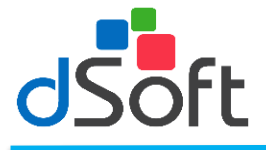

# <span id="page-4-0"></span>**Activación del sistema**

Al ingresar al sistema por primera vez será necesario la activación del sistema y para ello, se debe hacer clic en el botón **[Activar Sistema]** 

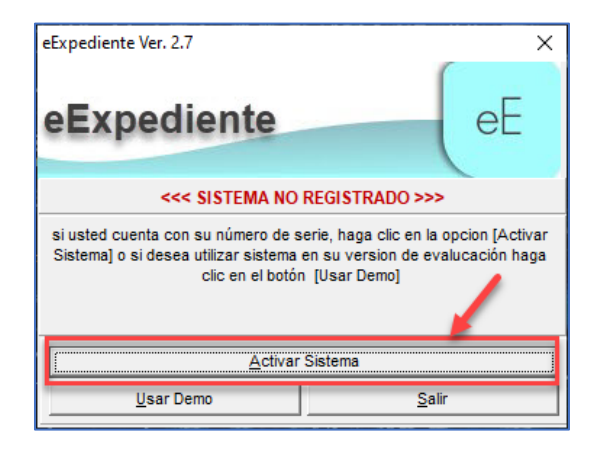

Para la activación, tendrá que ingresar el número de serie que viene en el correo **"Entrega Electrónica eExpediente"** y colocar los datos Correo Electrónico y nombre de la empresa, para que finalmente haga clic en el botón **[Activar].**

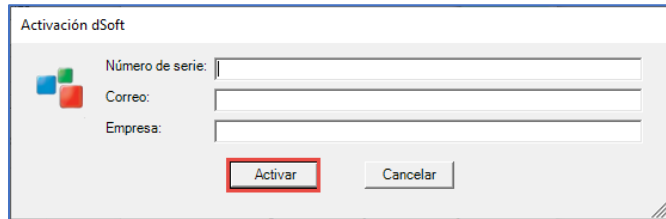

Si todos los datos fueron correcto, se mostrara un mensaje de **"El sistema se ha activado correctamente"**. De lo contrario volver a ingresar lo datos verificando esten correctos.

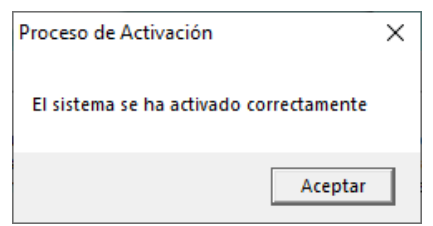

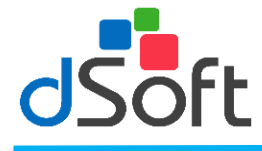

## <span id="page-5-0"></span>**Inicio de uso del sistema.**

Para el inicio de sesión, se podra ingresar al sistema con siguientes usuarios precargados:

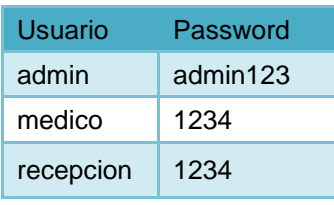

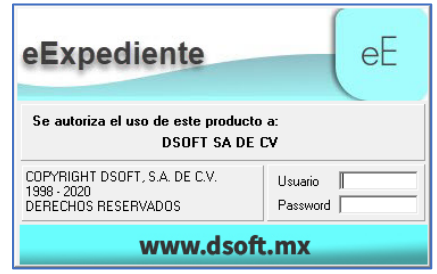

**Nota.** Con el usuario admin no podra agregar pacientes.

# <span id="page-5-1"></span>**Médicos**

Para dar inicio al uso del sistema, lo primero que se tiene que realizar es dar de alta el médico o los médicos para llevar un registro de los pacientes.

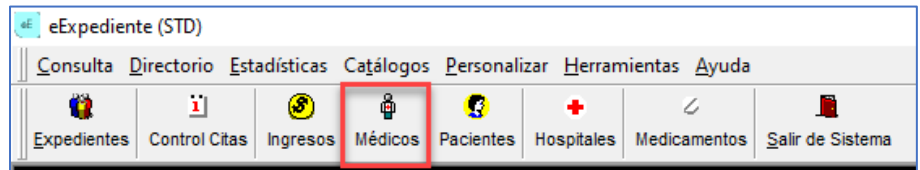

Ingrese a este módulo desde el menú principal, en la opción "**Médicos**", el usuario podrá registrar, editar, y eliminar a los médicos que podrán ingresar al sistema.

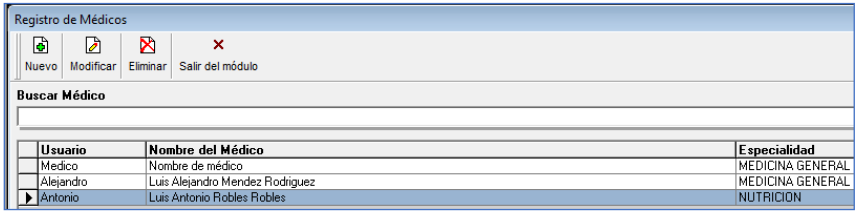

Para registrar un nuevo médico haga clic en el icono **[Nuevo]** y aparecerá la siguiente ventana:

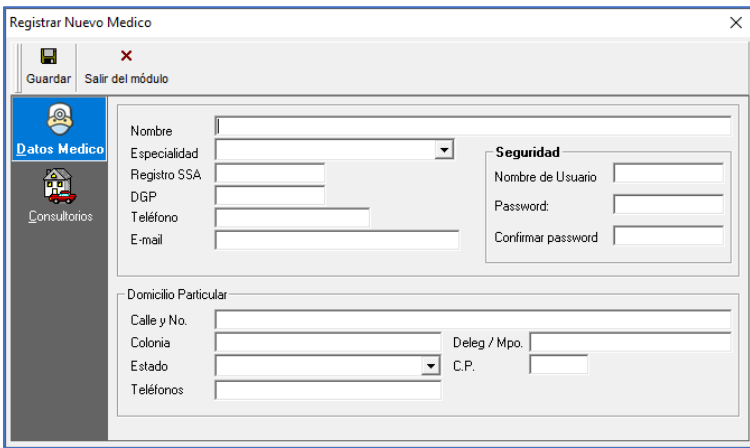

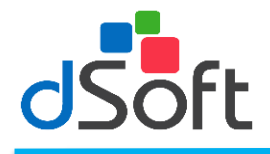

Capture la siguiente información requerida por el sistema:

**Nombre:** Apellido Paterno, Apellido Materno y Nombre (s) del Médico.

- **Especialidad:** Especialidad de Médico.
- **Registro SSA:** Registro ante SSA.
- **DGP:** Anexe la información correspondiente.
- **Teléfono:** Registrar número telefónico para localización
- **E-mail:** Correo electrónico del médico.

**Seguridad:**

- **Nombre de usuario:** Anexe el nombre del usuario.
- **Password:** Agregue una contraseña.
- **Confirmar Password:** Confirme la contraseña.

#### **Domicilio Particular:**

- **Calle y No:** Calle y número del domicilio particular del médico.
- **Colonia:** Colonia a la que pertenece el domicilio particular.
- **Deleg/Mpo:** Ciudad donde se localice el domicilio particular.
- **Estado:** Entidad Federativa del domicilio particular.
- **C.P.:** Código Postal.
- **Teléfono:** Teléfono particular.

Una vez capturada la información haga clic en el botón **[Guardar].**

#### <span id="page-6-0"></span>**Consultorios.**

Haga clic en la opción **'Consultorios'** para registrar la dirección de los consultorios del médico, aparecerá una ventana similar a la siguiente:

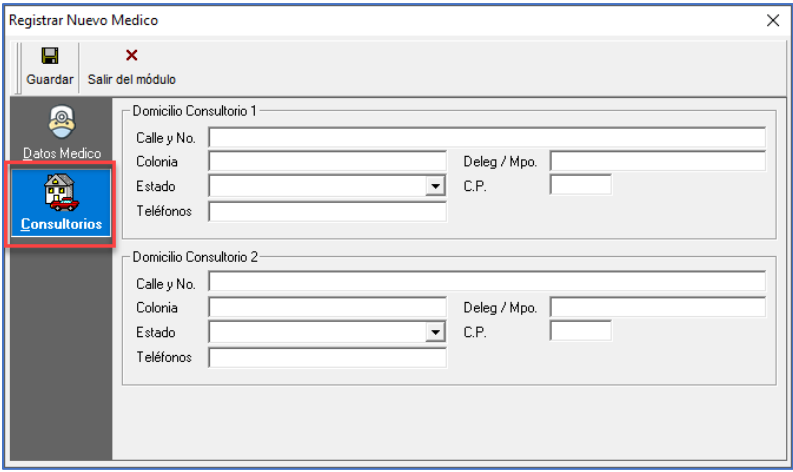

Capture la siguiente información de consultorios requerida por el sistema:

#### **Domicilio Consultorio 1 y 2**

- **Calle y No.**
- **Colonia**
- **Deleg / Mpo**
- **Estado**
- **C.P.**
- **Teléfonos**

Una vez capturada la información haga clic en el botón [**Guardar].** 

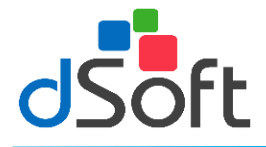

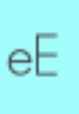

#### <span id="page-7-0"></span>**Modificar datos del médico**

Para modificar los datos del médico, seleccione el usuario del médico y haga clic en el icono **[Modificar]** desde la ventana principal de médicos**.**

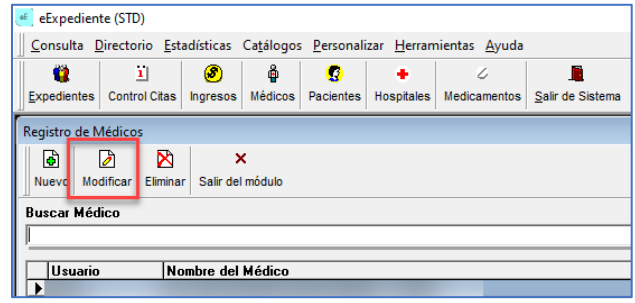

#### <span id="page-7-1"></span>**Eliminar medico seleccionado**

Para eliminar un médico, se debe seleccionar y posteriormente hacer clic en el botón **[Eliminar].**

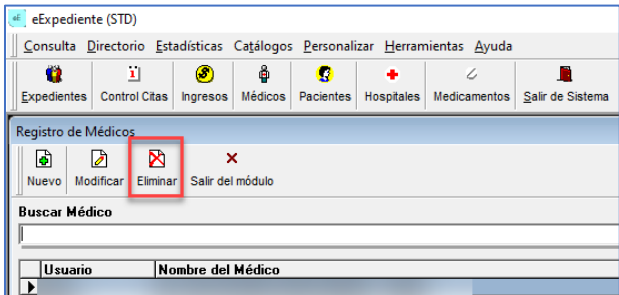

**Nota.** Para iniciar el registro del paciente, se deberá hacer clic en el menú "Consulta – Cambio de usuario", le abrirá una ventana en donde le pedirá inicie sesión con el usuario que se creó al registrar un médico.

# <span id="page-7-2"></span>**Control de Pacientes**

#### <span id="page-7-3"></span>**Nuevo Paciente**

Para agregar a los pacientes, se debe hacer clic en el botón **[Expedientes]**

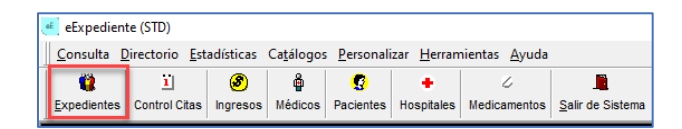

Se muestra la ventana de **"Control de Expedientes"** y seleccionar el botón **[Nuevo Paciente]**

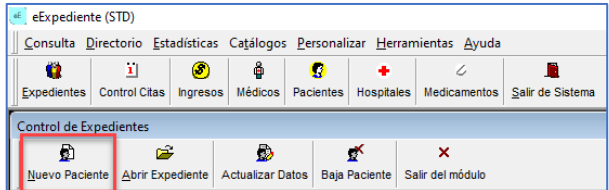

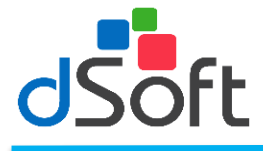

Se mostrará la siguiente ventana en donde se tendrá que llenar la siguiente información:

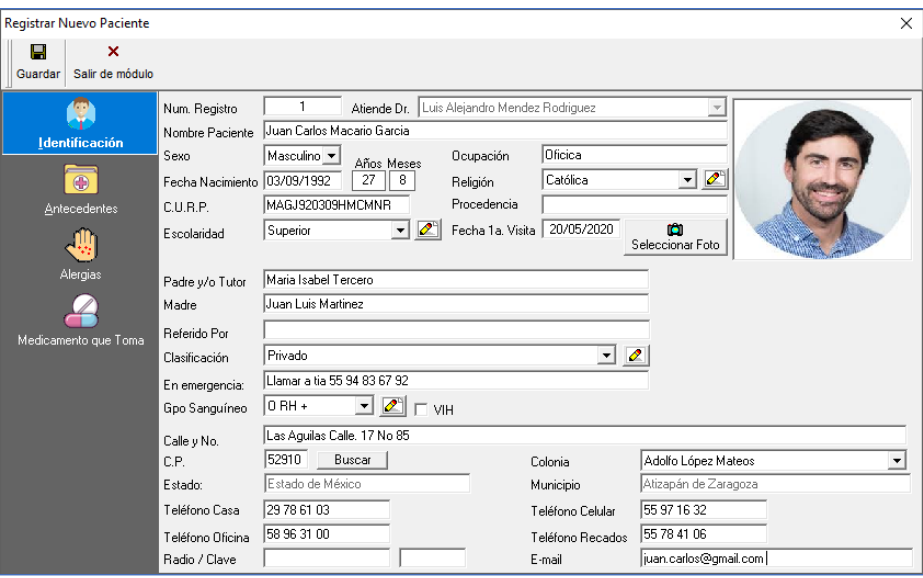

#### <span id="page-8-0"></span>**Identificación.**

- Núm. Registro: Este dato se registra en automático
- Atiende Dr.: Este dato se registra en automático con el medico que inicio sesión
- **NOMBRE DEL PACIENTE:** Ingrese el nombre del paciente.
- **SEXO:** Femenino o Masculino.
- **OCUPACIÓN.** Ocupación actual del paciente. **FECHA DE NACIMIENTO:** Fecha de Nacimiento del paciente. **RELIGIÓN:** Seleccione del menú la religión. Seleccione del menú la escolaridad. Si no se encuentra la Religión, con el botón que tiene un lápiz se captura y se guarda la Religión correspondiente.
- **CURP:** Clave Única de Registro de Población.
- **PROCEDENCIA:** Lugar de Procedencia.
- **ESCOLARIDAD:** Seleccione del menú la escolaridad. Si no se encuentra la escolaridad, con el botón que tiene un lápiz se captura y se guarda la escolaridad correspondiente.
- **FECHA DE 1° VISITA:** El sistema automáticamente asignará la fecha de acuerdo con la configuración de su equipo.
- **PADRE Y/O TUTOR:** Nombre del familiar del paciente
- **MADRE:** Nombre del familiar del paciente
- **REFERIDO POR:** Nombre de la persona que lo recomendó con el médico actual.
- **CLASIFICACION:** Seleccione del menú la clasificación. Si no se encuentra la clasificación, con el botón que tiene un lápiz se captura y se guarda la clasificación correspondiente.
- **EN EMERGENCIA:** Números telefónicos donde se llamará en caso de emergencia.
- **GPO SANGUÍNEO:** Seleccione del menú el tipo de grupo sanguíneo. Si no se encuentra el tipo de sangre, con el botón que tiene un lápiz se captura y se guarda el tipo de sangre correspondiente.
- **VIH:** Positivo o Negativo.
- **CALLE y NO.: Dirección particular del Paciente.**
- **COLONIA: Colonia correspondiente a la dirección del Paciente.**
- **CIUDAD: Ciudad perteneciente a la dirección del paciente.**
- **ESTADO: Entidad Federativa del Paciente.**
- **C. P.: Código Postal Correspondiente. Al capturar el código Postal y hacer clic en 'Buscar' se llenaran en automático los campos de 'Estado' y 'Municipio'**
- **TELEFONO CASA: Teléfono particular.**
- **TELEFONO CELULAR: Teléfono celular particular del paciente.**
- **TELEFONO OFICINA: Teléfono de la oficina del paciente.**
- **TELEFONO RECADOS: Teléfono donde se le pueden dejar mensajes en caso de no encontrar al paciente.**
- **RADIO / CLAVE: Radiolocalizador y clave del paciente.**
- **E-MAIL.: E-mail del paciente.**

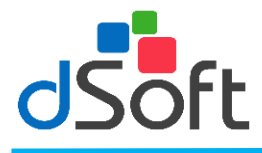

## <span id="page-9-0"></span>**Antecedentes.**

Al seleccionar la opción '**Antecedentes',** aparecerá la siguiente ventana:

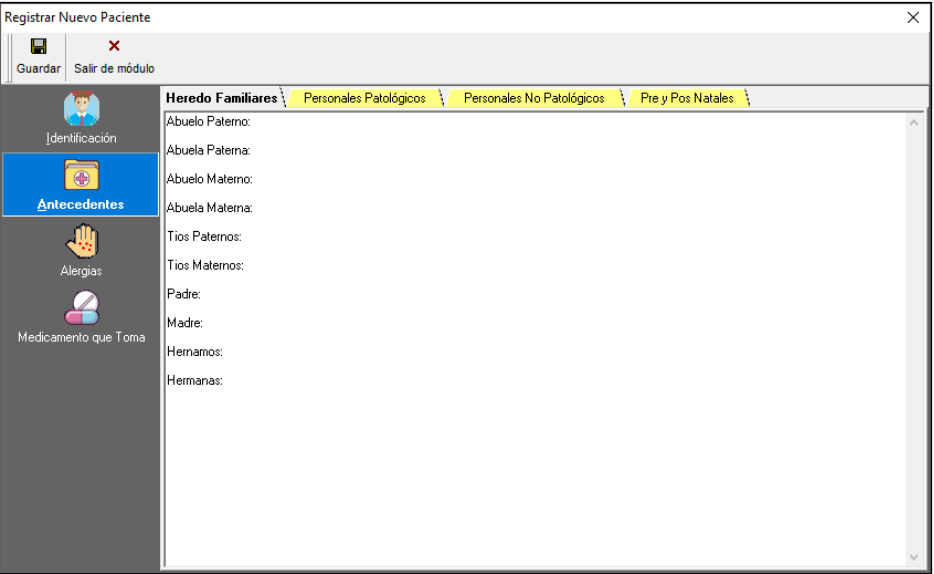

En ella podrá ingresar los antecedentes **Heredo Familiares, Personales Patológicos, Personales No Patológicos o Pre y Pos Natales** haciendo clic en la pestaña del antecedente a registrar.

# <span id="page-9-1"></span>**Alergias**

Al seleccionar la opción de **'Alergias'** aparecerá la siguiente ventana:

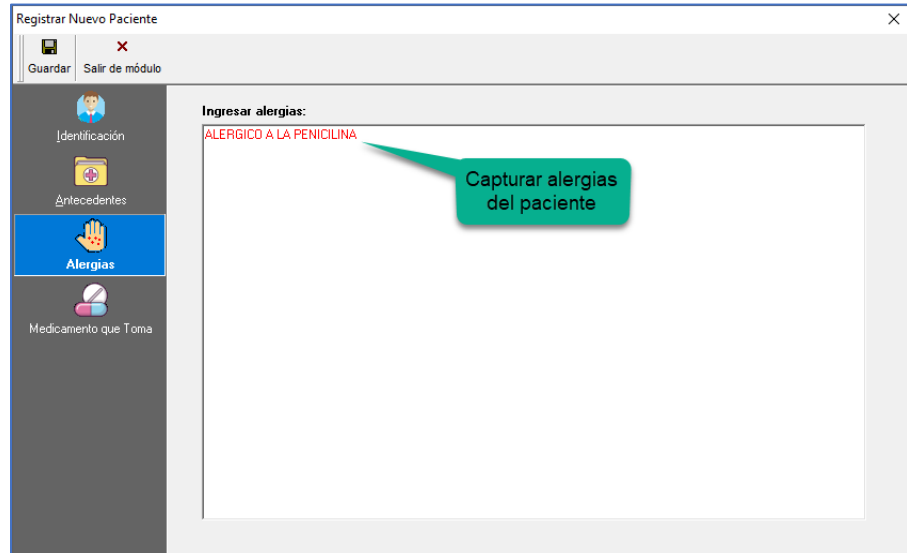

En esta opciòn el medico podra capturar si su paciente presenta alteraciones de carácter respiratorio nervioso o eruptivo que se producen en el sistema inmunologico.

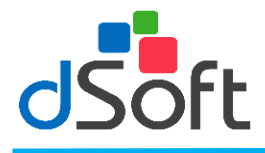

# <span id="page-10-0"></span>**Medicamentos que toma**

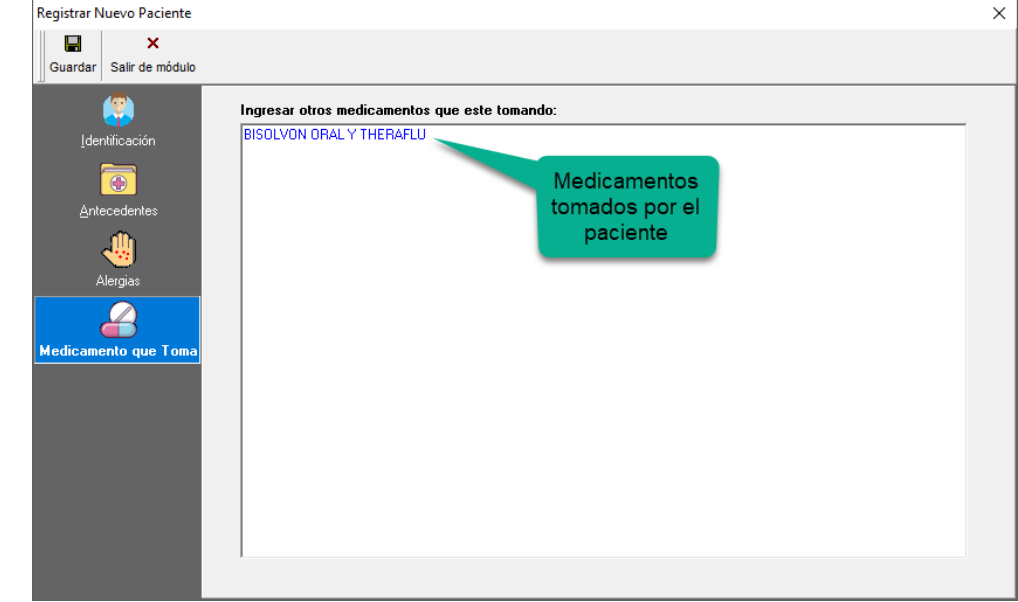

Al seleccionar 'Medicametos que toma' aparecera un ventana como la siguiente:

En esta opciòn el medico podra capturar si el paciente esta tomando algun medicamento que no fue recetado. Una vez llenados los datos que pide para el registro del paciente hacer clic en la opción **'Guardar'** y los datos del paciente se guardaran para iniciar con el Expediente.

#### <span id="page-10-1"></span>**Actualizar Datos**

Este módulo tiene como objetivo principal permitir a un medico o secretaria modificar o actualizar los datos generales del paciente en relacion a su ficha de identificación, antecedentes o a imágenes al expediente, sin necesidad de abrir el expediente.

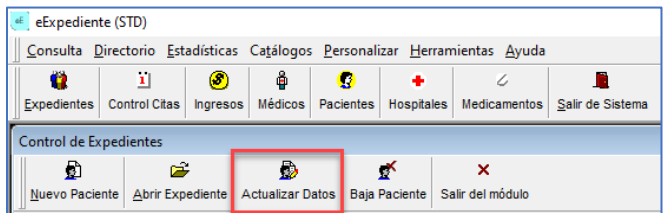

Escriba las primeras letras del nombre o apellidos del paciente y posteriormemente seleccionelo haciendo clic en el renglón donde se localice, seleccione el boton **[Actualizar datos]**, el sistema le presentará la ficha de identificación del paciente seleccionado, en esta pantalla el usuario también podrá realizar modificaciones de los puntos antes descritos.

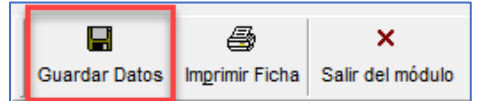

Realice los cambios necesarios y haga clic en el icono **'Guardar'.**

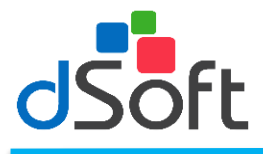

## <span id="page-11-0"></span>**Baja Paciente**

Para dar de baja un paciente selecciónelo y posteriormente haga clic en el botón **[Baja Paciente]**, el sistema le pedirá confirmar su elección hágalo dando clic **[Sí]** o **[No].**

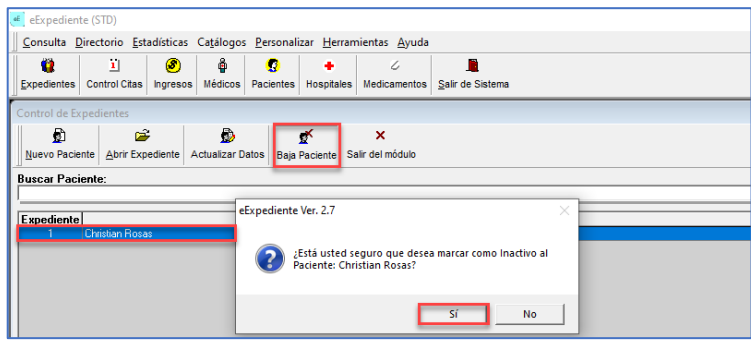

# <span id="page-11-1"></span>**Abrir Expediente**

Seleccione al paciente, haciendo clic sobre el renglón donde se encuentre el nombre y posteriormente haga clic en el botón **[Abrir expediente].**

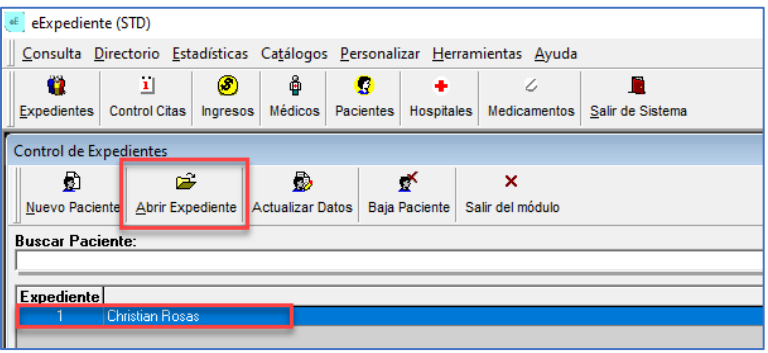

#### <span id="page-11-2"></span>**Visitas**

El módulo visitas se utiliza para registrar las notas sobre el padecimiento que reporta el paciente y para completar el interrogatorio de primera vez o visita subsecuente.

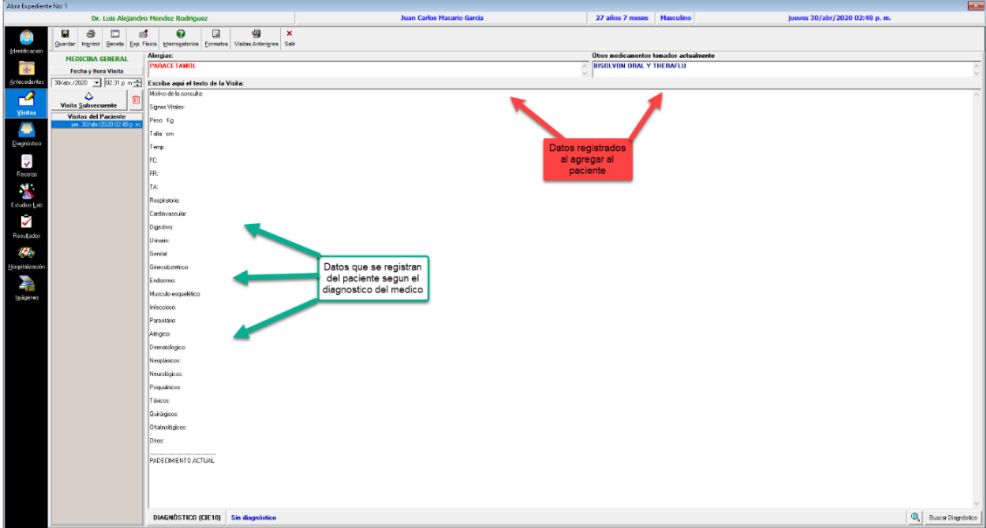

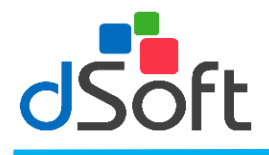

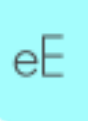

Al abrir el expediente del paciente por primera vez, aparecerán los datos que se registrarán del paciente como: Peso, Talla, Temp, entre otros. Los datos que no son necesarios en su diagnóstico se pueden omitir borrándolos.

De igual manera se mostrarán en pantalla en la parte superior los datos que se capturaron anteriormente como son: Doctor, Nombre, edad y sexo del paciente, Fecha y hora de la visita, 'Alergias' y 'Otros medicamentos tomados actualmente'.

# <span id="page-12-0"></span>**Visitas del paciente.**

El sistema le mostrará las fechas de las visitas que ha realizado el paciente. Mostrándole desde la 1ª la más reciente.

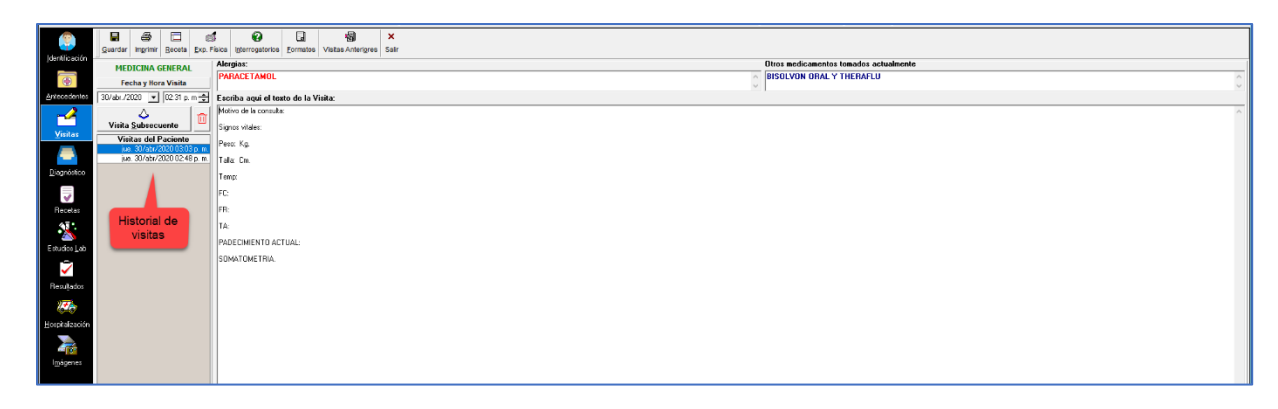

#### <span id="page-12-1"></span>**Visita subsecuente.**

Haga clic en el botón de **[Visita subsecuente]** para registrar una visita subsecuente. En caso de ser la primera visita el sistema ya tendrá registrada la visita con el texto de cuestionario de 1° vez.

Haga clic en el icono con la imagen de bote para eliminar la visita seleccionada de la lista.

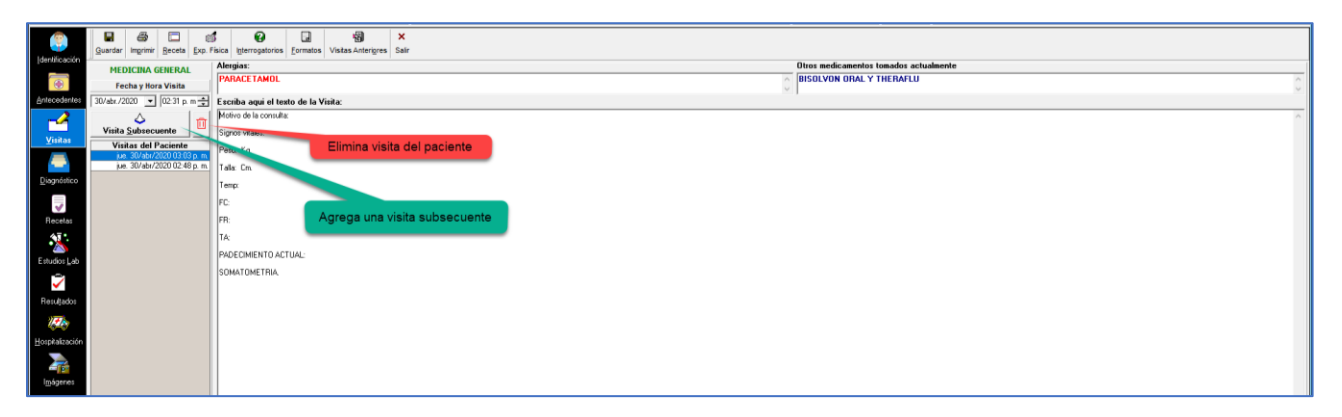

#### <span id="page-12-2"></span>**Receta.**

Para elaborar una receta haga clic en el icono **[Receta].**

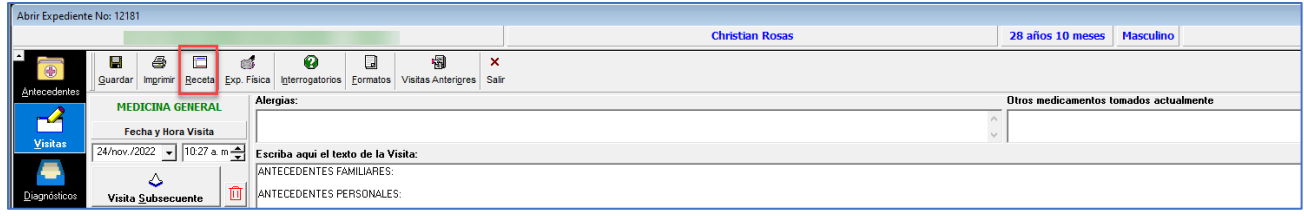

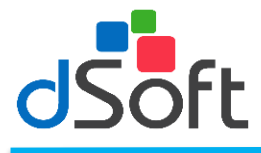

Se muestra una ventana de **"Elaborar Recetas"**.

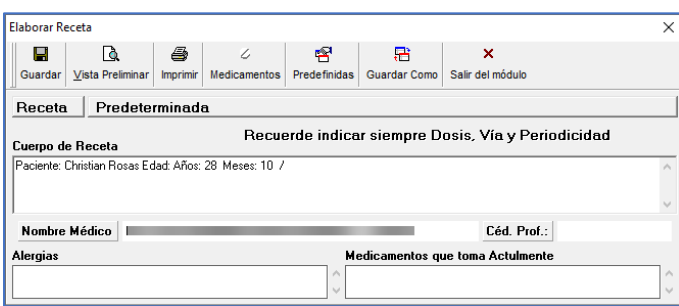

Digite el contenido de la receta en el área **'Cuerpo de la receta'**. Observe que el sistema le coloca en el nombre del paciente y la edad automáticamente y en el pie de página el número los datos del Doctor.

#### <span id="page-13-0"></span>**Guardar receta.**

Una vez capturada la información en la receta haga clic en el botón [**Guardar]**, el sistema automáticamente pasará la información de la receta al texto de la visita que se registra en ese momento.

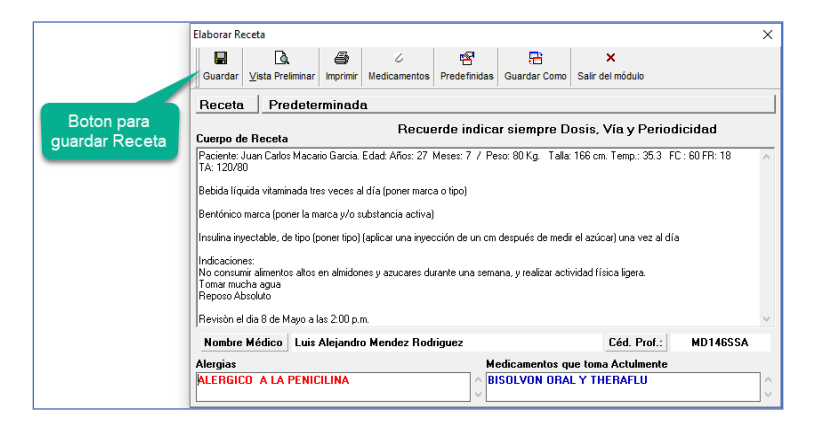

## <span id="page-13-1"></span>**Vista preliminar.**

Haga clic en la opción vista preliminar para ver en pantalla como se imprimirá su receta.

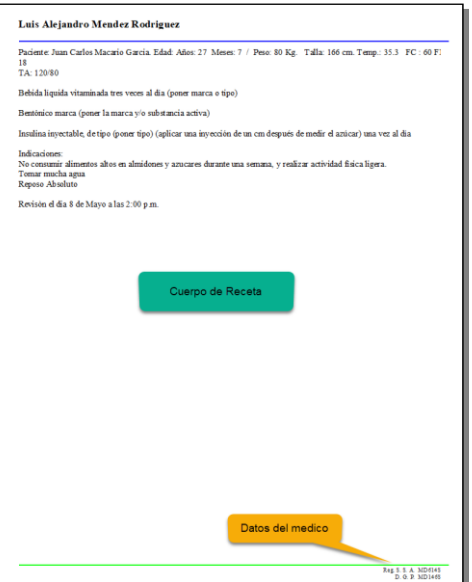

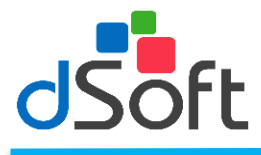

## <span id="page-14-0"></span>**Imprimir.**

Haga clic en la opción **"Imprimir"** para mandar imprimir su receta.

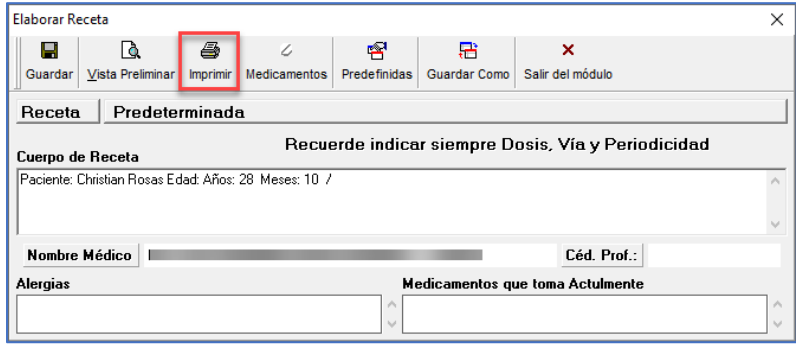

#### <span id="page-14-1"></span>**Medicamentos.**

Al hacer clic en la opciòn 'Medicamentos' aparecera una ventana en donde aparecera un listado de los medicamentos registrados dentro del sistema.

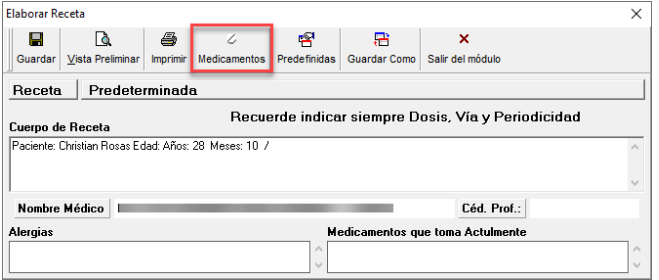

En la opciòn **"Buscar Medicamento",** se teclea las primeras letras y en automatico aparecera el medicamento o los medicamentos que contengas dichas letras capturadas. Una vez encontrado el medicantendo hacer clic en la opciòn **[Incluir en Receta]** y los datos como el Nombre, Presentaciòn, Principios Activos y Laboratorio que lo produce apareceran en el cuerpo de la receta.

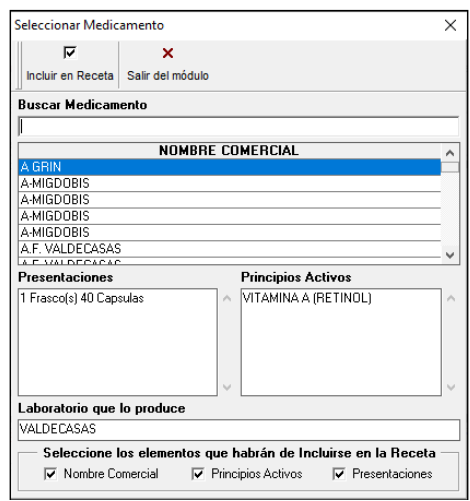

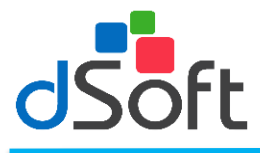

#### <span id="page-15-0"></span>**Predefinidas.**

Al hacer clic en el boto **[Predefinidas]** aparecerá una ventana que le mostrará una lista con las recetas que se han guardado previamente.

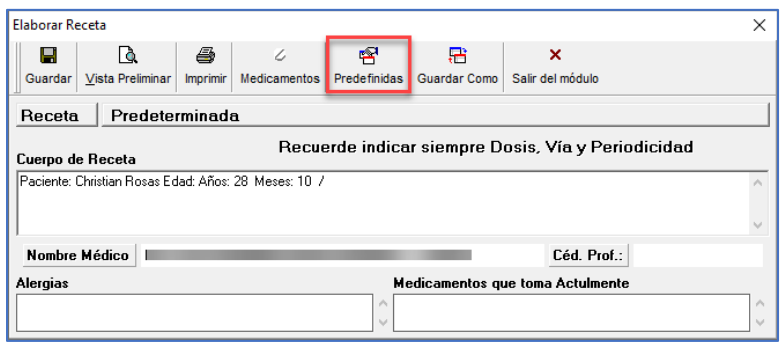

Seleccione de la lista la receta que desea traer al cuerpo de la receta y haga clic en la opción **'Incluir en receta'**.

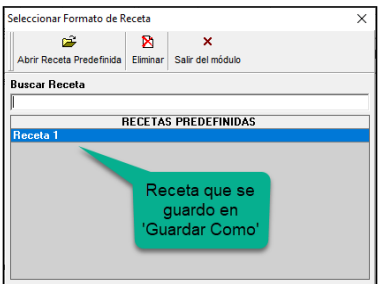

## <span id="page-15-1"></span>**Guardar como.**

Una receta que sea repetitiva en su prescripción la podrá usted guardar como predefinida para utilizarla con otros pacientes.

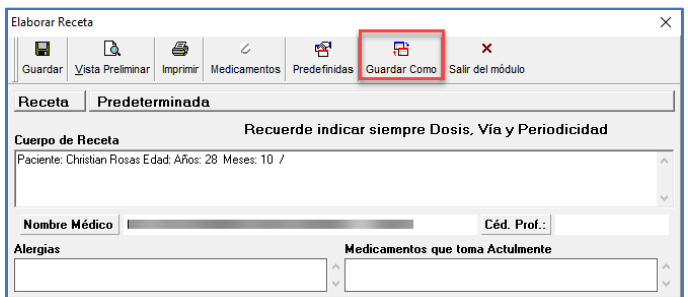

Hagar clic en el boton **[Guardar como]**, asigne un nombre a la receta y presionar el boton **[Aceptar]**.

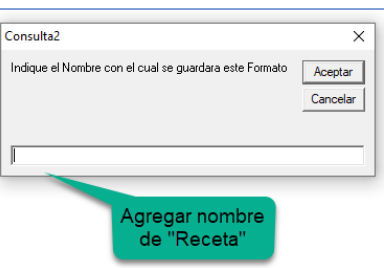

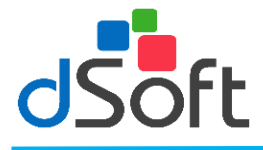

#### <span id="page-16-0"></span>**Selección del diagnóstico de la visita.**

Para agregar un diagnóstico a la visita haga clic en el botón [Buscar Diagnostico] o en la imagen de la "Lupa".

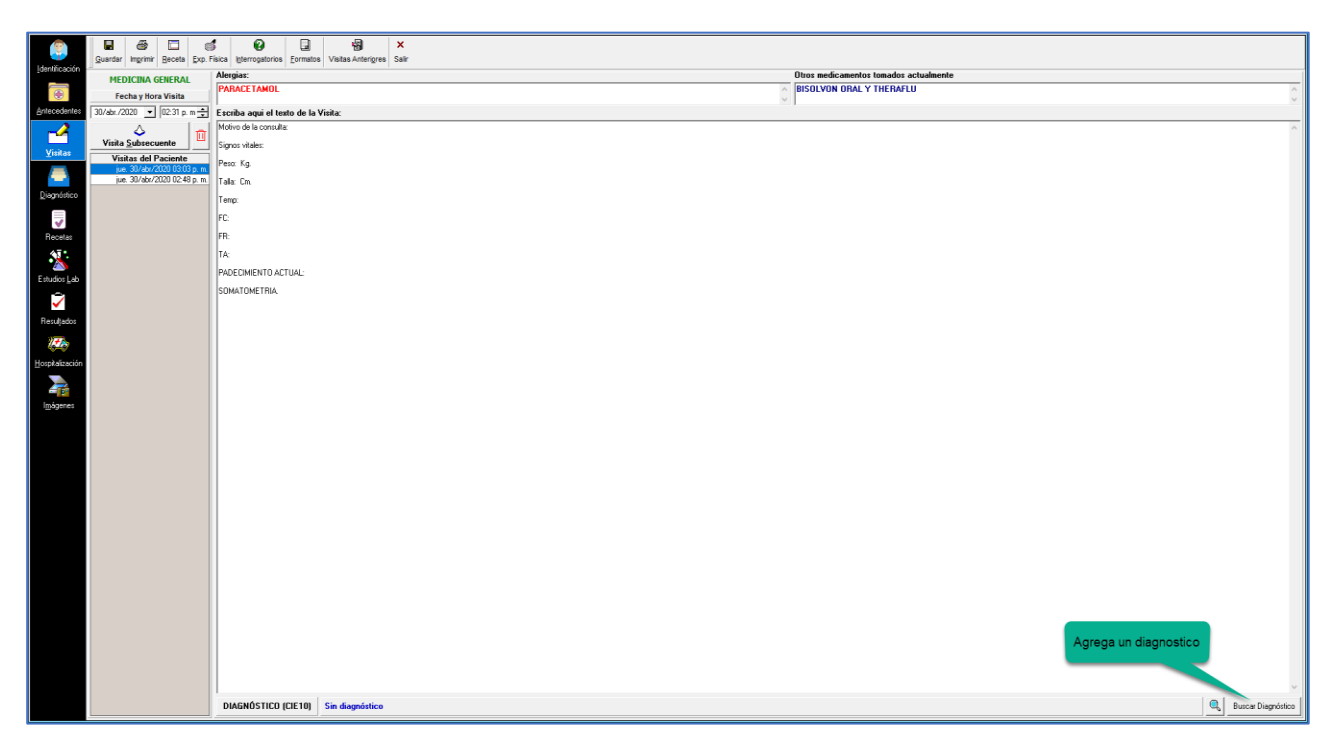

Al hacerlo aparecerá la ventana **"Buscar Diagnostico"**, que le permitirá buscar el diagnostico a incluir, seleccione el diagnóstico.

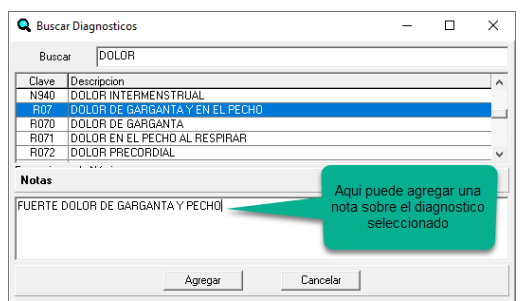

Para localizar rápidamente un diagnóstico teclee las primeras letras de la descripción sobre la lista y observe como el sistema le muestra el más cercano a las letras que digito. Sobre la misma ventana en la parte inferior en la opción **"Notas"** podrá capturar alguna nota adicional sobre el diagnostico seleccionado.

Al seleccionar un diagnóstico de la lista el sistema le preguntará si desea agregarlo a la visita, seleccione **[Si]**  para confirmar la inserción y con este procedimiento se pegará una descripción del diagnóstico al texto de la visita y se dará de alta en la base de estadísticas.

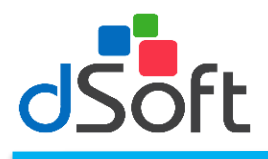

# <span id="page-17-0"></span>**Exploración física.**

Al hacer clic sobre el botón **[Exploración Física]** usted podrá agregar las constantes fisiológicas por cada visita.

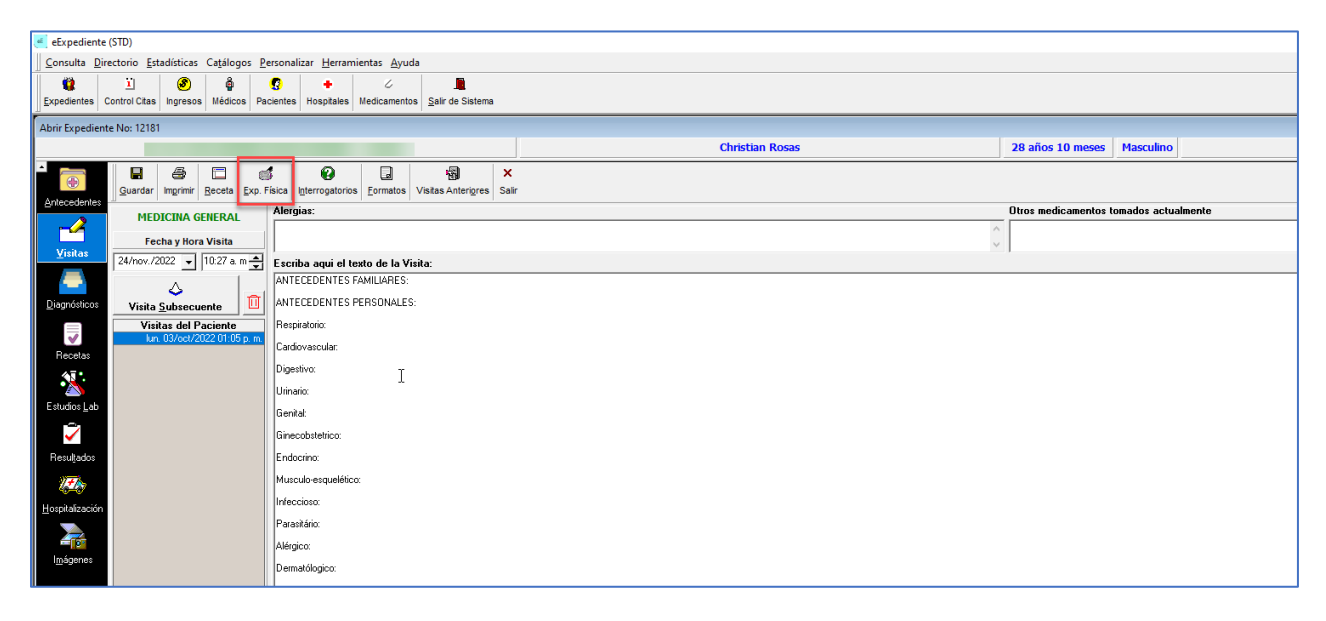

#### <span id="page-17-1"></span>**Agregar texto interrogatorio.**

Para agregar un interrogatorio a la visita haga clic sobre el botón **[Interrogatorios]** y se mostrara una lista de interrogatorios, para agregarlo selecciónelo de la lista y haga clic en el botón **[Insertar interrogatorio].** 

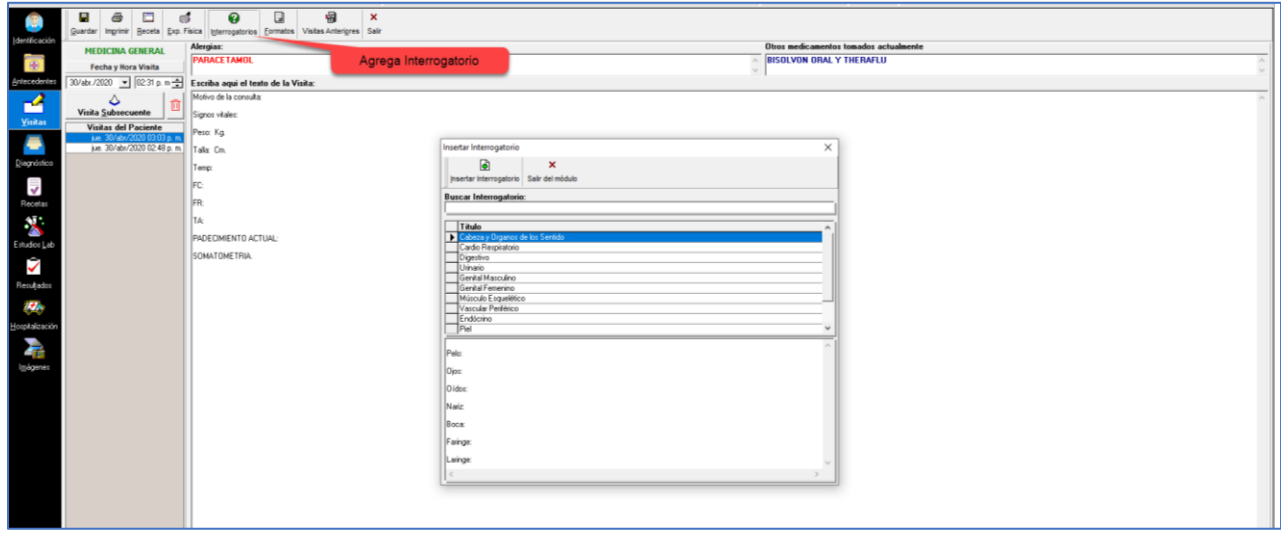

#### <span id="page-17-2"></span>**Formatos.**

Para insertar un formato definido por el usuario haga clic en el icono **[Formatos]**,

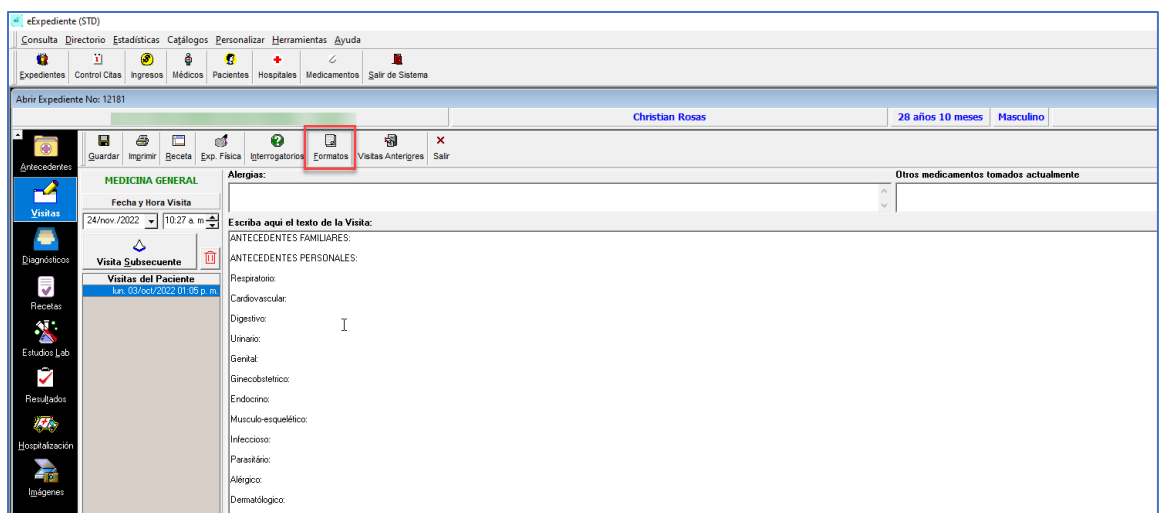

#### Se muestra la ventana **"Insertar formato"**

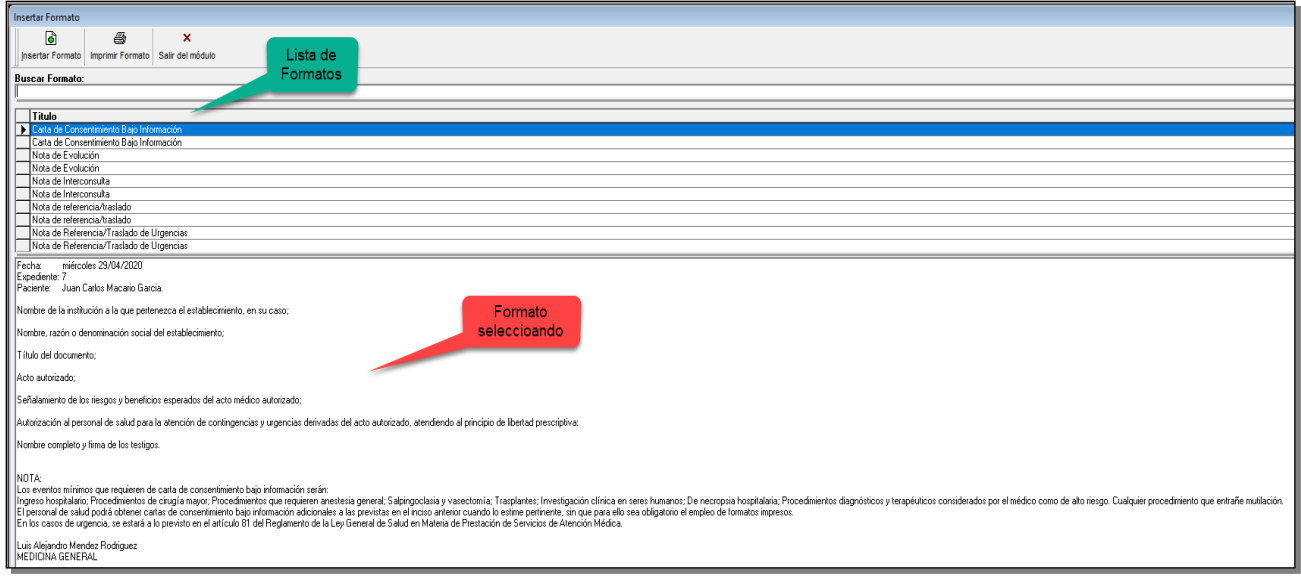

Los formatos definidos en el sistema utilizan variables que al momento de ser visualizadas en este módulo son reemplazadas automáticamente por los datos del pacientes registrado en el sistema como nombre, edad, sexo, etc. Vease [Personalizar], [Formatos] para mejor entendimiento de este módulo.

Al seleccionar esta opción el sistema automáticamente remplazará los datos del paciente que se han definido dentro del formato como variables de sistema, existen otras variables que por no ser de sistema,

Al hacer clic en 'Insertar Formato' le aparecera una ventana indicando que va a insertar el formato reemplando el texto de vista, damos clic en 'Si'

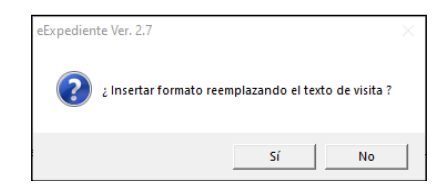

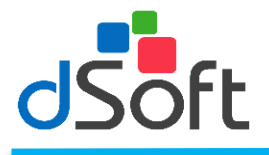

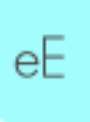

#### <span id="page-19-0"></span>**Visitas anteriores.**

Para ver todo el historial de las visitas desde la primera hasta la ultima registrada se debe hacer clic en el icono con el texto de **[Visitas Anteriores]** o presione las teclas **[Alt]** y **[O]** aparecerá una ventana similar a la siguiente:

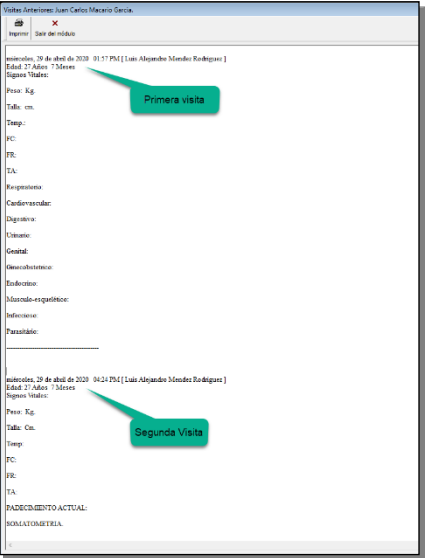

# <span id="page-19-1"></span>**Imprimir**

Al hacer clic en la opciòn 'Imprimir' se podra visualizar el diagnostico completo del paciente.

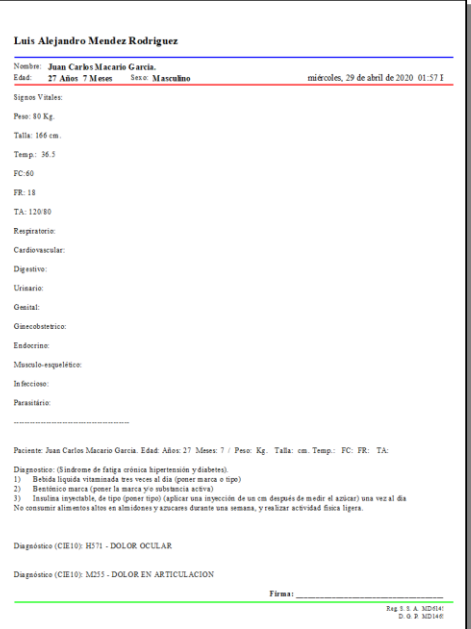

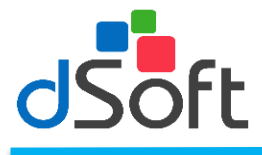

### <span id="page-20-0"></span>**Diagnósticos.**

Haga clic sobre el icono **[Diagnósticos]**, le aparecerá un listado con los diagnósticos de su paciente, como se muestra a continuación:

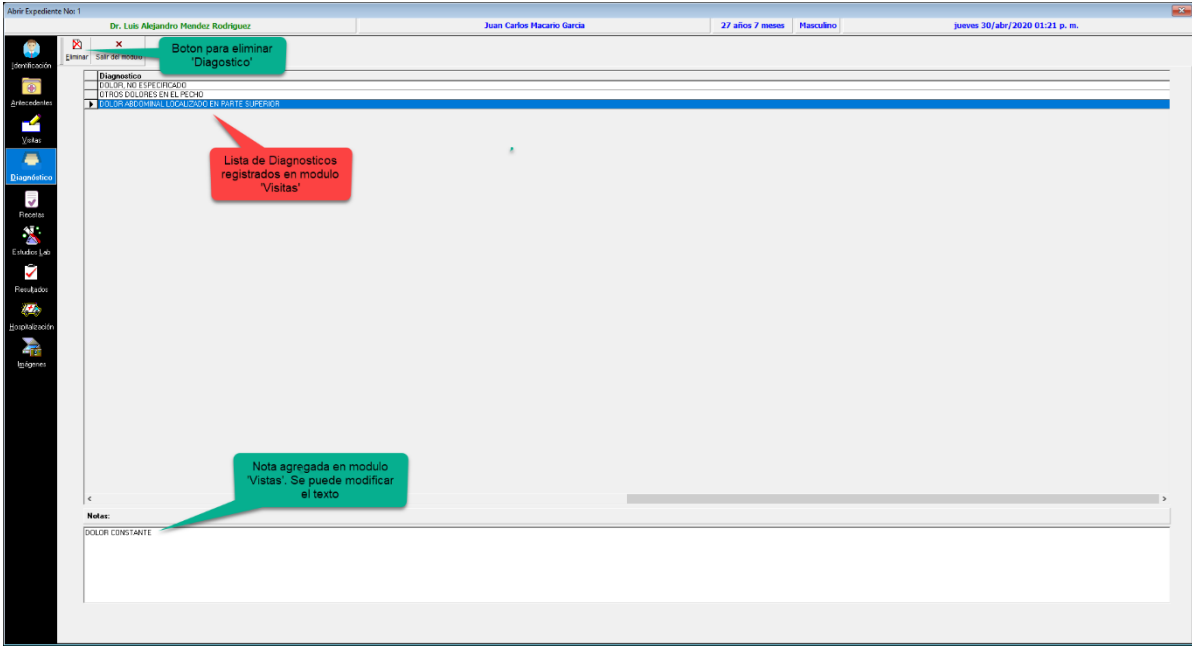

En esta opciòn el medico podra eliminar un diagnostico que se agrego en el modulo de visitas con la opciòn 'Eliminar'. Si quiere modificar la nota o agregar alguna nota en algun diagnostico que no se le agrego en la parte inferior 'Notas' podra realizar dichos procesos y al cambiar de modulo le arrojara un mensaje indicando que se realizaron cambios y se guardaran, dar clic en 'Si'.

#### <span id="page-20-1"></span>**Recetas**

Haga clic sobre el icono **[Recetas**], le aparecera un listado con las recetas de su paciente, como se muestra a continuación:

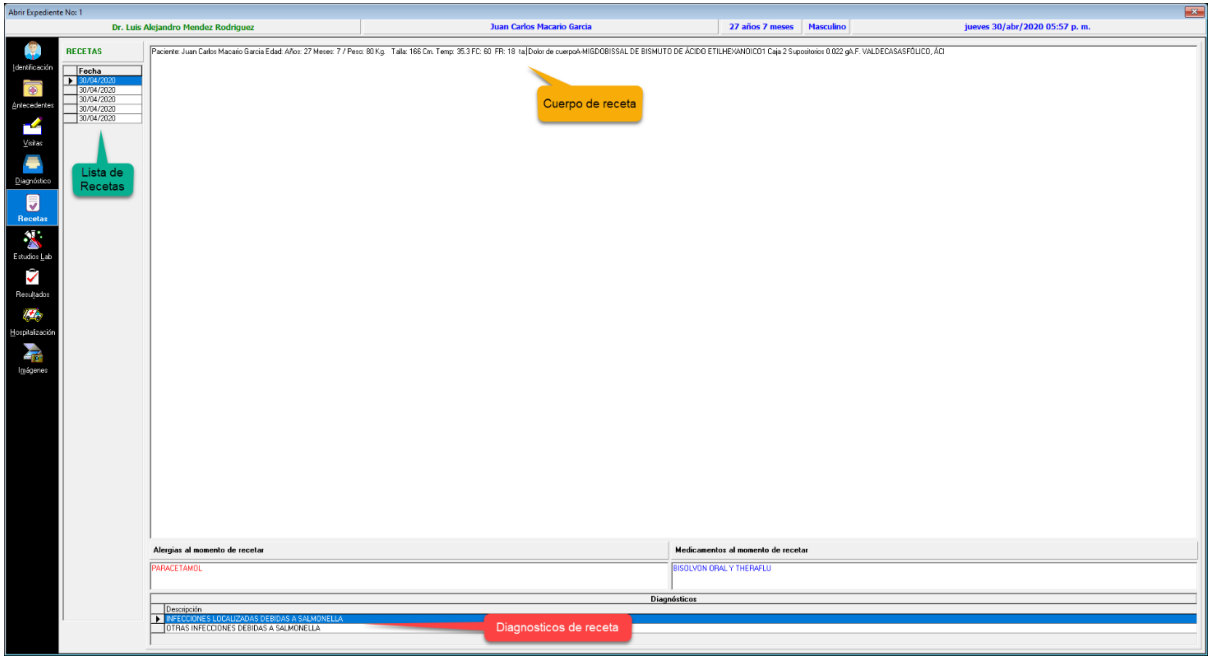

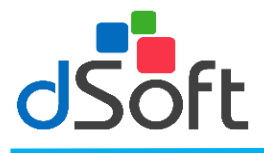

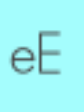

#### <span id="page-21-0"></span>**Antecedentes**

En esta opción podrá ver, ingresar, modificar e imprimir los antecedentes del paciente seleccionado. Al ingresar o modificar la información haga clic en el icono **[Guardar Antecedentes]**

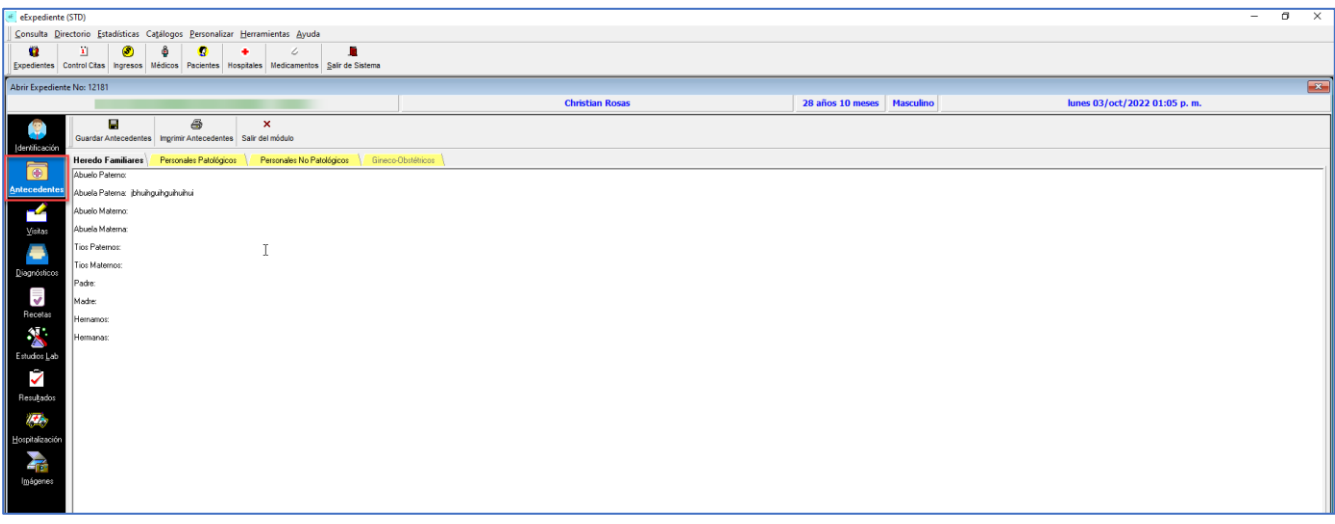

#### <span id="page-21-1"></span>**Estudios de Laboratorio**

Haga clic en el icono correspondiente a **"Estudios Lab"**, para solicitar estudios de laboratorio al paciente seleccionado, aparecerá la siguiente pantalla.

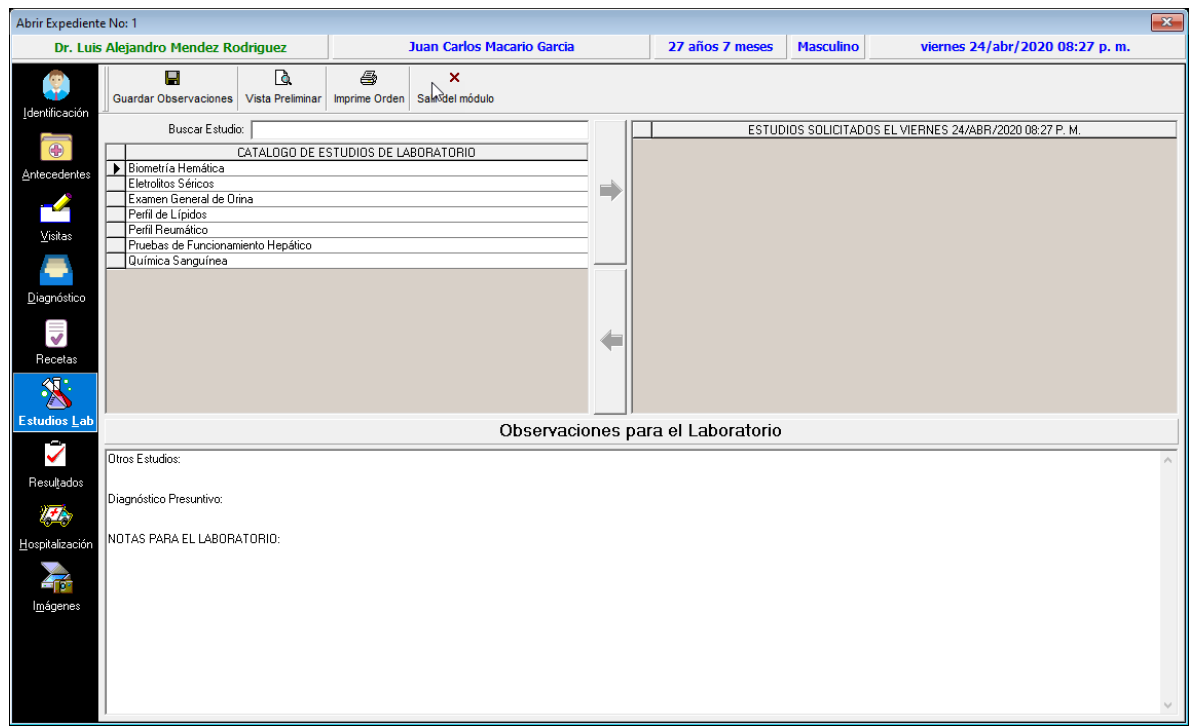

Esta pantalla muestra el **'Catálogo de estudios de laboratorio'** que se encuentran dentro del sistema, seleccione el estudio requerido y posteriormente haga clic en el botón con la punta de flecha de izquierda a derecha para incluirlo dentro de los **'Estudios de laboratorio solicitados'**.

En caso de requerir quitar de la selección un estudio, seleccione el nombre y posteriormente haga clic en el icono con la flecha de derecha a izquierda, el sistema lo retirará de los "Estudios Solicitados".

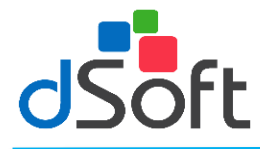

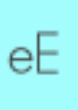

Para anexar '**Observaciones para el laboratorio'** coloque el cursor en el área y teclee sus comentarios.

#### **GUARDAR OBSERVACIONES.**

Una vez registradas las observaciones haga clic en el icono **'Guardar Observaciones'.**

#### **VISTA PRELIMINAR.**

Haga clic en el icono **'Vista preliminar'** para visualizar la orden de estudios por pantalla.

#### **IMPRIME ORDEN.**

Para realizar la impresión haga clic en el icono **'Imprime Orden'.**

#### <span id="page-22-0"></span>**Resultados**

Al seleccionar la opción **"Resultados"**, le aparecerá la siguiente ventana que le mostrará la fecha de visita del paciente, la fecha y el nombre del estudio, así como las observaciones al laboratorio y resultados de estos.

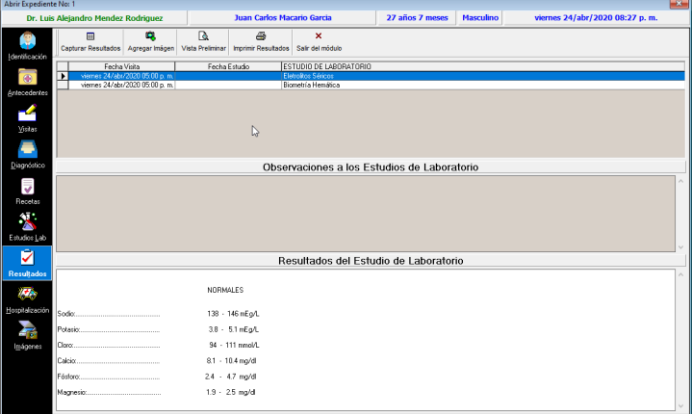

Haga clic en el renglón del estudio al que desea capturar los resultados y después en el botón **"Capturar Resultados"**, introduzca la información y la fecha de los resultados y haga clic en guardar para salvar la información.

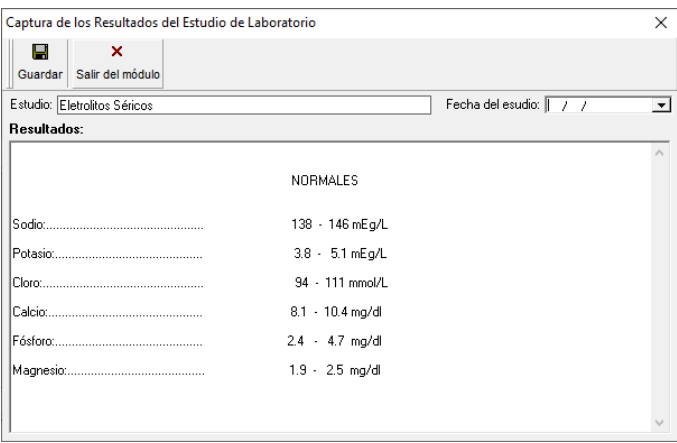

#### <span id="page-22-1"></span>**Agregar imagen.**

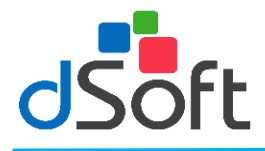

Haga clic en el icono correspondiente a **"Imágenes",** para abrir la carpeta para la inserción de imágenes al expediente.

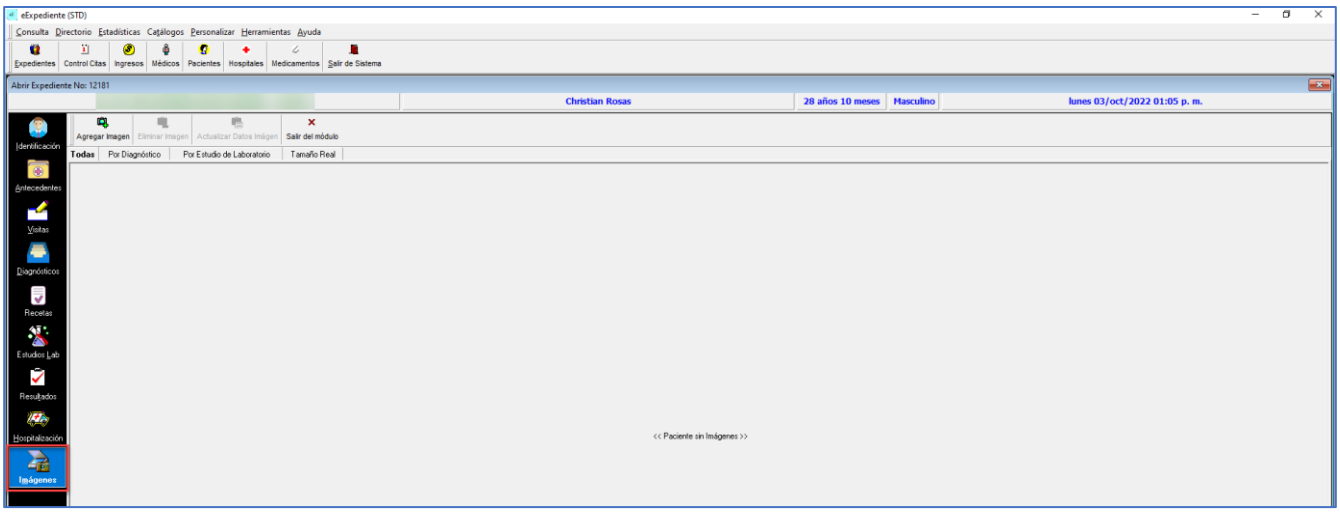

Para agregar una imagen al expediente haga clic en el icono **[Agregar Imagen]** le aparecerá una ventana similar a la siguiente:

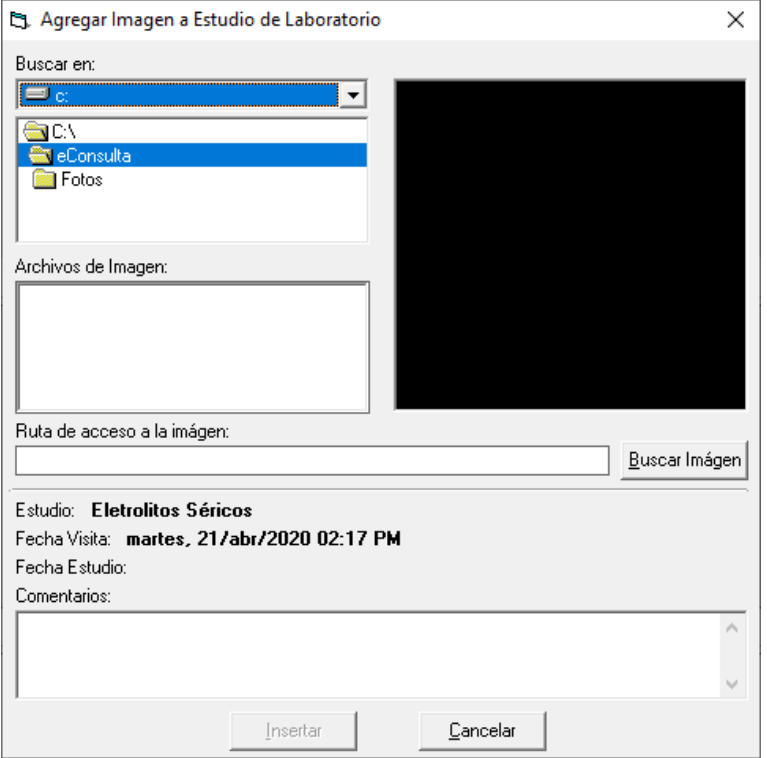

Realice los siguientes pasos para incluir la imagen al expediente:

- 4. Busque la unidad donde tiene la imagen a insertar en el campo **"Buscar en"**.
- 5. Seleccione la carpeta dentro de la unidad seleccionada donde se encuentra la imagen, utilizando el área donde se muestran las diferentes carpetas de la unidad seleccionada.
- 6. Observe que al seleccionar una carpeta los archivos contenidos en dicha carpeta del tipo .BMP, JPG, GIF se muestran debajo del directorio.
- 7. Seleccione el nombre del archivo que contiene la imagen dentro del área **"Archivo de Imagen".**

еF

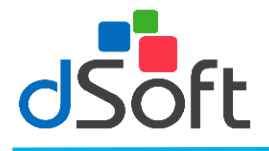

- 8. Observe que conforme usted selecciona un archivo de imagen esta se despliega en el área superior derecha.
- 9. Agregue comentarios que requiera a la imagen.
- 8. Para incluir la imagen al expediente haga clic en **[Insertar].**

Otra forma de insertar una imagen es con el botón **[Buscar Imagen]** este botón manda llamar una ventana de Windows con la cual se pueden buscar las imágenes directamente en los dispositivos configurados en Windows como cámaras digitales o escáneres, esta opción ofrece otras características propias de Windows para localizar imágenes.

### <span id="page-24-0"></span>**Hospitalización**

En este módulo se lleva el registro de las hospitalizaciones realizadas a un paciente para su control dentro de su expediente, para acceso a este módulo es necesario hacer clic en el icono 'Hospitalización', aparecerá la siguiente pantalla:

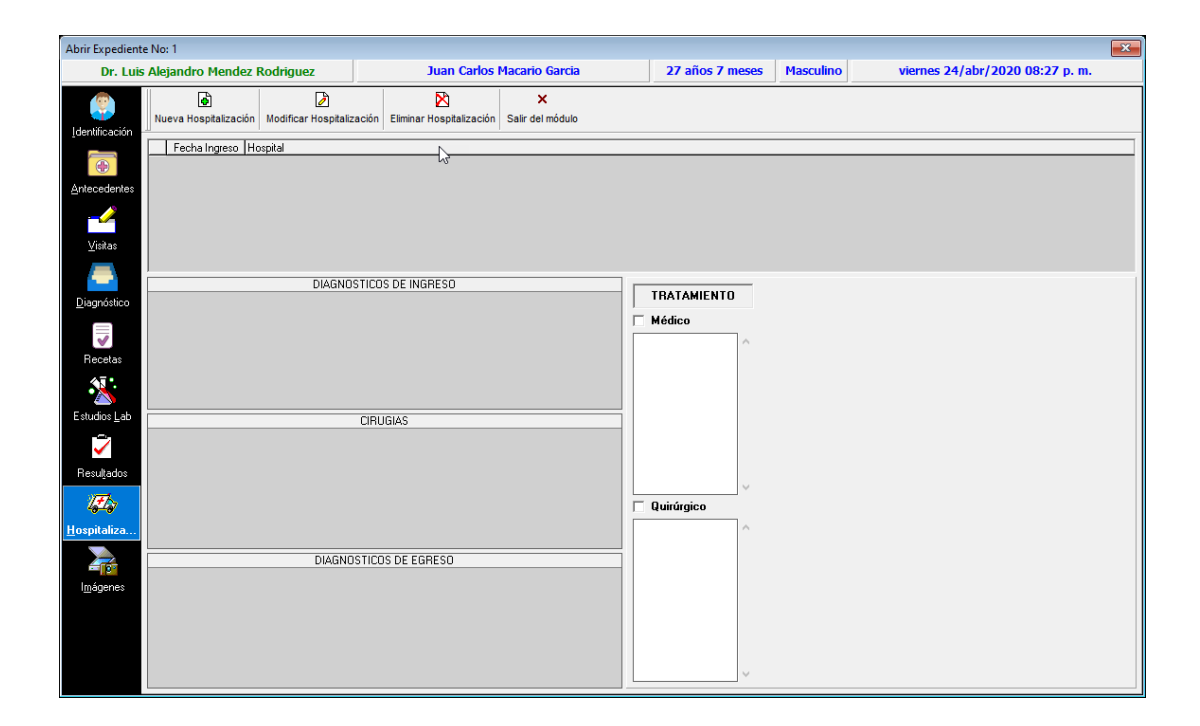

# <span id="page-24-1"></span>**Nueva hospitalización.**

Para agregar una hospitalización haga clic en el icono **'Nueva Hospitalización'** y aparecerá la siguiente ventana:

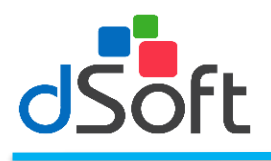

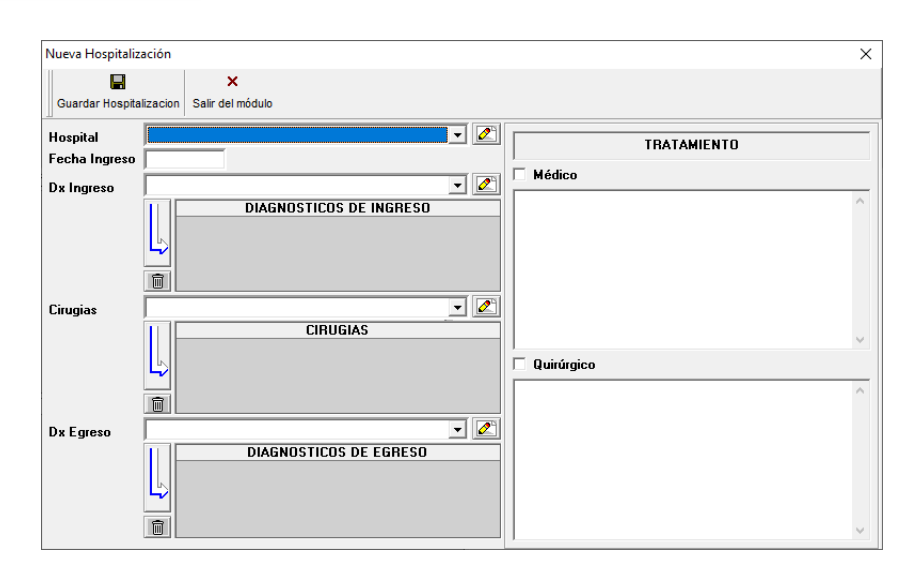

Para registrar una nueva hospitalización usted requiere ingresar el Hospital, el Diagnóstico de ingreso, la o las cirugías a realizar (opcional) y el o los diagnósticos de egreso (opcional).

El Hospital lo deberá seleccionar de la lista y en caso de no existir podrá darlo de alta utilizando el botón que se encuentra a la derecha con la imagen de la hoja y lápiz.

Los diagnósticos de ingreso, cirugías y diagnósticos de egreso los deberá seleccionar primero de las respectivas listas; para agregarlos haga clic en el botón con la imagen de la flecha, al hacerlo la descripción aparecerá en la lista inferior.

Introduzca el tratamiento MEDICO o QUIRÚRGICO y guarde la hospitalización haciendo clic en el botón **[Guardar Hospitalización]**

# <span id="page-25-0"></span>**Modificar hospitalización.**

Para modificar los datos de una hospitalización selecciónela y haga clic en el botón **[Modificar hospitalización]**. Aparecerá una ventana similar a la siguiente con la información de la hospitalización.

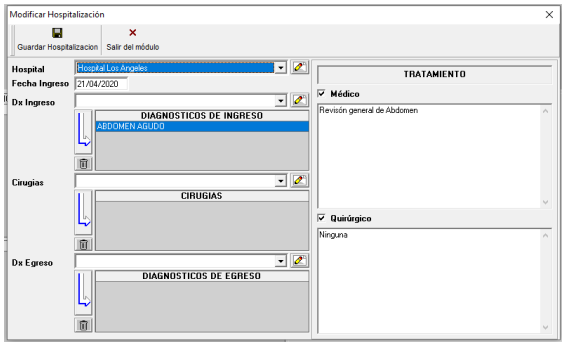

Usted podrá cambiar el hospital o eliminar los datos de diagnósticos de ingreso, cirugías y diagnósticos de egreso. Realice las modificaciones necesarias ingresando los nuevos datos y haga clic en el icono **[Guardar Hospitalización].**

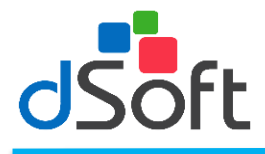

# <span id="page-26-0"></span>**Eliminar hospitalización.**

Para eliminar una hospitalización se selecciona y haga clic en el icono [Eliminar Hospitalización] el sistema le pedirá confirmar su elección.

### <span id="page-26-1"></span>**Identificación**

Al hacer clic en la opción **[Identificación]** aparecerá la información completa del paciente seleccionado.

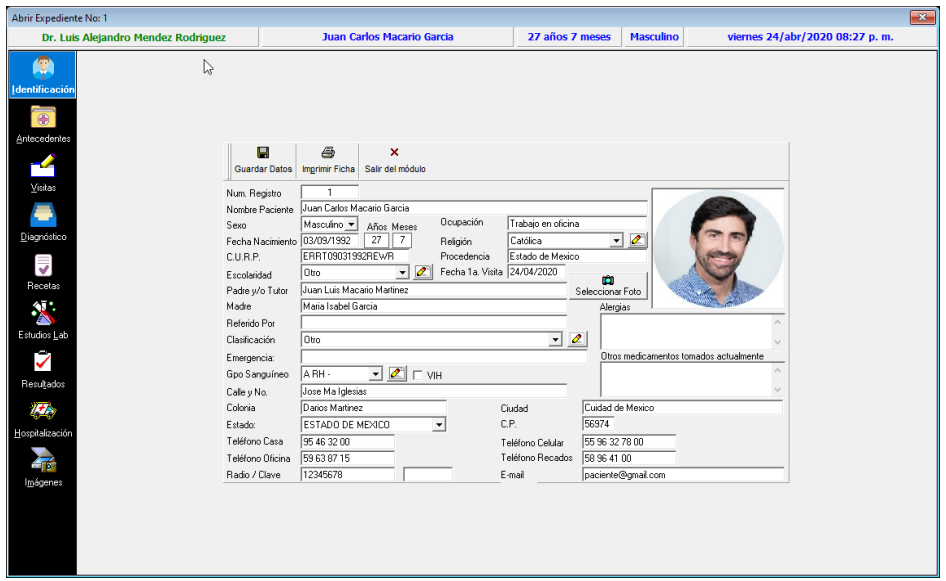

En esta pantalla usted podrá realizar modificaciones de los datos del paciente así como realizar una impresión de la ficha de identificación, una vez realizados los cambios haga clic en el icono **[Guardar Datos].**

Para imprimir la ficha de identificación haga clic en el botón **[Imprimir Ficha].**

#### <span id="page-26-2"></span>**Imágenes**

Al dar clic en la opción **[Imágenes]**, aparecerá una ventana que contiene las imágenes que usted ha agregado al expediente clasificado por diagnóstico, una ventana similar a la siguiente le aparecerá:

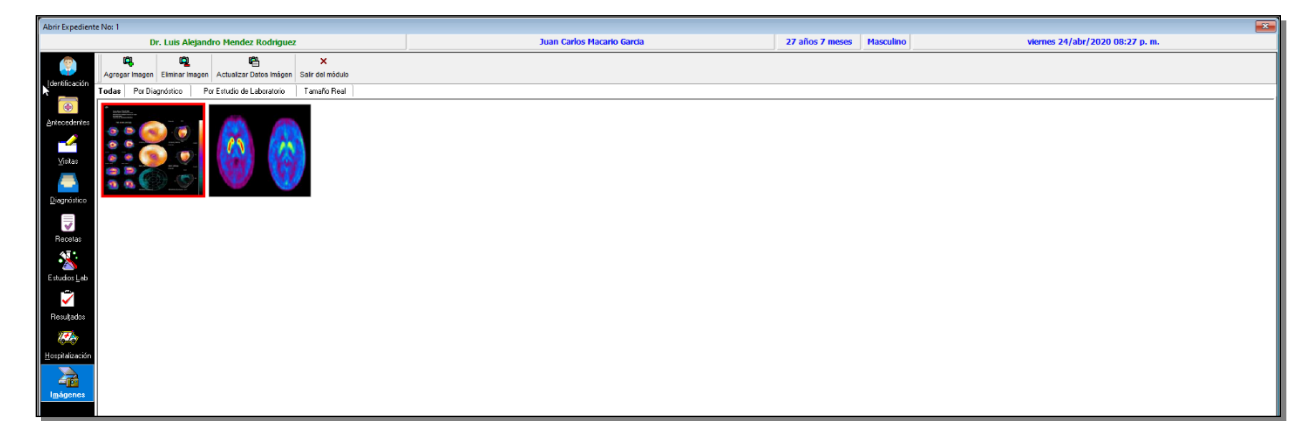

En esta pantalla el usuario podrá ver todas las imágenes en cuatro diferentes formas:

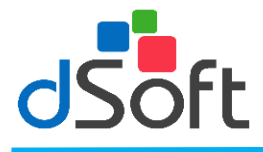

- 1. **Todas**: Al hacer clic en esta pantalla aparecerán todas las imágenes insertadas en el expediente del paciente
- 2. **Por diagnóstico:** Haga clic en la esta pestaña si usted desea visualizar las imágenes relacionadas con un diagnóstico específico.
- 3. **Por Estudio de Laboratorio.** Haga clic en esta pestaña si desea consultar las imágenes de los resultados de laboratorio o gabinete.
- 4. **Tamaño real:** Para ver una imagen en tamaño normal, selecciónela y haga clic en esta pestaña, aparecerá la imagen del tamaño real.

# <span id="page-27-0"></span>**Agregar imagen.**

Para agregar una imagen al expediente de un paciente haga clic en el icono **[Agregar Imagen]** le aparecerá la siguiente ventana:

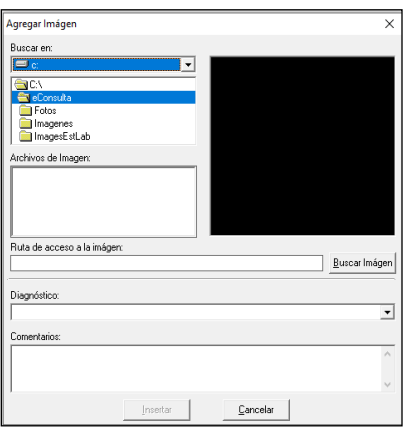

Realice los siguientes pasos para incluir la imagen al expediente:

- 1. Busque la unidad donde tiene la imagen a insertar en la el campo **"Buscar en"**.
- 2. Seleccione la carpeta dentro de la unidad seleccionada donde se encuentra la imagen, utilizando el área donde se muestran las diferentes carpetas de la unidad seleccionada.
- 3. Observe que al seleccionar una carpeta los archivos contenidos en dicha carpeta del tipo .BMP, JPG, GIF se muestran debajo del directorio.
- 4. Seleccione el nombre del archivo que contiene la imagen dentro del área "Archivo de Imagen".
- 5. Observe que conforme usted selecciona un archivo de imagen esta se despliega en el área superior derecha.
- 6. Si desea clasificar la imagen de acuerdo a un diagnóstico asociado al paciente selecciónela de la lista de diagnósticos.
- 7. Agregue comentarios que requiera a la imagen.
- 8. Para incluir la imagen al expediente haga clic en [Insertar].

Otra forma de insertar una imagen es con el botón **[Buscar Imagen]** este botón manda llamar una ventana de Windows con la cual se pueden buscar las imágenes directamente en los dispositivos configurados en Windows como cámaras digitales o escáneres, esta opción ofrece otras características propias de Windows para localizar imágenes.

## <span id="page-27-1"></span>**Eliminar imagen**

Para eliminar alguna de las imágenes, se selecciona y hacer clic en el botón 'Eliminar Imagen'

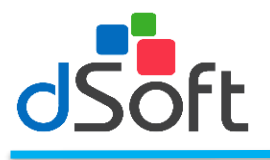

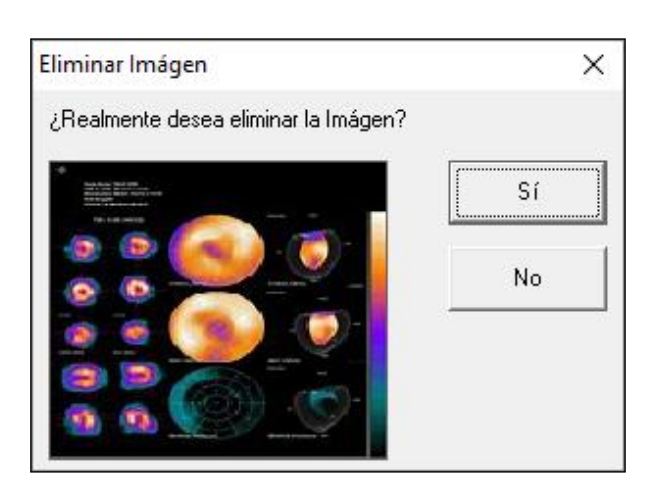

## <span id="page-28-0"></span>**Actualizar imagen.**

Para editar los comentarios anexados a una imagen, selecciónela y haga clic en el icono **'Actualizar datos Imagen'** y aparecerá la siguiente pantalla.

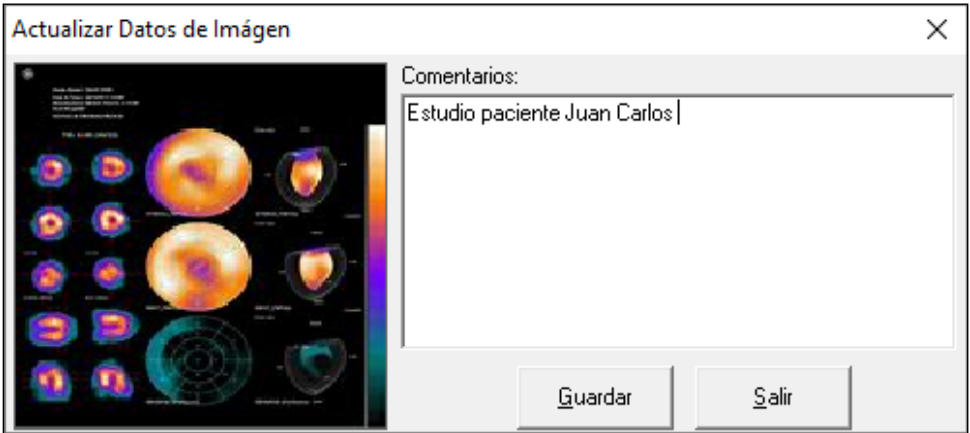

Realice las modificaciones necesarias a los comentarios o reclasifique la imagen de acuerdo a otro diagnóstico y haga clic en el botón [Guardar].

Al momento de eliminar un paciente se eliminan todas las referencias de este dentro del sistema por ejemplo, imágenes, hospitalizaciones, estudios de laboratorio, etc.

# <span id="page-28-1"></span>**Control de Citas**

En este módulo el usuario podrá programar y organizar las citas, adicionalmente podrá registrar un directorio de contactos personales, así como realizar un reporte de citas en un periodo determinado. Para ingresar a este módulo seleccione del menú principal **[Control de Citas]**.

Aparecerá una ventana similar a la siguiente:

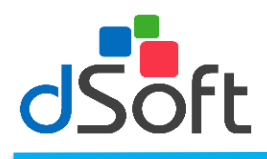

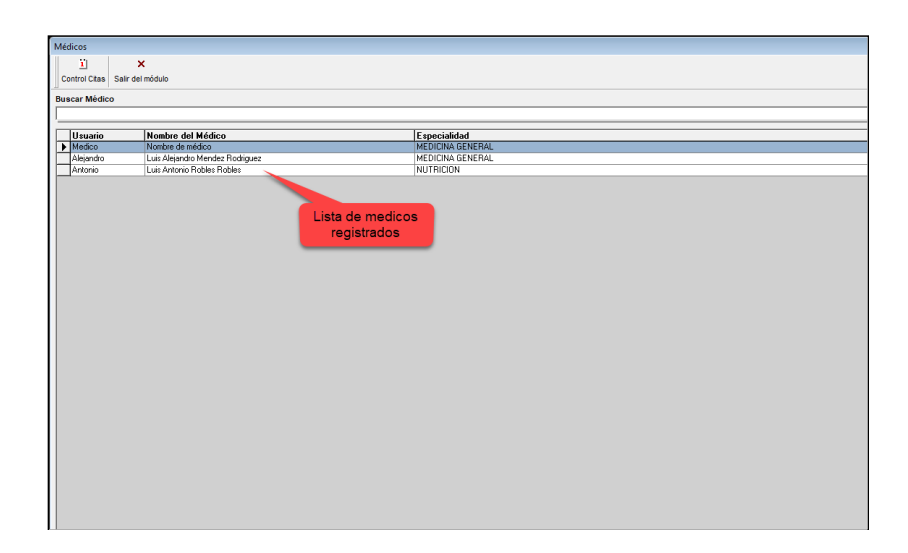

Al ingresar a esta opción el sistema le presentará la pantalla con la opción **'Control de citas.** Al darle clic le muestra fecha actual la cual tomará para efectos de iniciar con la agenda.

Para cambiar o consultar citas de un día especifico utilice el calendario para ir un mes adelante (haciendo clic en la flecha que apunta a la derecha en el calendario) o un mes atrás (haciendo clic en la flecha que apunta a la izquierda en el calendario).

Note que en el calendario las fechas que tienen citas aparecen en negritas y subrayadas en color AZUL.

#### <span id="page-29-0"></span>**Citas**

#### <span id="page-29-1"></span>**Nueva Cita**

Al hacer clic en **[Nueva Cita]** aparecerá una ventana similar a la siguiente:

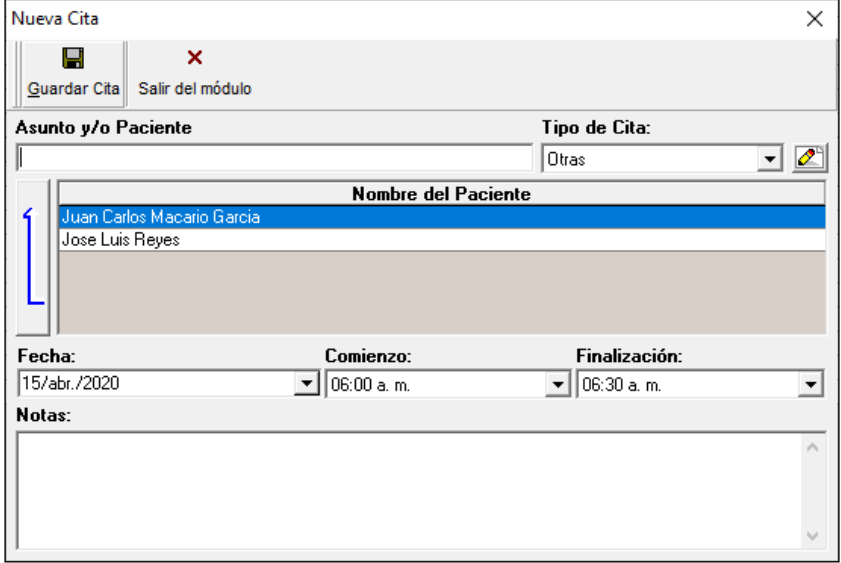

Para agregar una cita capture la siguiente información:

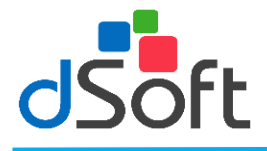

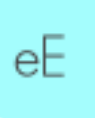

**Asunto y/o Paciente:** Escriba las primeras letras del nombre del paciente y posteriormente haga clic en el botón con la flecha que apunta hacia arriba para asociar un paciente con la cita. Si la cita no tiene que ver con un paciente, simplemente teclee el nombre de la persona o el asunto de la cita.

**Nota:** la asociación de una cita con un paciente con el procedimiento del punto anterior es muy importante ya que, si no se realiza, no aparecerá la información de los teléfonos del paciente para una posible confirmación o cancelación de la misma.

Si la cita no tiene que ver con un paciente, simplemente teclee el Asunto de la cita.

- **Tipo de Cita:** Seleccione del menú el tipo de cita.
- **Fecha:** Seleccione la fecha de la cita.
- **Comienzo:** Seleccione del menú la hora de comienzo de la cita a programar.
- **Finalización:** Seleccione del menú la hora de finalización de la cita.
- Notas: El usuario podrá anexar notas u observaciones relacionadas con la cita a programar haciendo clic en el cuadro de texto, estas notas podrán ser vistas por el usuario al consultar la agenda.

Para guardar la cita haga clic en el botón Guardar Cita.

### <span id="page-30-0"></span>**Modificar cita.**

Para modificar una cita selecciónela ésta desde el módulo de control de citas y haga clic en el botón **[Modificar Cita].** Modifique los datos relacionados con la cita y haga clic en el botón **[Guardar].** 

#### <span id="page-30-1"></span>**Cancelar cita.**

Para cancelar una cita, selecciónela y haga clic en el icono '**Cancelar cita'** el sistema le pedirá confirmar la operación para hacerlo haga clic en el botón **[Sí]** o **[No].**

#### <span id="page-30-2"></span>**Visualizar Citas Programadas**

Al dar clic en esta opción le aparecerá una ventana similar a la siguiente, donde podrá consultar las citas programadas en un periodo especifico.

Para seleccionar las visitas a visualizar se cuenta con las siguientes opciones:

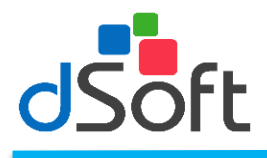

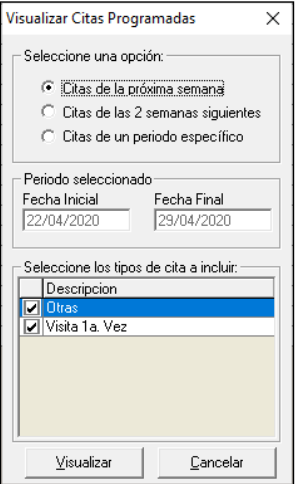

- **Citas de la proxima semana**
- **Citas de las 2 semanas siguientes**
- **Citas de un periodo especifico**

## <span id="page-31-0"></span>**Visualización de citas seleccionadas.**

Al seleccionar **[Visualizar]** de la opción anterior, se podrán consultar las visitas programadas en un periodo especifico y se trendrá la opción de impirmir un reporte de las citas programadas o el envío de correo electrónico a todos los propietarios que tengan su EMAIL capturado.

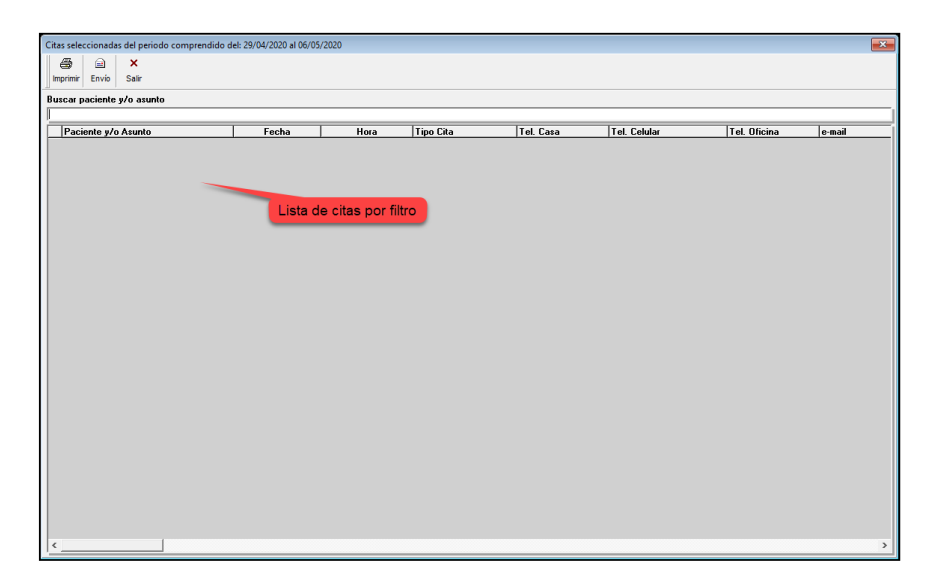

Para localizar una cita ingrese el nombre o asunto en el recuadro de búsqueda. Para imprimir un reporte haga clic en el botón **[Imprimir]**

## <span id="page-31-1"></span>**Envío de mail**

Podrá enviar un correo electrónico a los propietarios de sus pacientes para recordarles su próxima cita, haga clic en el botón **[Seleccionar]** y a continuación le aparecerá una ventana similar a la siguiente:

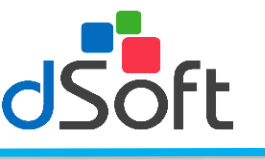

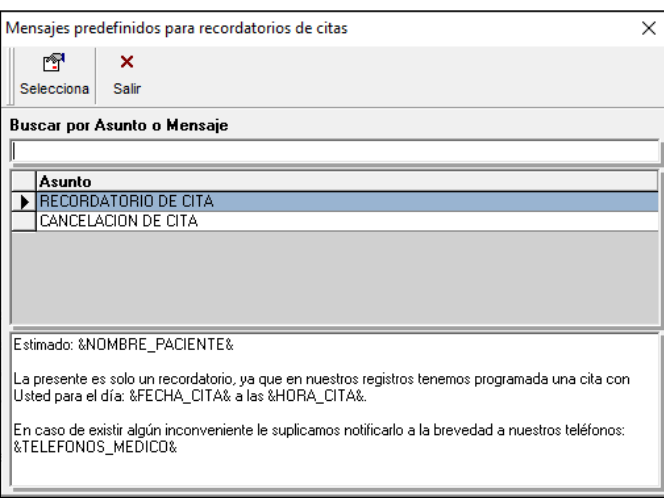

Para agregar un nuevo correo escriba el **"Asunto"** y el **"Mensaje a Enviar"** y haga clic en el botón **[Guardar].**

Para modificar un mensaje cambie el **"Mensaje a Enviar"** y haga clic en **[Guardar]** el mensaje será actualizado.

Para enviar un correo electrónico a todos los pacientes seleccionados haga clic en el botón enviar **[Enviar].**

Es importante mencionar que el envío de los correos electrónicos se realiza en combinación con los servicios de EMAIL de Microsoft Outlook 2000 o superior, por lo que usted deberá contar con esta aplicación instalada y funcionando en su computadora para poder utilizar esta característica del sistema.

## <span id="page-32-0"></span>**Seleccionar mensajes predefinidos.**

Existen en el sistema otros mensajes predefinidos que se pueden enviar para recordar o cancelar citas y para seleccionarlos solo haga clic en el botón **[Selecciona].**

Al hacer clic en el botón **[Seleccionar],** le aparecerá una ventana similar a la siguiente:

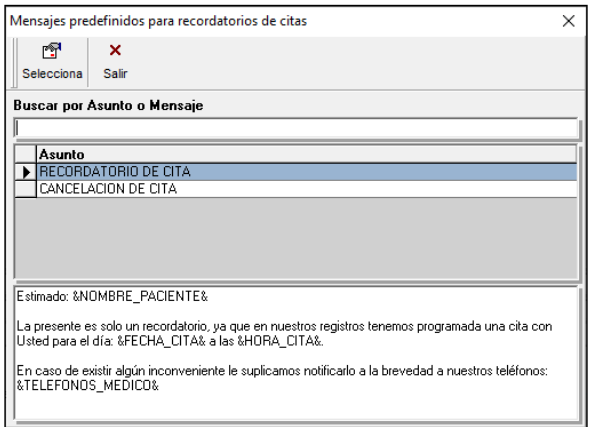

Seleccione el tipo de mensaje y haga clic en el botón **[Selecciona]** observe que el mensaje seleccionado aparecerá en la ventana de recordatorios de citas programadas en un periodo.

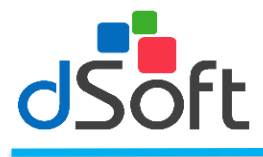

## <span id="page-33-0"></span>**Calendario**

El usuario podrá consultar el calendario desde la misma pantalla de citas como se muestra a continuación:

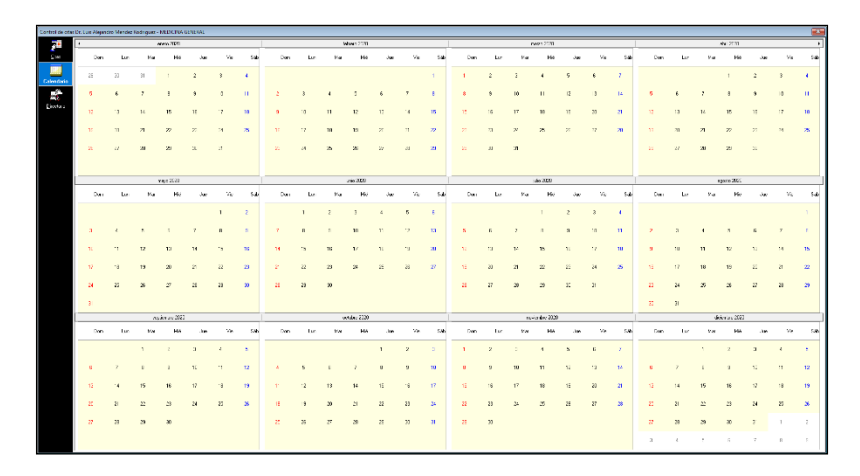

#### <span id="page-33-1"></span>**Directorio**

Al seleccionar la opción [**Directorio]** aparecerá una ventana, como la que se presenta a continuación:

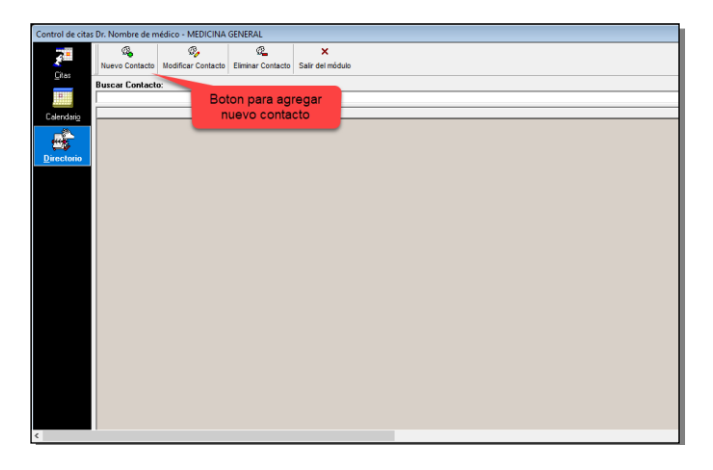

En este módulo usted podrá agregar, modificar o eliminar los contactos de las personas de su interés.

#### **Nuevo contacto.**

Para agregar un nuevo contacto haga clic en el icono '**Nuevo Contacto'** aparecerá la siguiente ventana:

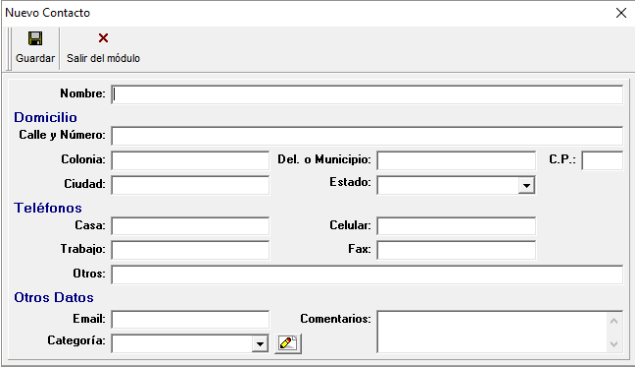

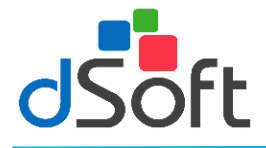

еE

El sistema le pedirá que ingrese la siguiente información:

- **Nombre:** Nombre completo del contacto.
- **Domicilio:** Calle y número, Colonia, Deleg. o Municipio, C.P., Ciudad, Estado.
- Teléfonos: Teléfonos de Casa, Celular, Trabajo, Fax, Otros.
- **Otros datos:** E-mail, Comentarios, Categoría.

Una vez capturada la información haga clic en el botón **[Guardar].** 

## <span id="page-34-0"></span>**Modificar contacto.**

Para modificar un contacto, escriba las primeras letras del nombre o apellido en el cuadro de texto **'Buscar Contacto',** selecciónelo haciendo clic sobre el renglón donde se localice y haga clic en el icono **'Modificar contacto'** realice las modificaciones necesarias y haga clic en el botón [**Guardar].** 

## <span id="page-34-1"></span>**Eliminar contacto.**

Para eliminar un contacto selecciónelo y haga clic en el botón **[Eliminar Contacto]**, el sistema le pedirá confirmar la operación haga clic sobre el botón **[Sí]** para continuar o en **[No]** para cancelar**.**

# <span id="page-34-2"></span>**Control de Ingresos**

#### <span id="page-34-3"></span>**Ingresos**

En este menú el usuario podrá llevar un control de sus ingresos producto de su práctica médica. Puede ingresar haciendo clic en el botón **[Ingresos]** el sistema le abrirá la siguiente ventana:

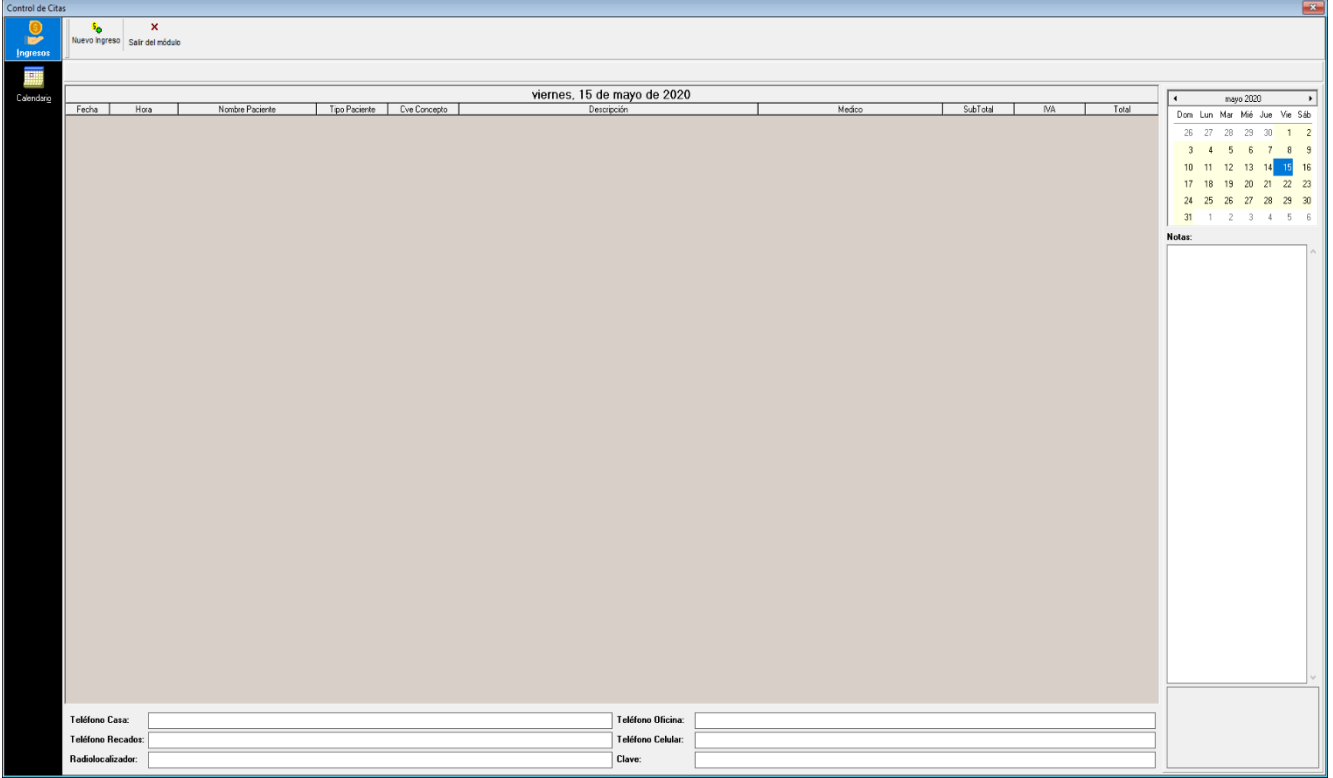

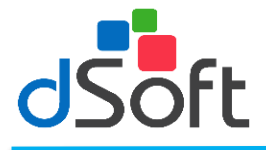

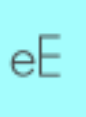

Para registrar el ingreso lo primero que a realizar es hacer clic en la opciòn **'Nuevo Ingreso'**. Abrira una nueva ventana en la cual apareceran los pacientes registrados por los medicos. Se seleccciona el paciente deseado y se le da clic en la opciòn **'Registrar Ingresos'**

## <span id="page-35-0"></span>**Registrar ingresos.**

Al seleccionar esta opción el usuario podrá registrar los diferentes conceptos cobrados a un paciente el sistema abrirá una venta similar a la siguiente:

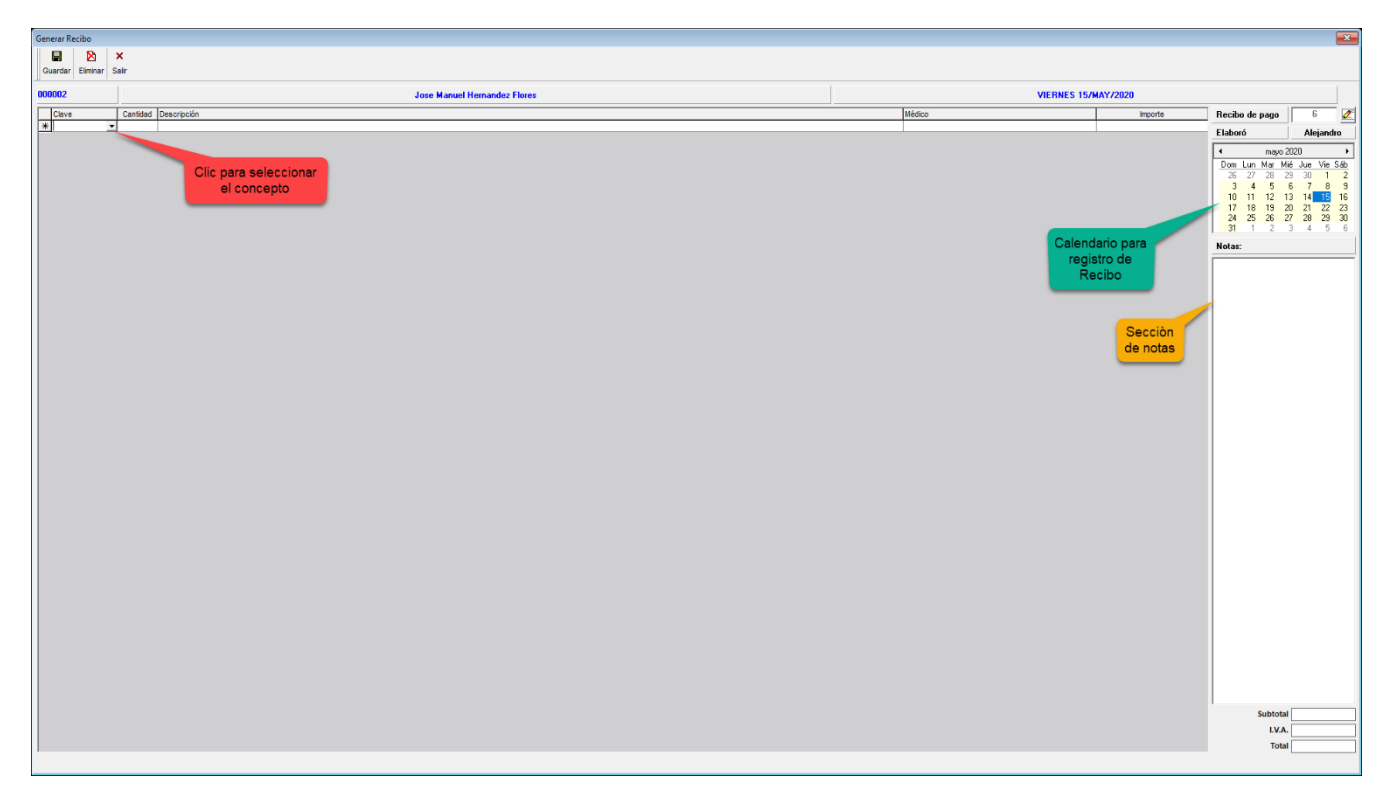

Para registrar un ingreso seleccione la columna 'Clave' y se abrira un recuadro en donde viene los conceptos registrados en el menu de Catalogos – Conceptos de Cobro. De lo contrario si aún no han sido agregados, irse a la ruta indica del menú para agregar los conceptos.

Al seleccionar un concepto se le da enter para guardarlo en el recibo. Los importes que se visualizan en el recibo se podrán modificar siempre y cuando al generar el concepto sea de tipo Variable o fijo.

Al agregar los conceptos se mostrara de la siguiente manera:
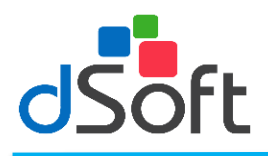

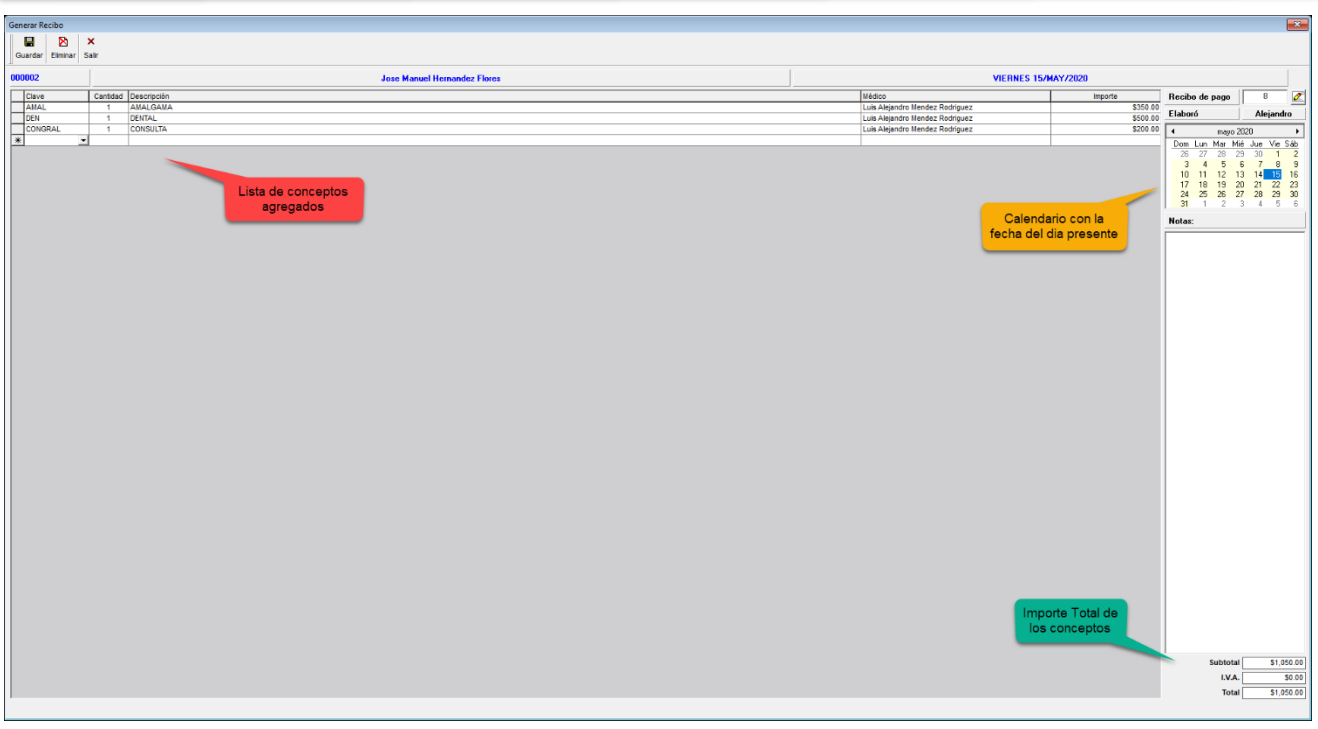

Una vez capturada la información haga clic en el icono **'Guardar',** si desea borrar algún concepto, antes de guardar, haga clic en el icono **'Eliminar concepto'.** 

En el calendario se visualiza el día actual. Si selecciona un día anterior se visualizaran los conceptos que se agregaron

### **Modificar ingresos**

Si usted desea hacer cambios en los ingresos de un paciente, selecciónelo desde el módulo de **[Control de Ingresos]** y haga clic en el botón **[Modificar ingresos],** el sistema le presentará el detalle de los ingresos de un paciente en el día y usted podrá agregar o eliminar partidas relacionadas con el paciente.

### **Imprimir ingresos**

Para imprimir una relación de ingresos haga clic en el icono **'Imprimir Relación de Ingresos'** le aparecerá una ventana como se muestra a continuación:

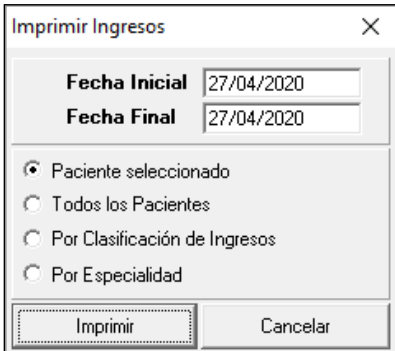

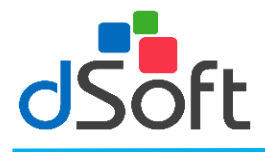

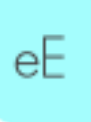

Ingrese la **'Fecha inicial'** y '**Fecha Final',** posteriormente haga seleccione el tipo de reporte que desea de acuerdo a la siguiente clasificación:

- **Paciente seleccionado:** Seleccione esta opción si desea un reporte de ingresos por el paciente seleccionado.
- **Todos los pacientes:** Seleccione esta opción si desea un reporte por día de todos los pacientes.
- **Por clasificación de Ingresos:** Seleccione esta opción si desea un reporte de ingresos de acuerdo a la clasificación de Ingresos.

Después de seleccionar lo anterior haga clic en el botón **[Imprimir]** para ver un reporte preliminar por pantalla. Si desea imprimirlo haga clic en el botón con la imagen de la impresora.

# **Directorio de pacientes**

Al ingresar en el icono **'Pacientes'**, podrá ver una lista de sus pacientes así como los datos generales de cada uno.

Para localizar a un paciente escriba las primeras letras del nombre, posteriormente selecciónelo haciendo clic sobre el renglón donde se localice, aparecerán los datos generales en la parte inferior de la pantalla.

En ella podrá consultar los siguientes datos:

**NOMBRE:** Nombre del paciente. **Fecha de Nacimiento:** Datos del paciente. **CALLE Y NÚMERO:** Calle y Número. **COLONIA:** Colonia. **CIUDAD:** Ciudad. **ESTADO:** Entidad federativa. **C.P.:** Código postal. **TELEFONOS:** Números personales u oficina. **Email:** Correo electrónico. **Madre:** Nombre del familiar.

Padre y/o Tutor:<br>
Nombre del familiar o responsable. **REFERIDO POR:** Por quien fue referido el paciente. **SUMINISTRADORA:** Que tipo de suministradora tiene el paciente. **EN EMERGENCIAS LLAMAR A:** Para cualquier emergencia a quien acudir. **GRUPO SANGUÍNEO:** El tipo de sangre del paciente.

### **Selección de pacientes**

Para seleccionar pacientes de acuerdo a la clasificación de los mismos, haga clic en el botón **[Seleccionar],** le aparecerá una ventana similar a la siguiente:

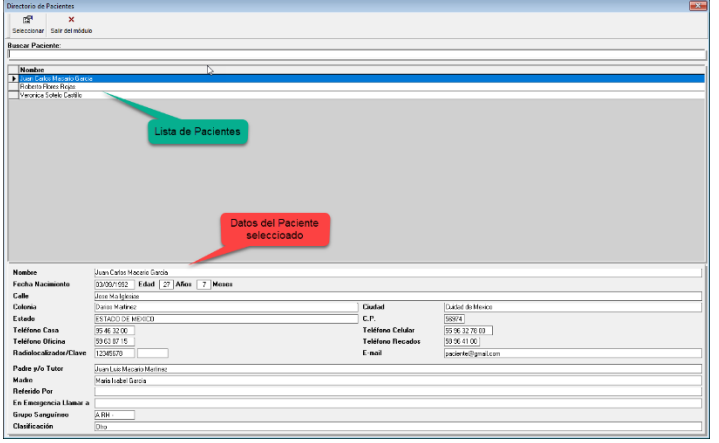

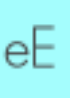

Seleccione a sus pacientes con la opción "Seleccionar" de acuerdo a la siguiente clasificación:

**Todos los pacientes:** Seleccione esta opción si desea obtener una selección de todos sus pacientes.

**Sexo:** Seleccione esta opción si desea obtener un reporte de acuerdo al sexo de sus pacientes.

**Edad:** Capture el rango de edades de acuerdo a sus necesidades.

**Escolaridad:** Seleccione del listado la escolaridad de sus pacientes.

**Estado civil:** Seleccione de la lista el estado civil.

**Afiliación:** Seleccione de la lista la afiliación de sus pacientes.

**Grupo sanguíneo:** Selección el tipo grupo sanguíneo de sus pacientes.

**Palabra en el texto de la visita:** Capture la palabra clave del texto de sus visitas.

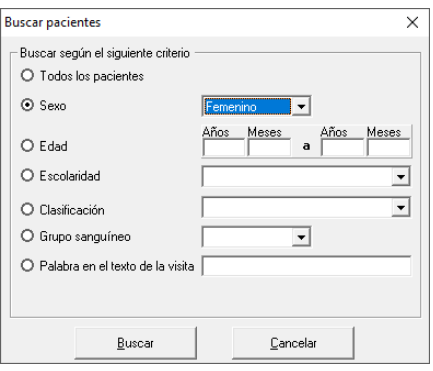

Una vez seleccionada la opción que desea haga clic en el botón **[Buscar],** a continuación, le aparecerá la siguiente ventana:

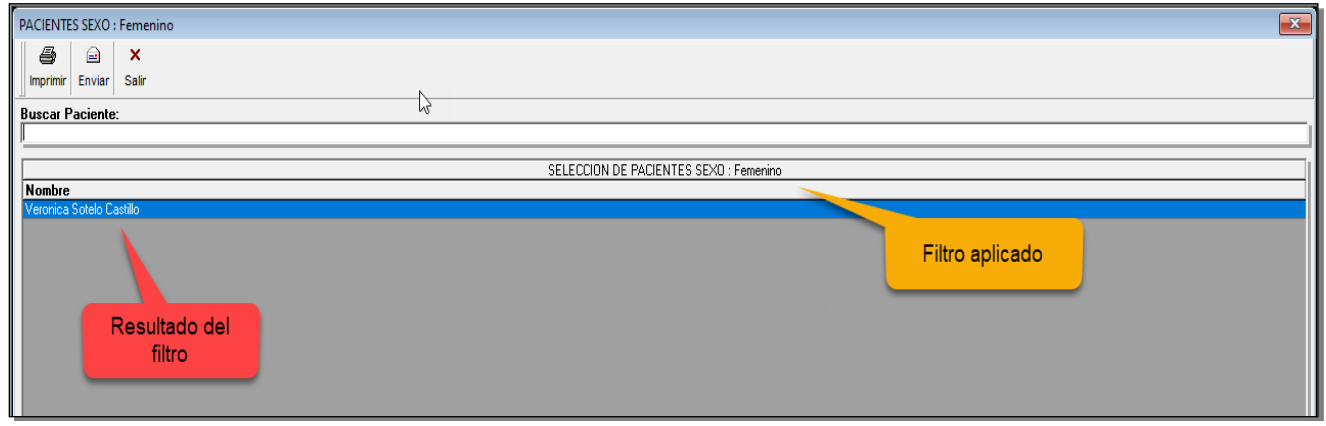

Para imprimir un reporte haga clic en el botón **[Imprimir].**

En la siguiente ventana el sistema le hará una selección de los propietarios que tengan correo electrónico registrado y muestra los datos del paciente seleccionado, email. Asunto y mensaje a enviar.

# **Hospitales**

### **Registrar hospital.**

Para registrar un hospital haga clic en el icono **'Nuevo'** posteriormente haga clic en el icono **[Guardar].** Ingrese los siguientes datos:

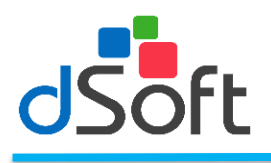

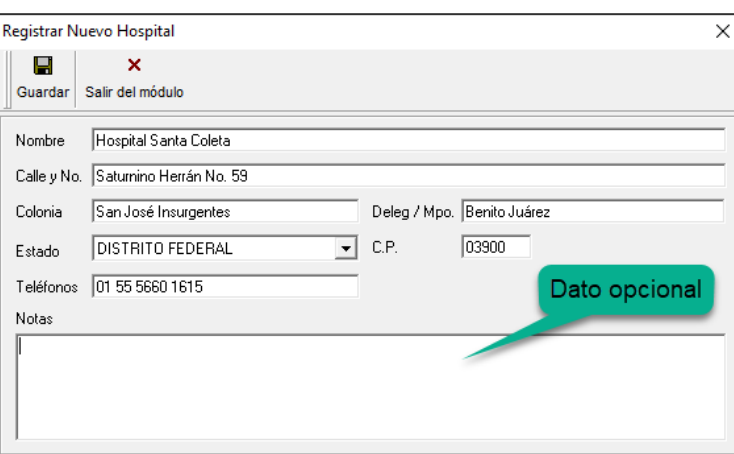

- 
- 
- 
- 
- 
- 
- 
- 
- **NOMBRE:** Nombre del nuevo hospital.<br> **CALLE Y No:** Calle y Número del hospital.
	- Calle y Número del hospital a registrar.
	- **COLONIA:** Colonia del hospital.
- **Deleg / Mpo:** Ciudad del hospital.<br> **ESTADO:** Seleccione la entida
	- Seleccione la entidad federativa.
- **C.P.: Registre el código postal.**
- **TELEFONOS:** Ingrese los números telefónicos.
	- **NOTAS:** El usuario podrá agregar notas al hospital.

Una vez capturada la información haga clic en el botón **[Guardar]**.

### **Modificar Hospital**

Para realizar una modificación, seleccione el hospital y haga clic en el botón **[Edición]** realice los cambios necesarios y haga clic en el botón **[Guardar].**

### **Eliminar Hospital**

Para eliminar un hospital haga clic en el icono **[Eliminar]** para confirmar haga clic en botón **[Si]** o **[No].**

### **Medicamentos**

Esta opción le permite consultar y registrar medicamentos que pueden ser utilizados al momento de elaborar su receta. En la siguiente ventana se mostrarán los medicamentos que ya están registrados y en la opción `Buscar Medicamento' podrá teclear las primeras letras y en automático se mostraran los medicamentos respetando el filtro.

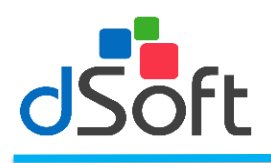

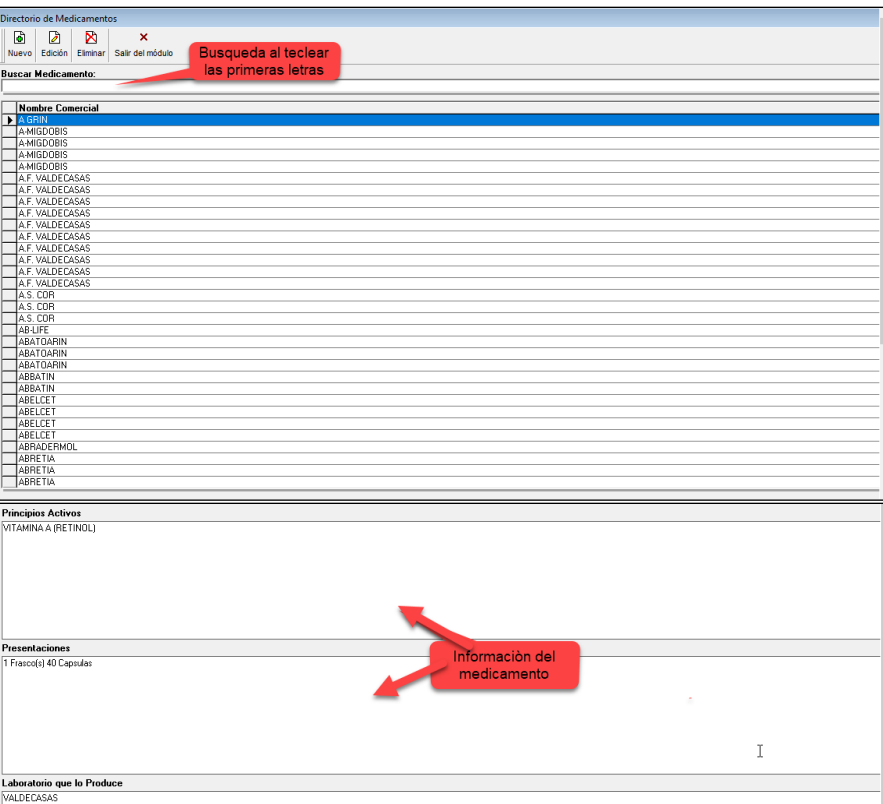

### **Registrar medicamento**

Para registrar un medicamento haga clic en el botón **[Nuevo]**, ingrese los datos de nombre comercial, principios activos, presentaciones y laboratorio que lo produce (para que se muestre el laboratorio será necesario registrarlo en el módulo "Laboratorio") y haga clic en el botón **[Guardar].**

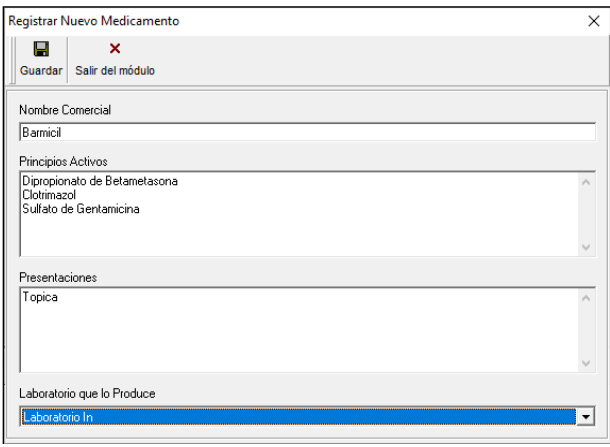

#### **Modificar medicamento**

Para editar un medicamento selecciónelo y posteriormente haga clic en el icono **[Edición],** realice los cambios y haga clic en el botón **[Guardar].**

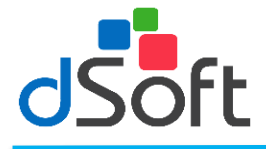

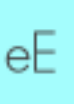

#### **Eliminar medicamento**

Para eliminar un medicamento selecciónelo del módulo principal de medicamentos y haga clic en el icono **[Eliminar]**, el sistema le solicitará la confirmación de la operación.

# **Menú Secundario**

#### **Consulta**

En este menú le permite ingresar a las opciones: Expedientes, Control Citas, Registrar Ingresos, Cancelar Recibo, Reactivar Paciente, Cambio de Usuario y Salir del Sistema como se muestra en la siguiente pantalla:

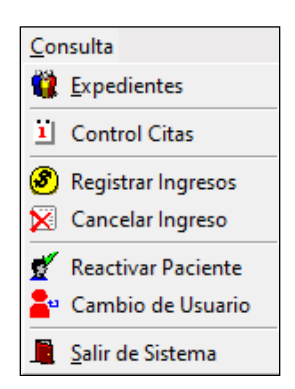

En este menu vamos a accesar a casi todas las funciones que se mencionaron con anterioridad.

Opciones nuevas:

### **Cancelar Recibo**

En esta opciòn se podra cancelar el o los recibos de ingresos que se elaboraron al paciente. Al hacer clic en la opción ´Cancelar Ingreso' mostrara la siguiente ventana:

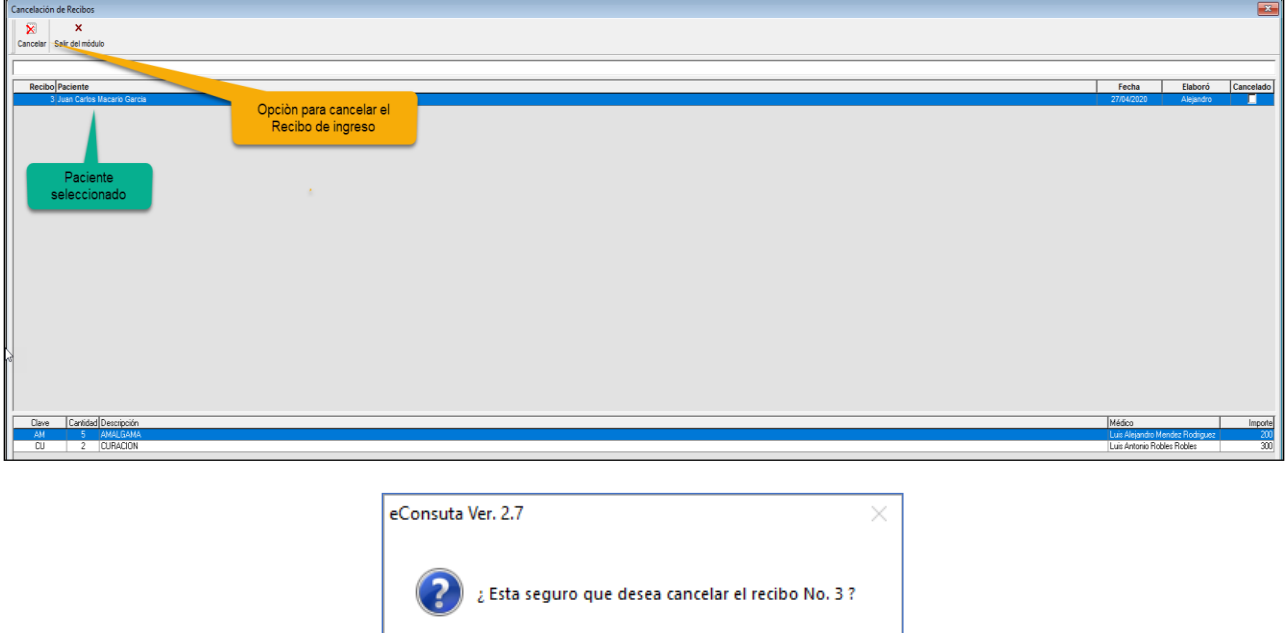

Sí

No

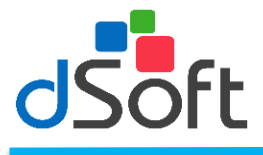

# **Reactivar Paciente**

Al dar de baja un paciente y querer volverlo a dar de alta se selecciona la opciòn 'Reactivar Paciente' aparecera un mensaje indicando que si desea marcarlo como activo, dar clic en si o no si aun no lo quiere tener dado de baja

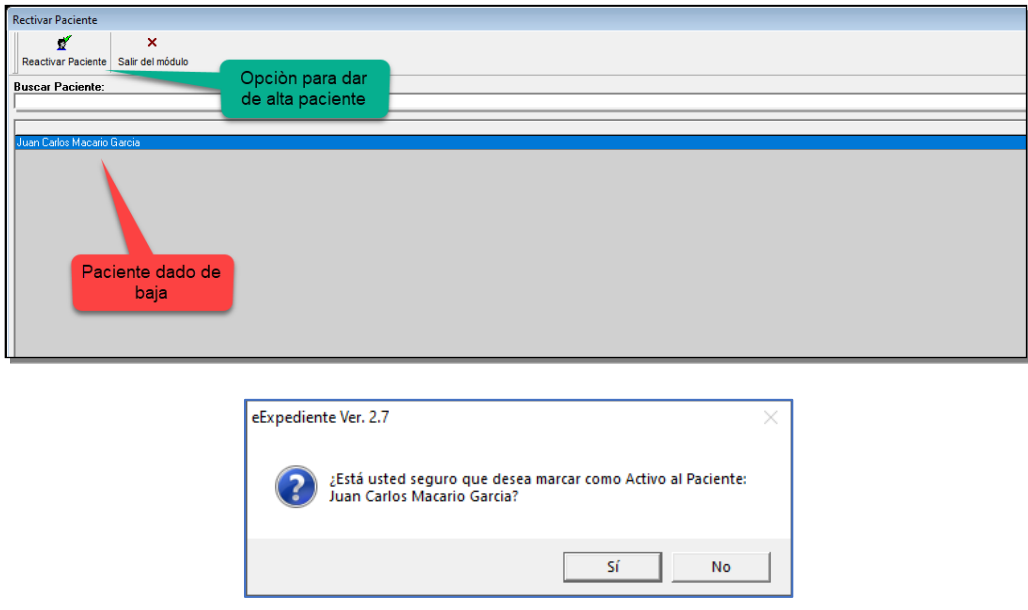

## **Cambio de Usuario**

Al hacer clic en la opciòn 'Cambio de Usuario' aprecera una ventana en donde le pedira capturar 'Usuario' y 'Password'. Al generar el registro del medico indicaba capturar un usuario y password. Son los datos que solicita en esta opcion, asi podra iniciar sesiòn con su usuario personalizado sin la necesidad de tener que salir del sistema.

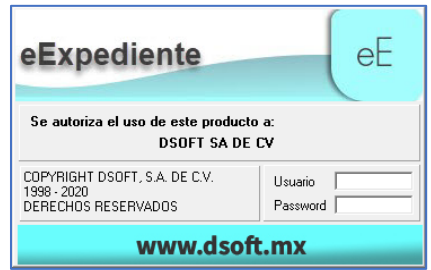

### **Directorio**

En este menú, le permite ingresar a las opciones: Pacientes, Hospitales, Medicamentos, Laboratorios como se muestra en la siguiente pantalla:

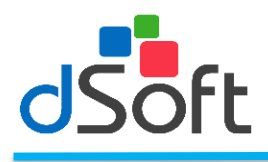

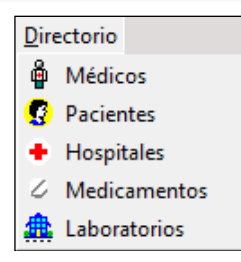

En este menu vamos a accesar a casi todas las funciones que se mencionaron con anterioridad.

Opciòn nueva:

### **Laboratorios**

Al ingresar a esta opción usted podrá consultar en pantalla los datos generales de todos los laboratorios, el detalle de cada uno, registro, modificación y eliminación. En la siguiente ventana se mostrarán los Laboratorios que ya están registrados y en la opción `Buscar Laboratorio' podrá teclear las primeras letras y en automático se mostraran los medicamentos respetando el filtro.

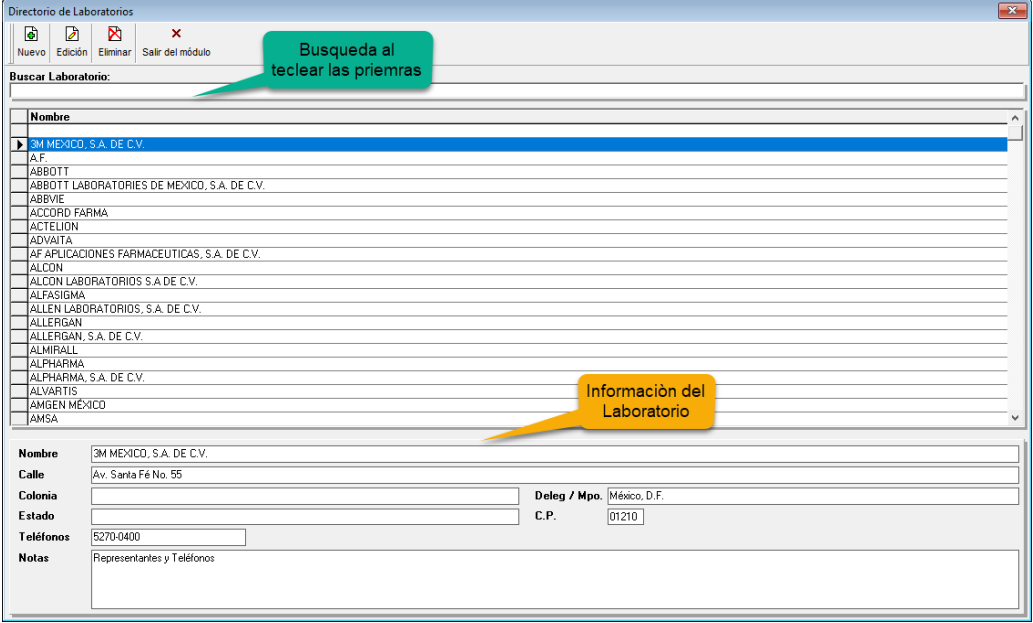

# **Registrar laboratorio**

Para registrar un Laboratorio haga clic en el botón **[Nuevo],** introduzca los datos y posteriormente haga clic en el icono **[Guardar].**

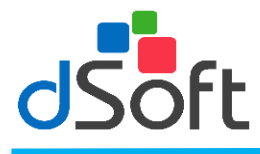

Ingrese la siguiente información para registrar un nuevo laboratorio como lo muestra la siguiente pantalla:

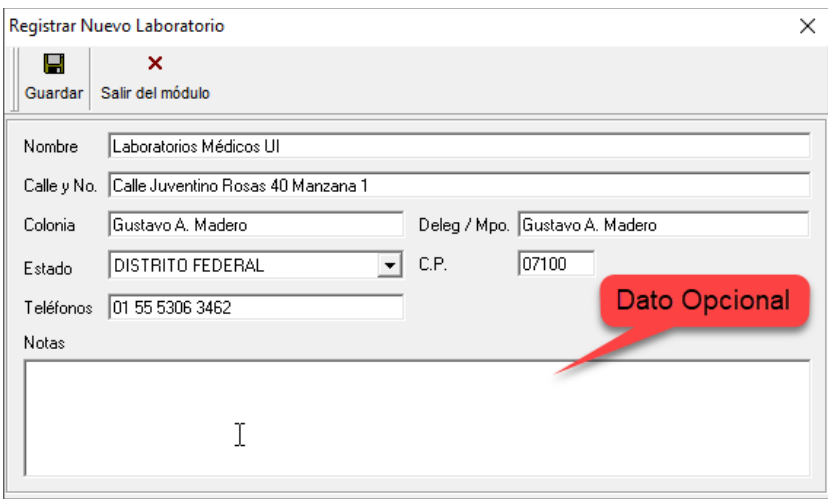

### **Modificar laboratorio.**

Para editar un laboratorio selecciónelo y posteriormente haga clic en el icono **[Edición].** Realice los cambios necesarios y haga clic en el botón **[Guardar].**

### **Eliminar laboratorio.**

Para eliminar un laboratorio selecciónelo y posteriormente haga clic en el icono **[Eliminar].** para confirmar haga clic en botón **[Si]** o **[No].**

### **Estadísticas**

En este menu se obtiene información de acuerdo a un diagnóstico seleccionado como se muestra en la siguiente ventana:

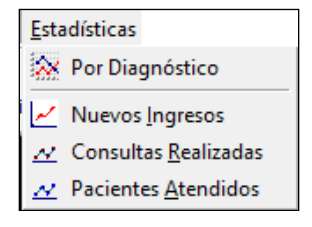

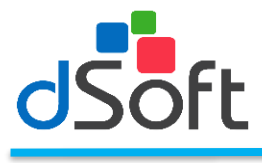

# **Por diagnostico**

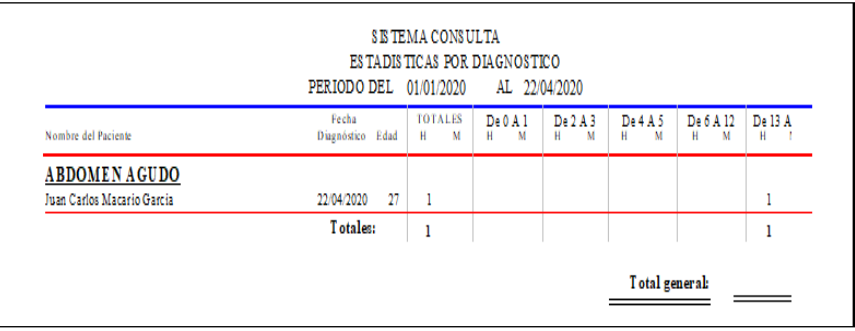

# **Pacientes Nuevo Ingreso**

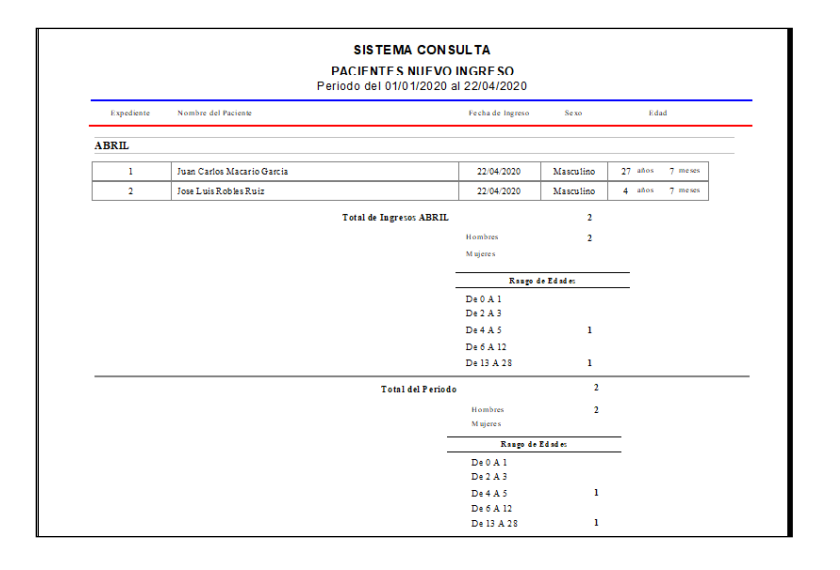

# **Consultas Otorgadas**

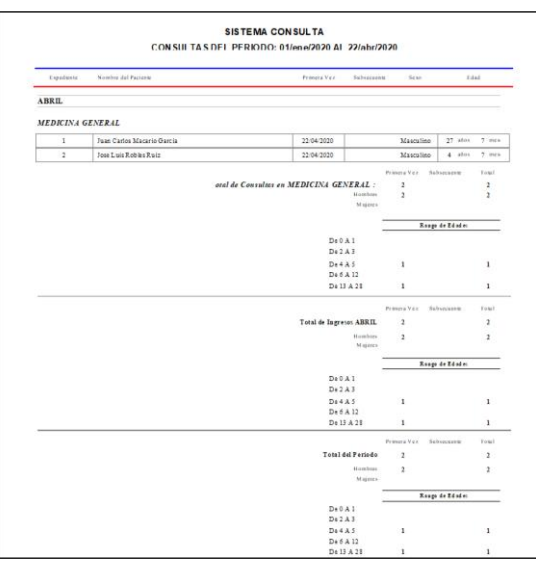

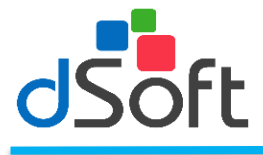

# **Pacientes Atendidos**

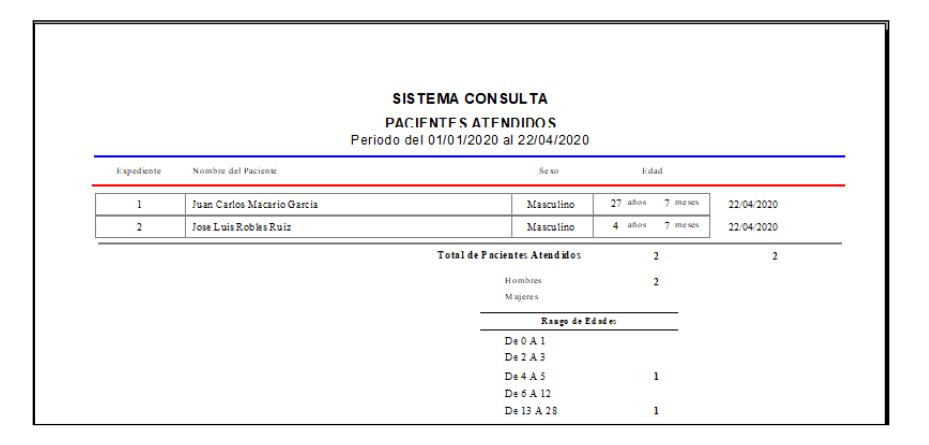

### **Catálogos**

Dentro de este módulo usted tendrá una serie de catálogos que le facilitarán el manejo del sistema y en los cuales usted podrá agregar, modificar o eliminar conceptos según lo requiera.

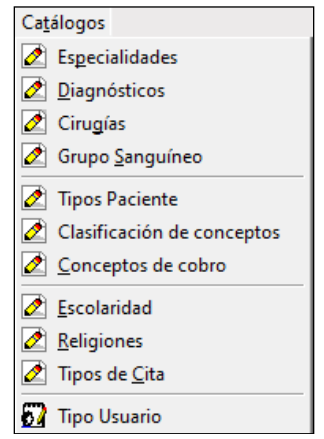

# **Especialidades**

En este módulo usted podrá registrar, editar o eliminar una Especialidad

Para registrar una nueva 'Especialidad' haga clic en el icono **"Nuevo",** a continuación, aparecerá una ventana con un espacio en la parte inferior para que usted capture el NUEVO Concepto, introduzca el dato y haga clic el botón **[Guardar]** para salvar o clic en **[Deshacer]** para cancelar.

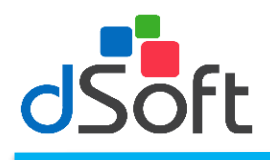

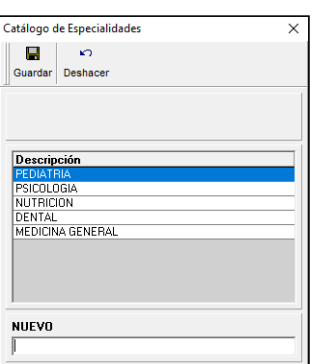

Para modificar un concepto tiene que seleccionarlo de la lista y hacer clic en el botón **[Modificar]** aparecerá el concepto en la parte inferior de la pantalla con el título MODIFICAR, realice los cambios y haga clic el botón **[Guardar]** para salvar o clic en **[Deshacer]** para cancelar

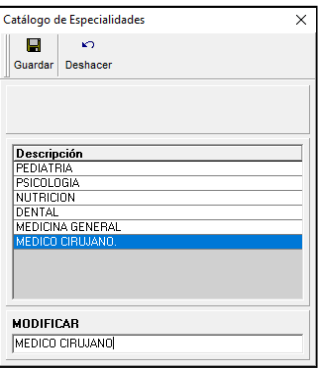

Para eliminar un concepto del catálogo haga clic en el botón [Elimina] y confirme la operación

# **Diagnósticos**

En este módulo usted podrá registrar, editar o eliminar un Diagnóstico

Para registrar un nuevo 'Diagnostico' haga clic en el icono **"Nuevo",** a continuación, aparecerá una ventana con un espacio en la parte inferior para que usted capture el NUEVO Concepto, introduzca el dato y haga clic en el botón **[Guardar]** para salvar o clic en **[Deshacer]** para cancelar.

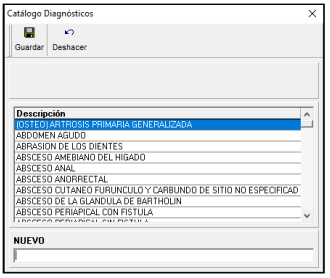

Para modificar un concepto tiene que seleccionarlo de la lista y hacer clic en el botón **[Modificar]** aparecerá el concepto en la parte inferior de la pantalla con el título MODIFICAR, realice los cambios y haga clic el botón **[Guardar]** para salvar o clic en **[Deshacer]** para cancelar

еE

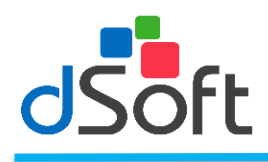

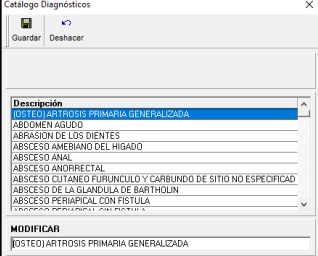

Para eliminar un concepto del catálogo haga clic en el botón [Elimina] y confirme la operación

Al hacer clic en la opción ´Depurar' elimina los diagnosticos No Utilizados dentro del catalogo registrado

Al hacer clic en 'Reorganizar' elimina los diagnosticos duplicados dentro del catalogo registrado

# **Cirugias**

En este módulo usted podrá registrar, editar o eliminar un concepto de Cirugía

Para registrar un nuevo concepto de 'Cirugía' haga clic en el icono **"Nuevo",** a continuación, aparecerá una ventana con un espacio en la parte inferior para que usted capture el NUEVO Concepto, introduzca el dato y haga clic el botón **[Guardar]** para salvar o clic en **[Deshacer]** para cancelar.

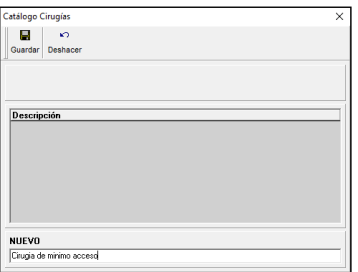

Para modificar un concepto tiene que seleccionarlo de la lista y hacer clic en el botón **[Modificar]** aparecerá el concepto en la parte inferior de la pantalla con el título MODIFICAR, realice los cambios y haga clic el botón **[Guardar]** para salvar o clic en **[Deshacer]** para cancelar

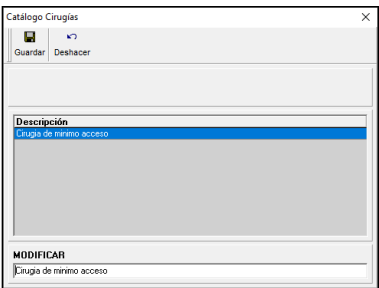

Para eliminar un concepto del catálogo haga clic en el botón [Elimina] y confirme la operación

### **Grupo Sanguíneo**

En este módulo usted podrá registrar, editar o eliminar un concepto tipo de Sangre

Para registrar un nuevo concepto de 'Tipo de Sangre' haga clic en el icono **"Nuevo",** a continuación, aparecerá una ventana con un espacio en la parte inferior para que usted capture el NUEVO Concepto, introduzca el dato y haga clic el botón **[Guardar]** para salvar o clic en **[Deshacer]** para cancelar.

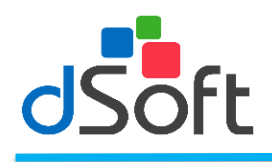

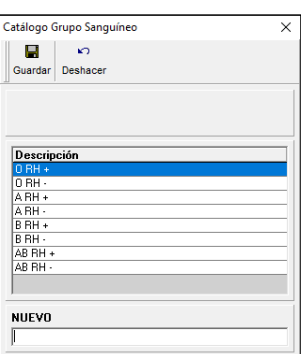

Para modificar un concepto tiene que seleccionarlo de la lista y hacer clic en el botón **[Modificar]** aparecerá el concepto en la parte inferior de la pantalla con el título MODIFICAR, realice los cambios y haga clic el botón **[Guardar]** para salvar o clic en **[Deshacer]** para cancelar

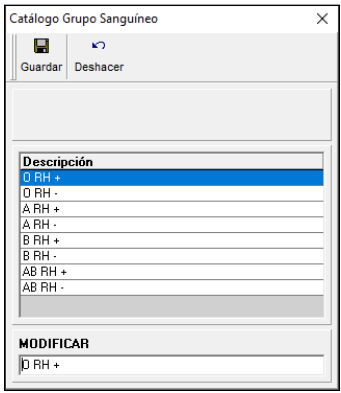

Para eliminar un concepto del catálogo haga clic en el botón [Elimina] y confirme la operación

# **Tipos Paciente**

En este módulo usted podrá registrar, editar o eliminar un concepto de Tipo Paciente

Para registrar un nuevo concepto de 'Tipo Paciente' haga clic en el icono **"Nuevo",** a continuación, aparecerá una ventana con un espacio en la parte inferior para que usted capture el NUEVO Concepto, introduzca el dato y haga clic el botón **[Guardar]** para salvar o clic en **[Deshacer]** para cancelar.

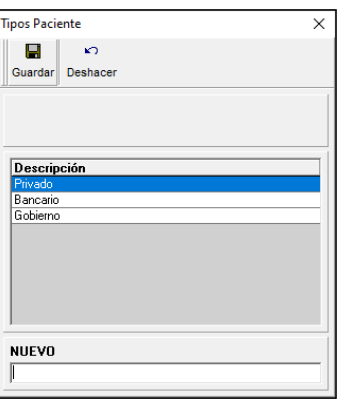

Para modificar un concepto tiene que seleccionarlo de la lista y hacer clic en el botón **[Modificar]** aparecerá el concepto en la parte inferior de la pantalla con el título MODIFICAR, realice los cambios y haga clic el botón

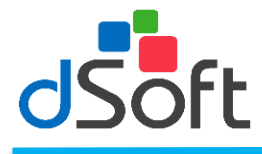

**[Guardar]** para salvar o clic en **[Deshacer]** para cancelar

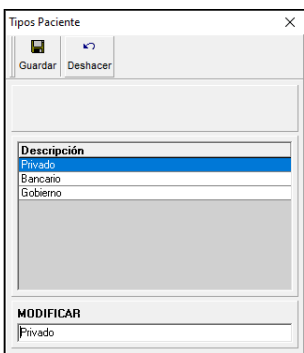

Para eliminar un concepto del catálogo haga clic en el botón [Elimina] y confirme la operación

# **Clasificación de conceptos**

En este módulo usted podrá registrar, editar o eliminar un concepto de Cobro

Para registrar un nuevo concepto de 'Cobro' haga clic en el icono **"Nuevo",** a continuación, aparecerá una ventana con un espacio en la parte inferior para que usted capture el NUEVO Concepto, introduzca el dato y habilitar la opción 'Aplicar IVA' si este nuevo concepto aplica IVA y haga clic el botón **[Guardar]** para salvar o clic en **[Deshacer]** para cancelar.

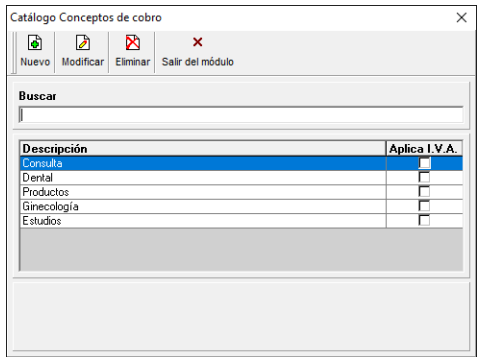

Para modificar un concepto tiene que seleccionarlo de la lista y hacer clic en el botón **[Modificar]** aparecerá el concepto en la parte inferior de la pantalla con el título MODIFICAR, realice los cambios y haga clic el botón **[Guardar]** para salvar o clic en **[Deshacer]** para cancelar

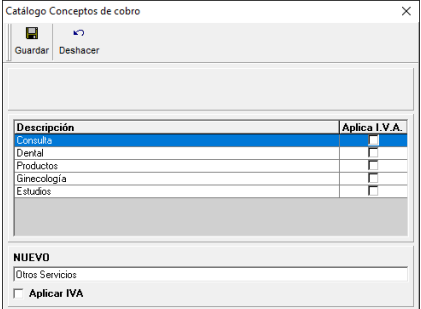

Para eliminar un concepto del catálogo haga clic en el botón [Elimina] y confirme la operación

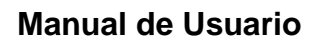

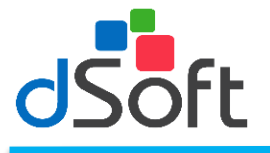

# еE

# **Conceptos de Cobro**

En este módulo usted podrá registrar, editar o eliminar un concepto de Ingreso

Para registrar un nuevo concepto de 'Ingreso' haga clic en el icono **"Nuevo",** a continuación, aparecerá una ventana con un espacio en la parte inferior para que usted capture el NUEVO Concepto, introduzca el dato y haga clic el botón **[Guardar]** para salvar o clic en **[Deshacer]** para cancelar.

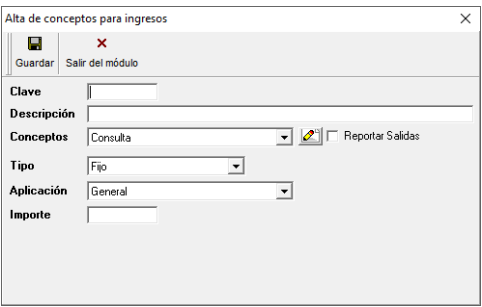

Para modificar un concepto tiene que seleccionarlo de la lista y hacer clic en el botón **[Modificar]** aparecerá el concepto en la parte inferior de la pantalla con el título MODIFICAR, realice los cambios y haga clic el botón **[Guardar]** para salvar o clic en **[Deshacer]** para cancelar

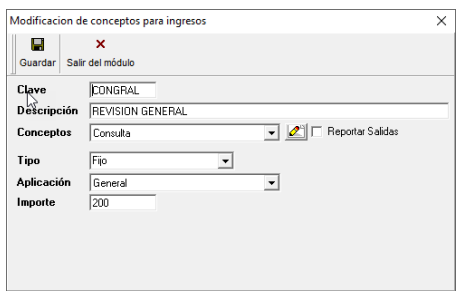

Para eliminar un concepto del catálogo haga clic en el botón [Elimina] y confirme la operación

### **Escolaridad**

En este módulo usted podrá registrar, editar o eliminar un concepto de Escolaridad

Para registrar un nuevo concepto de 'Escolaridad' haga clic en el icono **"Nuevo",** a continuación, aparecerá una ventana con un espacio en la parte inferior para que usted capture el NUEVO Concepto, introduzca el dato y haga clic el botón **[Guardar]** para salvar o clic en **[Deshacer]** para cancelar.

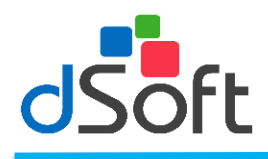

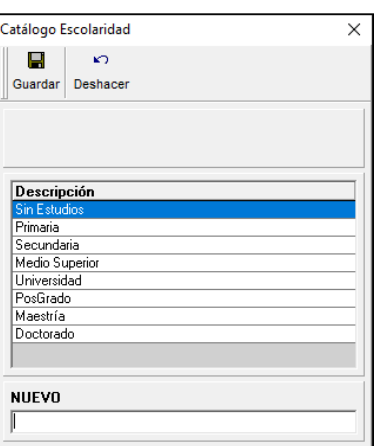

Para modificar un concepto tiene que seleccionarlo de la lista y hacer clic en el botón **[Modificar]** aparecerá el concepto en la parte inferior de la pantalla con el título MODIFICAR, realice los cambios y haga clic el botón **[Guardar]** para salvar o clic en **[Deshacer]** para cancelar

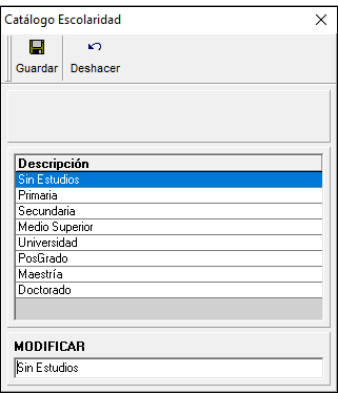

Para eliminar un concepto del catálogo haga clic en el botón [Elimina] y confirme la operación

# **Religiones**

En este módulo usted podrá registrar, editar o eliminar un concepto de Religión

Para registrar un nuevo concepto de 'Religión' haga clic en el icono **"Nuevo",** a continuación, aparecerá una ventana con un espacio en la parte inferior para que usted capture el NUEVO Concepto, introduzca el dato y haga clic el botón **[Guardar]** para salvar o clic en **[Deshacer]** para cancelar.

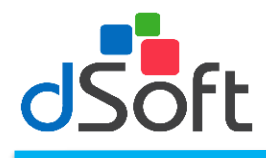

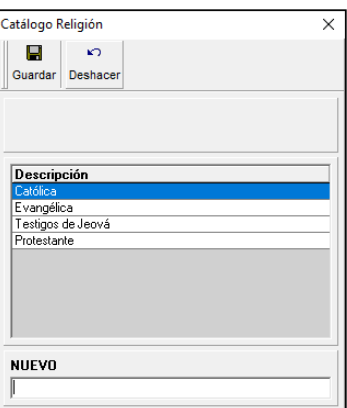

Para modificar un concepto tiene que seleccionarlo de la lista y hacer clic en el botón **[Modificar]** aparecerá

el concepto en la parte inferior de la pantalla con el título MODIFICAR, realice los cambios y haga clic el botón **[Guardar]** para salvar o clic en **[Deshacer]** para cancelar

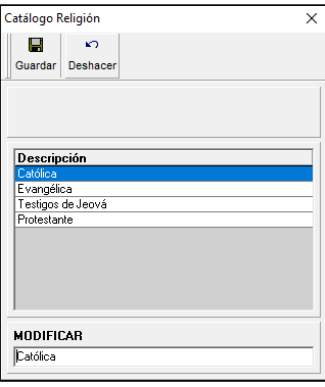

Para eliminar un concepto del catálogo haga clic en el botón [Elimina] y confirme la operación

# **Tipos de cita**

En este módulo usted podrá registrar, editar o eliminar un concepto Tipo de cita

Para registrar un nuevo concepto de 'Tipo de cita' haga clic en el icono **"Nuevo",** a continuación, aparecerá una ventana con un espacio en la parte inferior para que usted capture el NUEVO Concepto, introduzca el dato y haga clic el botón **[Guardar]** para salvar o clic en **[Deshacer]** para cancelar.

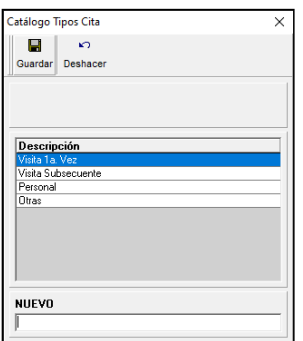

Para modificar un concepto tiene que seleccionarlo de la lista y hacer clic en el botón **[Modificar]** aparecerá

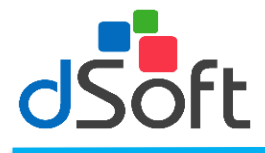

el concepto en la parte inferior de la pantalla con el título MODIFICAR, realice los cambios y haga clic el botón **[Guardar]** para salvar o clic en **[Deshacer]** para cancelar

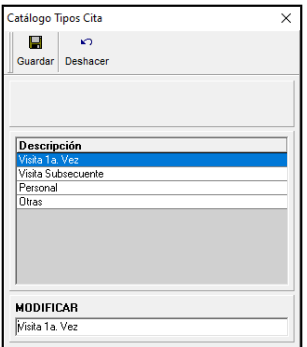

Para eliminar un concepto del catálogo haga clic en el botón [Elimina] y confirme la operación

# **Tipo Usuario**

En este módulo usted podrá registrar, editar o eliminar un concepto Tipo Usuario

Para registrar un nuevo concepto de 'Tipo Usuario' haga clic en el icono **"Nuevo",** a continuación, aparecerá una ventana con un espacio en la parte inferior para que usted capture el NUEVO Concepto, introduzca el dato y haga clic el botón **[Guardar]** para salvar o clic en **[Deshacer]** para cancelar.

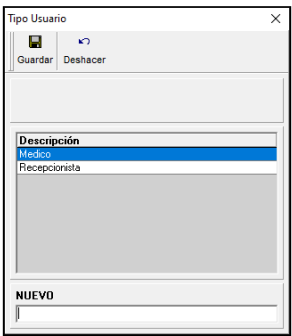

Para modificar un concepto tiene que seleccionarlo de la lista y hacer clic en el botón **[Modificar]** aparecerá el concepto en la parte inferior de la pantalla con el título MODIFICAR, realice los cambios y haga clic el botón **[Guardar]** para salvar o clic en **[Deshacer]** para cancelar

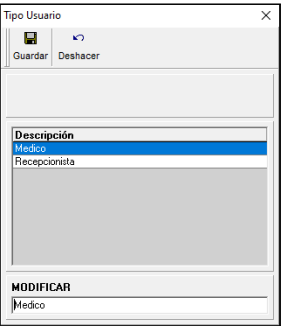

Para eliminar un concepto del catálogo haga clic en el botón [Elimina] y confirme la operación

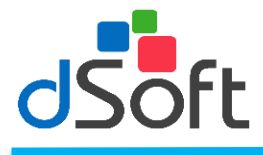

#### **Personalizar**

En esta opción el medico podrá personalizar el funcionamiento del sistema de acuerdo a sus necesidades específicas y el menú de las opciones es el siguiente:

> Personalizar Antecedentes  $\Box$  Cuestionario de 1a. Vez Cuestionario Visita Subsecuente  $\blacksquare$  Formato Exploración Física **B** Interrogatorios **B** Formatos Formatos Estudios de Laboratorio y/o Gabinete<br>
> II Formato Notas Estudios de Laboratorio Configuración de Recetas  $\overline{\bigoplus_{i=0}^{\infty}}$  Mensajes recordatorio de citas (EMail's)<br> $\overline{\bigoplus_{i=0}^{\infty}}$  Mensajes a Pacientes (EMail's)  $\Box$  Configuración de Recetas

# **Antecedentes**

Haga clic en [Antecedentes] el sistema abrirá una ventana que muestra el antecedente 'Heredo Familiares' que está predeterminado por el sistema.

Para generar un nuevo Antecedente de acuerdo a sus necesidades, haga clic en el botón [Nuevo], a continuación aparecerá una nueva ventana con un renglón para capturar el nombre del Antecedente, y el cuerpo de la ventana para capturar el formato del mismo, haga clic el en botón [Guardar]

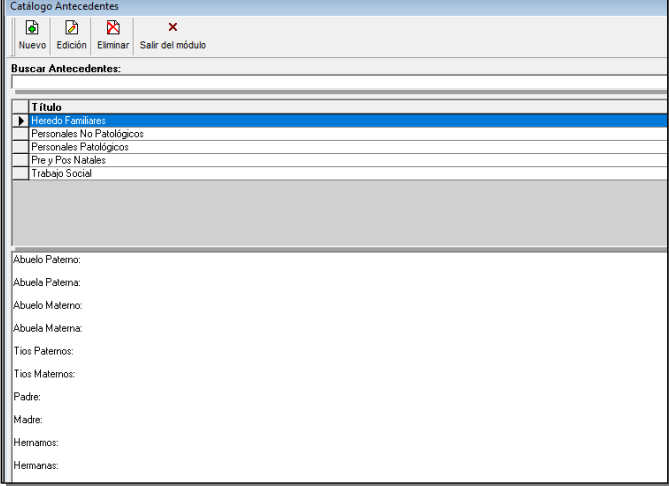

Para modificar el Antecedente tiene que seleccionarlo de la lista y hacer clic en el botón [Modificar] aparecerá el Nombre y formato del Antecedente, realice los cambios y haga clic el botón [Guardar]

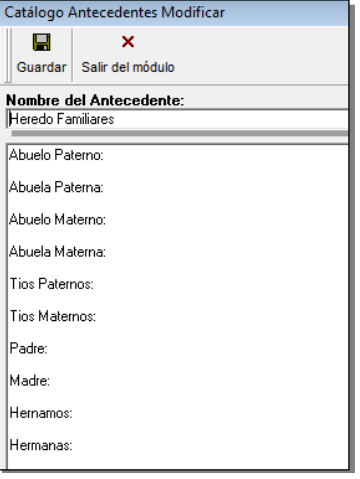

Para eliminar un Antecedente selecciónelo de la lista y haga clic en el botón **[Eliminar]** posteriormente confirme la operación.

# **Cuestionario 1ª. Vez**

Haga clic en **[Cuestionario visita 1ª vez]** el sistema abrirá una ventana que muestra el cuestionario de 1ª vez que está predeterminado por el sistema.

Realice las modificaciones necesarias sobre el texto del cuestionario de primera vez hasta adecuarlo a sus necesidades. Una vez realizados los cambios haga clic en el botón **[Guardar]**

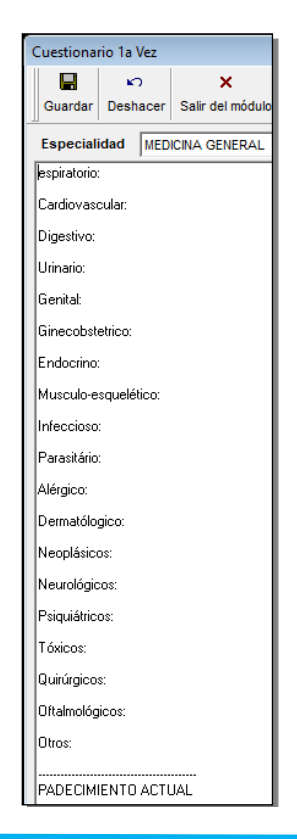

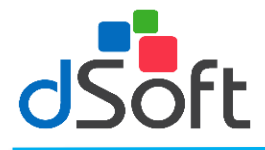

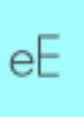

#### **Cuestionario Visita Subsecuente**

Haga clic en **[Cuestionario Visita Subsecuente]** el sistema abrirá una ventana que muestra el cuestionario de Visita Subsecuente que está predeterminado por el sistema.

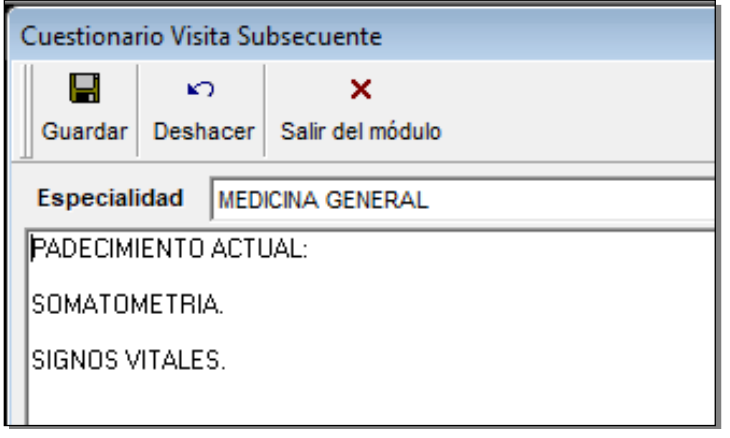

Realice las modificaciones necesarias sobre el texto del cuestionario de visita subsecuente hasta adecuarlo a sus necesidades. Una vez realizados los cambios haga clic en el botón **[Guardar]**

### **Formato exploración Visita Subsecuente**

Haga clic en **[**Formato exploración Visita Subsecuente**]** el sistema abrirá una ventana que muestra el cuestionario de Visita Subsecuente que está predeterminado por el sistema.

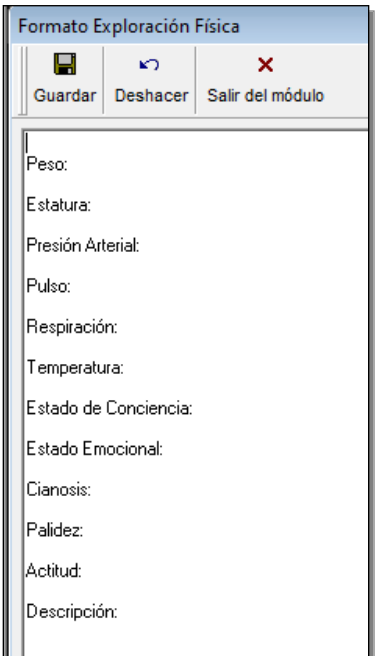

Realice las modificaciones necesarias sobre el texto del Formato de Exploración Fisica hasta adecuarlo a sus necesidades. Una vez realizados los cambios haga clic en el botón **[Guardar]**

### **Interrogatorios**

Los interrogatorios son textos que contiene cuestionarios que pueden incluirse en el texto de la visita para registrar información relacionada con un paciente, evitando con esto tener que teclear información repetitiva.

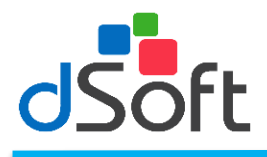

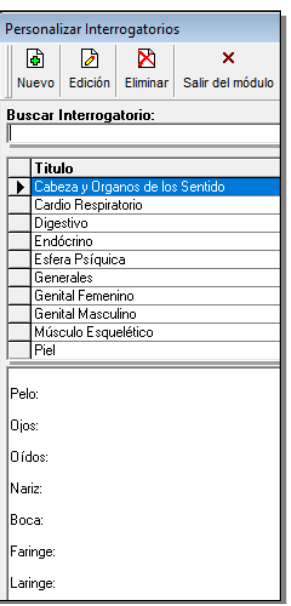

#### **Crear Interrogatorio**

Para crear un interrogatorio haga clic en el botón **[Nuevo]** desde el módulo de interrogatorios y se mostrará una ventana que le solicitará el nombre del interrogatorio y el texto de este.

Una vez capturada la información haga clic en el botón **[Guardar]** para salvar su interrogatorio.

#### **Modificar Interrogatorio**

Seleccione el interrogatorio a modificar desde el módulo de interrogatorios y haga clic en el icono **[Edición],** realice los cambios necesarios y haga clic en el botón **[Guardar].**

#### **Eliminar Interrogatorio**

Para eliminar un interrogatorio selecciónelo de la lista y haga clic en el botón **[Eliminar]** posteriormente confirme la operación.

#### **Formatos**

Haga clic en la opción [Formatos] el sistema abrirá una ventana que muestra Los formatos a personalizar que están predeterminado por el sistema.

Para generar un nuevo Formato de acuerdo a sus necesidades, haga clic en el botón [Nuevo], a continuación aparecerá una nueva ventana con un renglón para capturar el nombre del Antecedente, y el cuerpo de la ventana para capturar el formato del mismo, haga clic el en botón [Guardar]

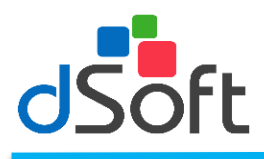

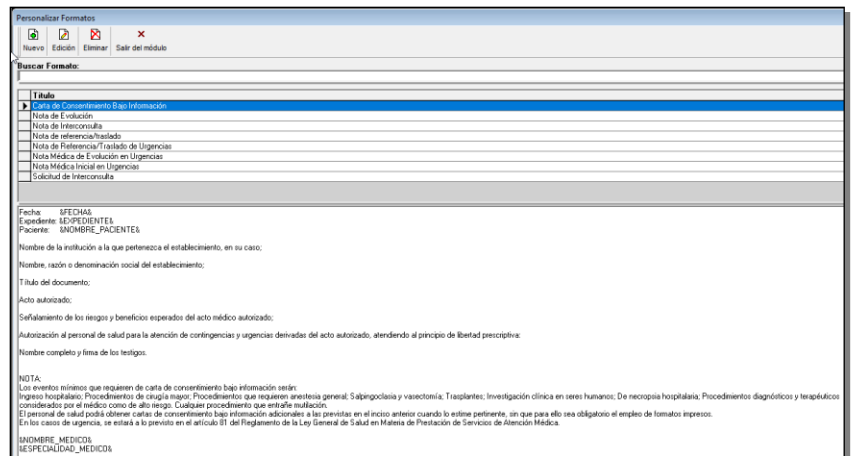

Para modificar el Formato tiene que seleccionarlo de la lista y hacer clic en el botón [Modificar] aparecerá el Nombre y formato del Antecedente, realice los cambios y haga clic el botón [Guardar]

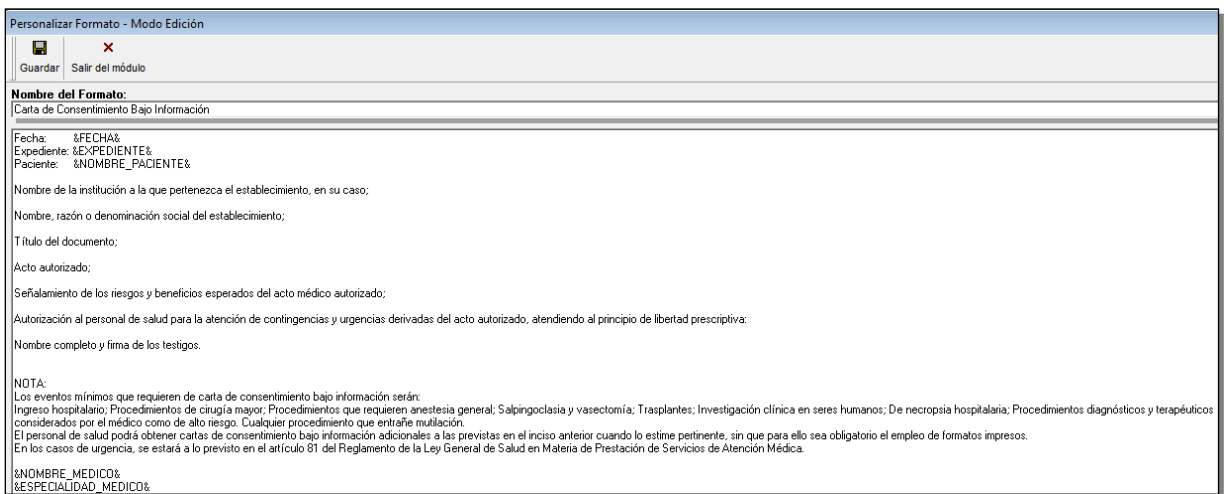

Para eliminar el Formato selecciónelo de la lista y haga clic en el botón **[Eliminar]** posteriormente confirme la operación.

# **Estudios de laboratorio y Gabinete**

Haga clic en la opción [Formatos Estudios de Laboratorio y/o Gabinete] el sistema abrirá una ventana que muestra los formatos a personalizar que están predeterminado por el sistema.

Para generar un nuevo Formato de Estudio de Laboratorio de acuerdo a sus necesidades, haga clic en el botón [Nuevo], a continuación aparecerá una nueva ventana con un renglón para capturar el nombre del Antecedente, y el cuerpo de la ventana para capturar el formato del mismo, haga clic el en botón [Guardar]

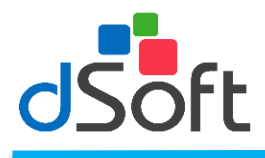

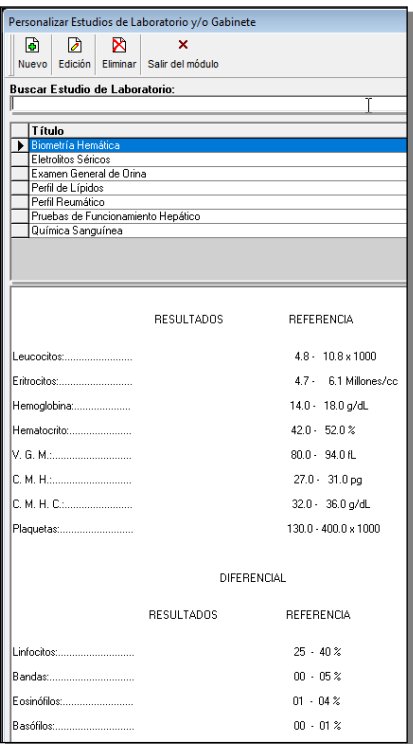

Para modificar el Formato de Laboratorio tiene que seleccionarlo de la lista y hacer clic en el botón [Modificar] aparecerá el Nombre y formato del Antecedente, realice los cambios y haga clic el botón [Guardar]

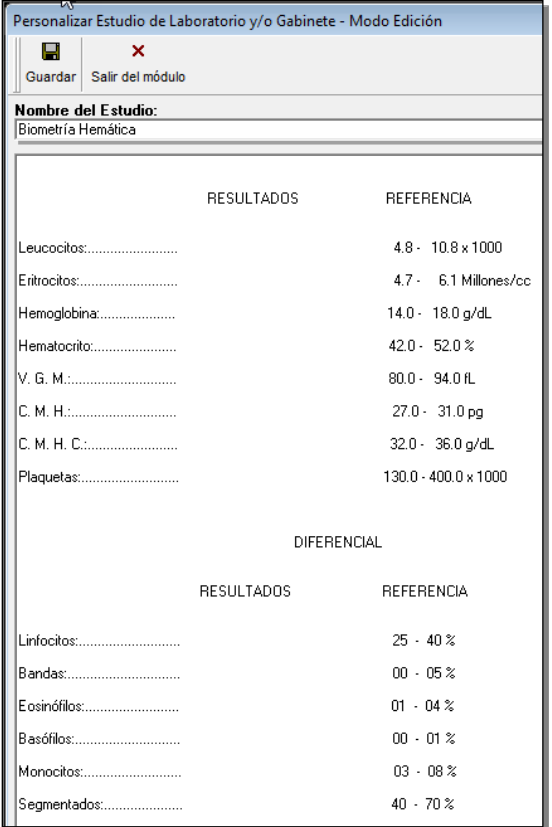

еE

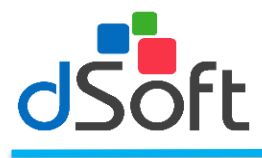

Para eliminar el Formato de Laboratorio selecciónelo de la lista y haga clic en el botón [Eliminar] posteriormente confirme la operación.

# **Formato Notas Estudios de Laboratorio**

Haga clic en **[**Formato Notas Estudios de Laboratorio**]** el sistema abrirá una ventana que muestra el Formato Notas Estudios de Laboratorio que está predeterminado por el sistema.

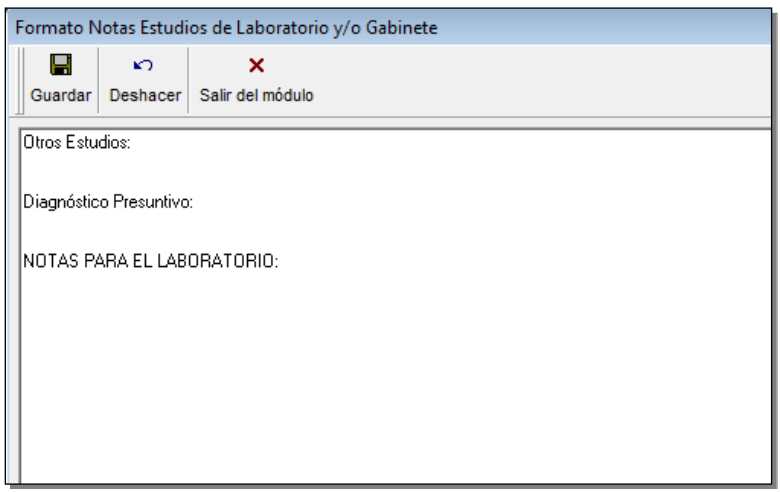

Realice las modificaciones necesarias sobre el texto del Formato Notas Estudios de Laboratorio hasta adecuarlo a sus necesidades. Una vez realizados los cambios haga clic en el botón **[Guardar]**

# **Configuración de Recetas**

Haga clic en **[**Configuración de Recetas**]** el sistema abrirá una ventana que muestra el Configuración de Recetas que está predeterminado por el sistema.

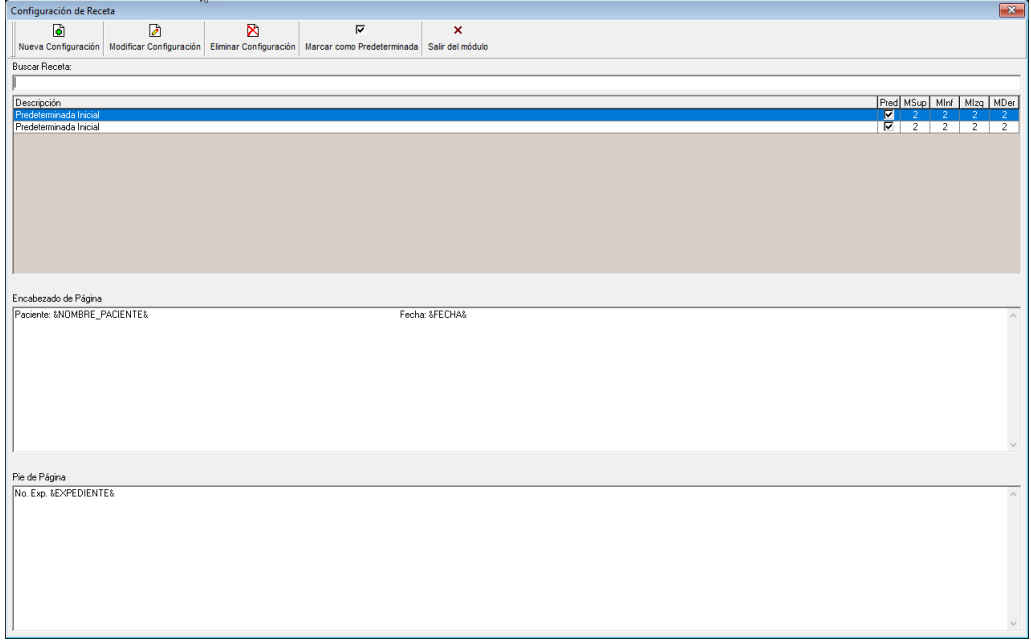

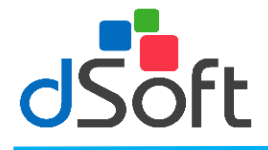

#### **Nueva configuración de recetas**

Para generar un nuevo Formato de Estudio de Laboratorio de acuerdo a sus necesidades, haga clic en el botón [Nuevo], a continuación aparecerá una nueva ventana con un renglón para capturar el nombre del Antecedente, y el cuerpo de la ventana para capturar el formato del mismo, haga clic el en botón [Guardar]

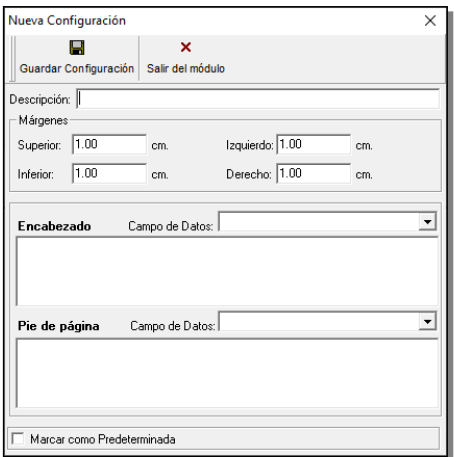

En ella deberá ingresar los datos siguientes:

- **Descripción:** Nombre de la receta. **Márgenes:** El usuario podrá modificar los márgenes: Superior, Inferior, Derecho e Izquierdo de acuerdo al diseño de la receta.
- **Encabezado:** El usuario podrá seleccionar el campo de datos que desee: Expediente, Fecha o Nombre del Paciente, para que se impriman en la receta, por ejemplo.
- **Pie de página:** El usuario podrá seleccionar el campo de datos que desee: Expediente, Fecha o Nombre del Paciente, para que se impriman en la receta, por ejemplo.
- **Marcar como Predeterminada:** Para marcar una receta como predeterminada y aparezca cada vez que elabore una receta haga clic en el recuadro que se localice a la izquierda del título hasta que aparezca la señal.

Una vez capturada la información haga clic en el botón [Guardar Configuración].

#### **Modificar configuración de receta.**

Seleccione la receta del módulo principal, una vez seleccionada haga clic en el icono **'Modificar Configuración'** realice los cambios necesarios y haga clic en **'Guardar'**.

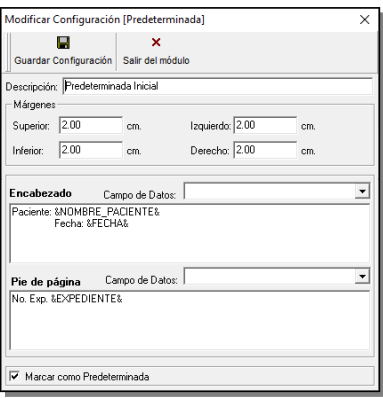

еE

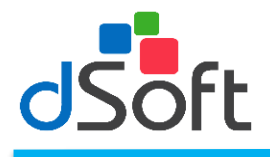

#### **Eliminar configuración**

Si desea eliminar la configuración **de** una receta haga clic en el botón **[Eliminar Configuración]** y enseguida confirme la operación.

#### **Marcar como predeterminada**

Puede marcar una receta como predeterminada, haga clic en el botón **[Marcar como Predeterminada], esta** operación le indicará al sistema que configuración deberá utilizar al imprimir una receta en el módulo de Receta dentro de Visitas.

# **Mensajes recordatorios de citas (Email´s)**

Haga clic en la opción [Mensajes recordatorio de citas] el sistema abrirá una ventana que muestra los Mensajes recordatorio de citas a personalizar que están predeterminado por el sistema.

Para generar un nuevo Formato de Mensajes recordatorio de citas de acuerdo a sus necesidades, haga clic en el botón [Nuevo], a continuación aparecerá una nueva ventana con un renglón para capturar el nombre del Antecedente, y el cuerpo de la ventana para capturar el formato del mismo, haga clic el en botón [Guardar]

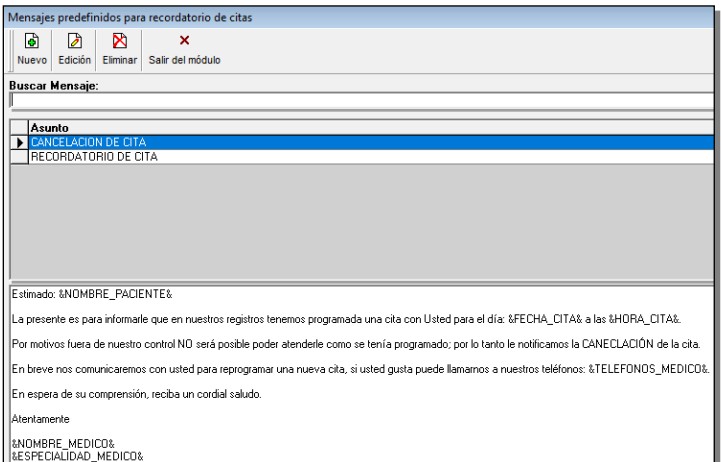

Para modificar el Formato de Mensajes recordatorio de citas tiene que seleccionarlo de la lista y hacer clic en el botón [Modificar] aparecerá el Nombre y formato del Antecedente, realice los cambios y haga clic el botón [Guardar]

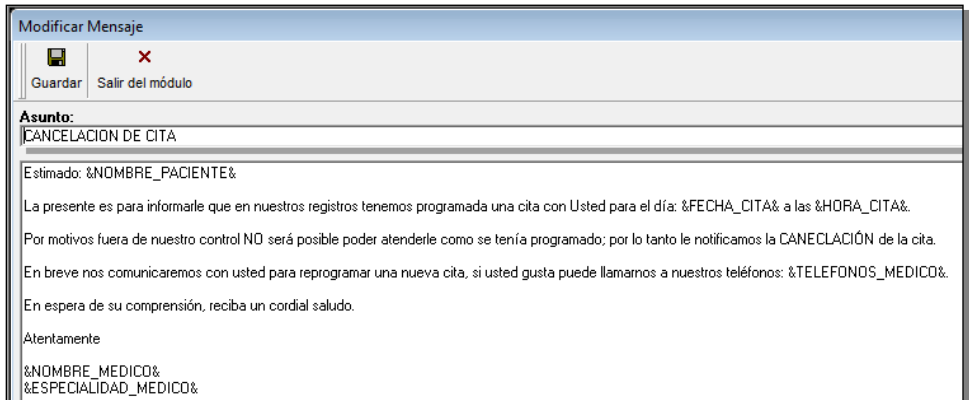

Para eliminar el Formato de Mensajes recordatorio de citas selecciónelo de la lista y haga clic en el botón [Eliminar] posteriormente confirme la operación.

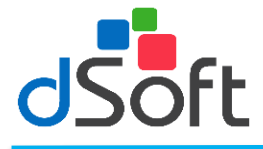

Mensaje a pacientes (Email´s)

Haga clic en la opción [Mensaje a pacientes] el sistema abrirá una ventana que muestra Mensajes a pacientes a personalizar que están predeterminado por el sistema.

Para generar un nuevo Formato de Mensaje a pacientes de acuerdo a sus necesidades, haga clic en el botón [Nuevo], a continuación aparecerá una nueva ventana con un renglón para capturar el nombre del Antecedente, y el cuerpo de la ventana para capturar el formato del mismo, haga clic el en botón [Guardar]

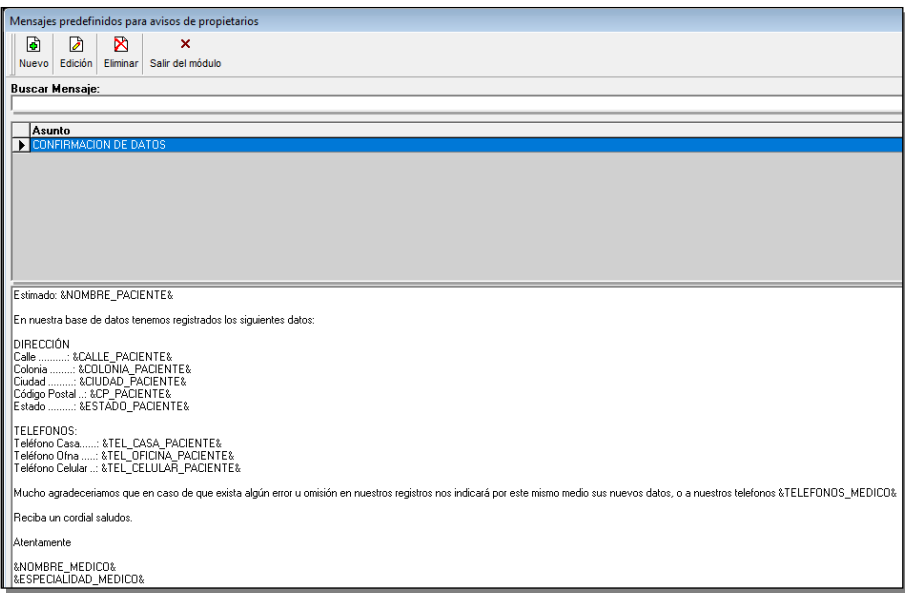

Para modificar el Formato de Mensajes recordatorio de citas tiene que seleccionarlo de la lista y hacer clic en el botón [Modificar] aparecerá el Nombre y formato del Antecedente, realice los cambios y haga clic el botón [Guardar]

#### **Herramientas**

En este menú el medico podrá transferir la licencia (número de serie), generar nuevos usuarios para el inicio de sesión y modificar la presentación de los iconos de las ventanas.

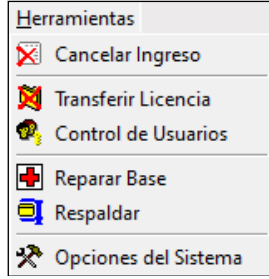

# **Tranferir Licencia**

Con esta opciòn la licencia puede deshabilitarse para poder instalerse en otro equipo, Haga clic en `Transferir Licencia` y mostrara un mensaje indicando que la licencia se desactivo correctamente

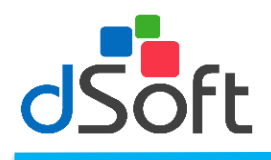

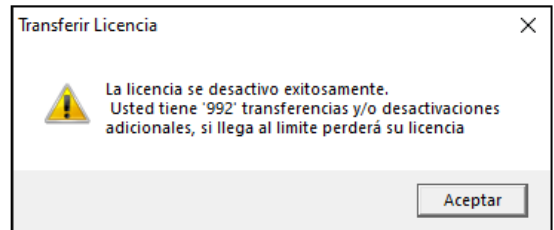

# **Control de usuarios**

Haga clic en la opción [Control de Usuarios] el sistema abrirá una ventana que muestra los usuarios que están predeterminados por el sistema.

Para generar un nuevo Usuario, haga clic en el botón [Nuevo], a continuación, aparecerá una nueva ventana

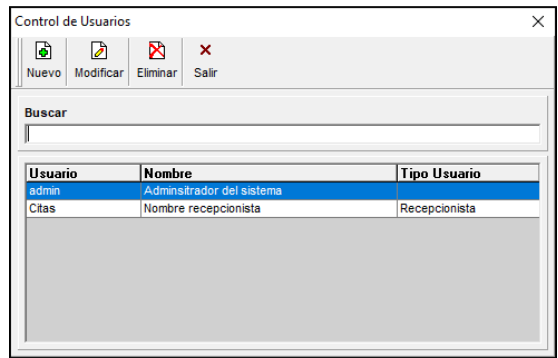

Los Datos para agregar un nuevo usuario son los siguientes:

Usuario: Nombre con que el que va a iniciar sesión

Nombre: Nombre completo del usuario

Tipo usuario: En este caso deberá hacer clic en la opción 'Nuevo Puesto' para agregar un nuevo puesto que requiera el usuario a generar (Ej. Usuario Camillero) y hacer clic en 'Guardar'

Password: Contraseña con la cual iniciara sesión con el nuevo usuario

Confirmar password: Confirmación de contraseña para inicio de sesión

Una vez llenado los datos que solicita hacer clic en 'Aceptar`

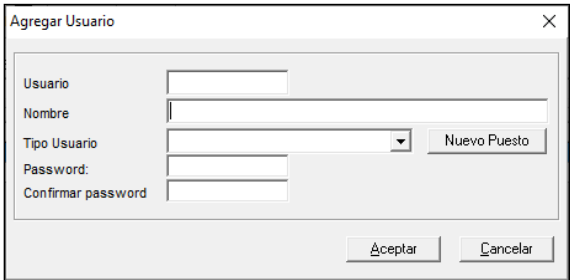

Para modificar el Formato de Mensajes recordatorio de citas tiene que seleccionarlo de la lista y hacer clic en el botón [Modificar] aparecerá el Nombre y formato del Antecedente, realice los cambios y haga clic el botón [Guardar]

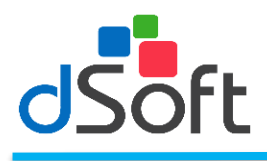

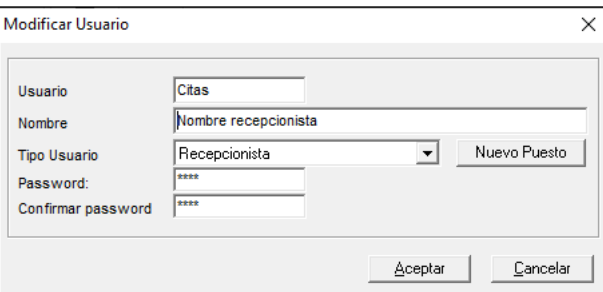

Para eliminar el Formato de Mensajes recordatorio de citas selecciónelo de la lista y haga clic en el botón [Eliminar] posteriormente confirme la operación.

### **Reparar Base**

En ocasiones al trabajar con el sistema se puede presentar diferentes situaciones que pueden interrumpir el trabajo normal de su sistema, por ejemplo, un apagón de luz; en estos puede ocurrir que la base de datos se quede abierta y no se cierre apropiadamente como ocurre al salir del sistema de manera normal.

Si lo anterior se presenta se puede presentar un error con una leyenda similar a la siguiente "*No se reconoce el formato de la base de datos*" por lo que se hace necesaria su reparación.

Al ejecutar el módulo de reparación aparecerá una ventana similar a la siguiente:

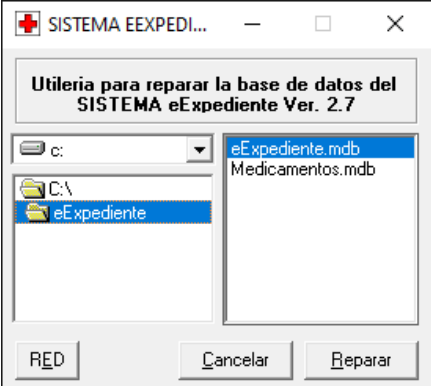

De manera predeterminada aparecerá seleccionado el directorio de trabajo del sistema con la opción de reparar dos bases de datos, eEXPEDIENTE.MDB y la MEDICAMENTOS.MDB Seleccione la que usted desea reparar y haga clic en el botón **[Reparar]**.

Al realizarlo deberá aparecer el siguiente mensaje:

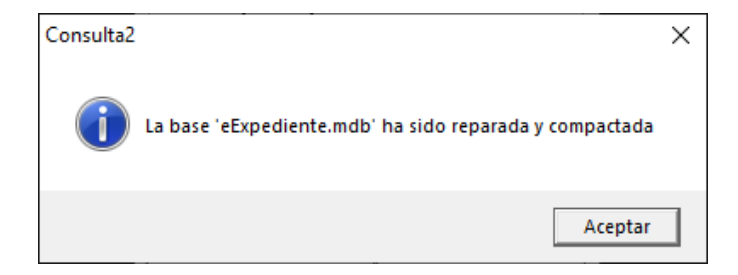

En caso de que la base de datos no aparezca de manera automática usted deberá especificar la ubicación de la misma utilizando el botón de **[RED]**.

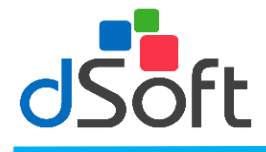

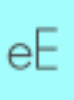

Cualquier otro mensaje diferente al anterior nos indicará que algo ha ocurrido a nuestra base de datos por lo que le recomendamos RESTAURAR el respaldo más reciente, o enviarnos a [soporte@dsoft.com.mx](mailto:soporte@dsoft.com.mx) la base Cosulta.MDB para su revisión.

# **Respaldar**

Una práctica muy común en el ámbito informático es la generación de Respaldos de información o Copias de seguridad. Esta práctica disminuye el riesgo de la pérdida de datos, ya que de suceder, puede ser de graves consecuencias para quiénes los emplean. Es por lo anterior que el sistema proporciona un módulo especial que ayudará al usuario a realizar esta tarea de una manera rápida y sencilla.

Para realizar un respaldo de los datos de su base seleccione del menu **Herramienta,** hacer clic en la opcion Respaldar, le aparecerá la siguiente ventana:

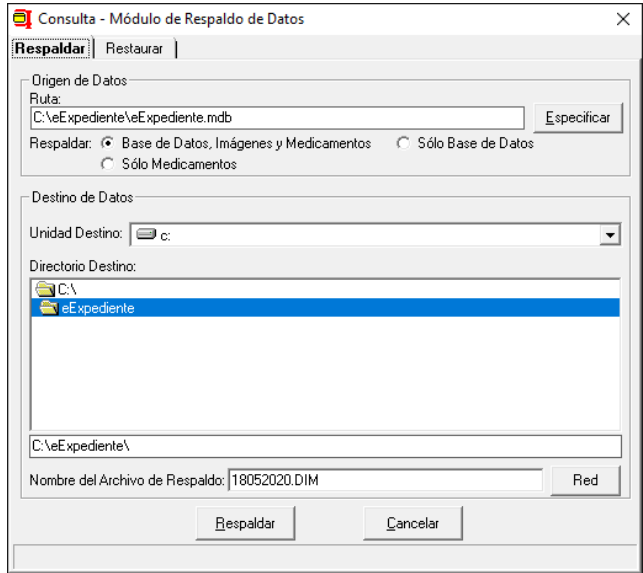

El cuadro etiquetado con la leyenda **Ruta** indica la ubicación actual del archivo de Base de Datos de su sistema, por lo general **C:\Archivos de Programa\eEXPEDIENTE\eEXPEDIENTE.MDB**, la cual es la ruta predeterminada de instalación del Sistema. Esta ruta será determinada de forma automática por el módulo. Si usted cambio la ubicación del archivo de Datos, deberá indicarlo con el botón **[Especificar]**, explicado más adelante en esta sección.

Las opciones marcadas con el texto **Respaldar** permiten al usuario elegir los datos que desea respaldar. La selección de cada una de estas opciones determinará el tipo de archivo de respaldo que se genere y su contenido. A continuación se explica el tipo de archivo de respaldo que obtendrá el usuario de acuerdo a la opción que haya elegido:

- **Base de Datos, Imágenes y Medicamentos**. El archivo generado con esta opción tendrá la extensión **.DIM**, lo que indicará al usuario que el contenido del archivo es un respaldo de toda la información que se maneja dentro del sistema, como son los **expedientes clínicos**, **imágenes** insertadas a los mismos y el directorio de los **medicamentos** que el usuario haya dado de alta en el sistema. Si el usuario ha insertado muchas imágenes, provocará que el tamaño del archivo sea muy grande, ocasionando que el módulo le solicite insertar más discos en caso de elegir la unidad A como destino de los datos. Debido a lo anterior y a que los discos de 3 ½" son más susceptibles de daños, se recomienda al usuario respaldar primero en la unidad de Disco duro (C:) y posteriormente grabarlos en CD mediante un Software de grabado de CD's
- **Sólo Base de Datos**. Al elegir esta opción se obtendrá un archivo con extensión .**BDT** en el cual se respaldarán sólo los datos de los expedientes, esto es, Información Personal, Visitas, etc. de los pacientes,

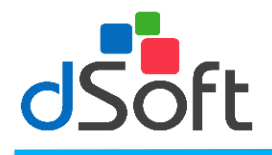

dejando a un lado las imágenes insertadas y el directorio de medicamentos. Con esta opción se consigue que el archivo de respaldo sea de un tamaño menor comparandolo con la opción anterior.

еF

▪ **Sólo Medicamentos**. Esta opción generará un archivo con extensión .**PLM** y contendrá sólo el directorio de Medicamentos del usuario.

Una vez que se haya verificado la Ruta del Origen de Datos y seleccionado la opción a Respaldar, el usuarió deberá realizar lo siguiente:

- 1. Del cuadro **Unidad Destino** elija la unidad de disco a la que se dirigirá el archivo de respaldo.
- 2. En el cuadro **Directorio Destino** abra la carpeta en la que se guardará el respaldo. Para abrir la carpeta haga doble clic sobre los nombres de las mismas hasta llegar al directorio deseado.
- 3. En el cuadro **Nombre del Archivo de Respaldo** introduzca el nombre que desea dar al archivo, de manera predeterminada el módulo asignará un número, el cual es la fecha en la que se realiza el respaldo (en formato ddmmaaaa, es decir, dia, mes y año).
	- 4. Haga clic en el botón **[Respaldar]**. El módulo comenzará a generar el archivo y al terminar desplegará un mensaje indicando el resultado de la operación.

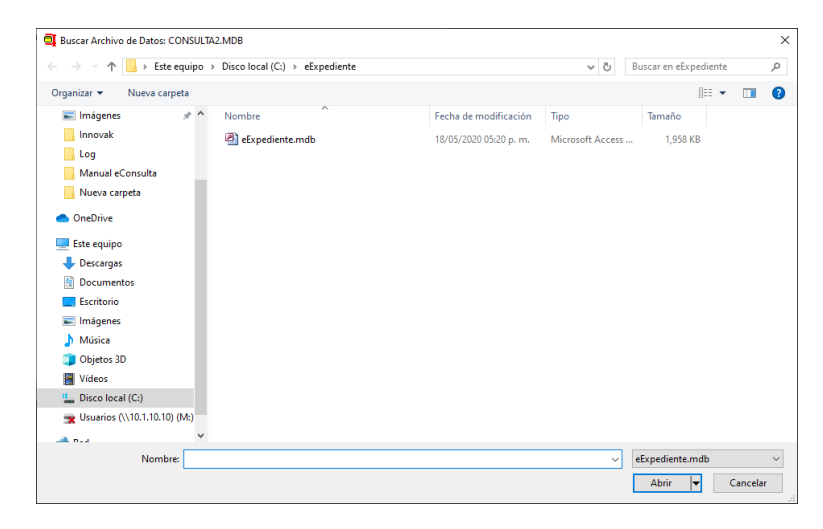

Si la ubicación del archivo de datos cambió o la informacion que desea respaldar se localiza en otro equipo conectado en red, haga clic en el boton **[Especificar]**, le aparecerá una ventana como la siguiente para la busqueda . Una vez localizado seleccionelo y haga clic en el boton **[Abrir]**; el cuadro **Ruta** deberá mostrar la nueva ubicación.

En caso de querer guardar el respaldo en otra maquina conectada en red haga clic en el botón **[Red],** aparecerá una ventana para que el usuario seleccione la unidad de disco y subdirectorio donde desea guardar su respaldo, introduzca el nombre del archivo, haga clic en el botón **[Guardar]** y posteriormente haga clic en el botón **[Respaldar]** del módulo; si el usuario elige respaldar en discos de 3 ½" (unidad A) y su base de datos es muy grande para guardarla en un solo disco, el sistema le pedirá que introduzca más discos para guardar el archivo, con esto su archivo será almacenado en dos o más discos, siendo necesarios conservar todos los discos para poder recuperar los datos posteriormente.

**Nota:** Se recomienda al usuario etiquetar sus discos de acuerdo a la secuencia en que los fue insertando.

### **Restaurar respaldo**

Para recuperar la informacion de un respaldo, seleccione la pestaña **Restaurar** del Módulo de Respaldo y Restauración de Datos, el módulo presentará la siguiente ventana.

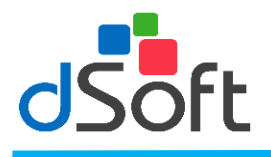

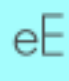

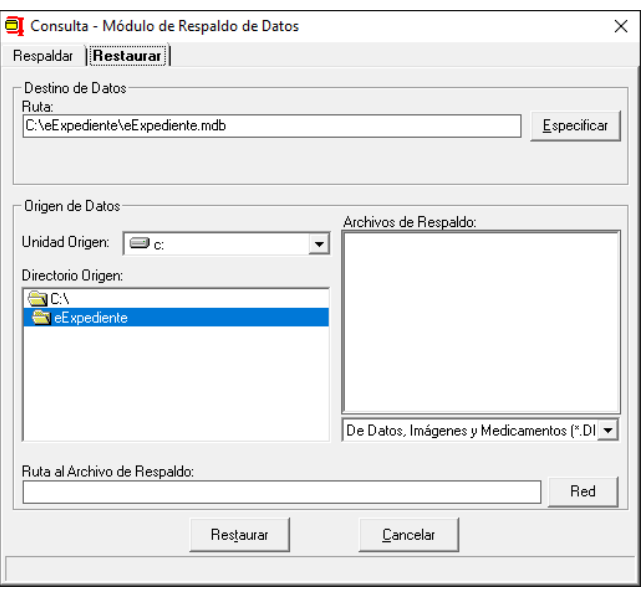

- 1. Verifique que la **Ruta** del **Destino de Datos** sea la correcta y/o deseada, de lo contrario indiquela con el botón **[Especificar]**.
- 2. Del cuadro **Unidad Origen** seleccione la unidad de disco donde se encuentra el archivo de respaldo.
- 3. Del cuadro **Directorio Origen** abra la carpeta donde guardó el archivo de respaldo.
- 4. El cuadro llamado **Archivos de Respaldo** le presentará los archivos de respaldo contenidos en la carpeta abierta, de manera predeterminada este cuadro le presenatrá los archivos con extensión .DIM, si su archivo es de otro tipo (.BDT o .PLM) haga clic en el cuadro que se ubica debajo para desplegar la lista y seleccionar el tipo correcto.
- 5. Seleccione el nombre del archivo de respaldo del cuadro Archivos de Respaldo, el cuadro **Ruta al Archivo de Respaldo** le mostrará la ubicación completa del archivo.
- 6. Haga clic en el botón **[Restaurar]**. El módulo comenzará la operación y al final emitirá un mensaje indicando el resultado de la operación.

En caso de que el archivo de respaldo se encuentre en otro equipo conectado en red, haga clic en el botón **[Red]** para buscar el archivo de respaldo.

# **Opciones del sistema**

Al seleccionar esta opción, usted podrá cambiar la presentación de los iconos en las ventanas, la receta, el formato a imprimir, el formato de los estudios de laboratorio y las fichas en la ventana de abrir expediente así como modificar la tasa de IVA

#### **General**

Para imprimir la direccion de la receta, aplicar la Tasa de IVA así como imprimir leyenda de firma, haga clic en la pestaña **'General'** le aparecerá la siguiente ventana:

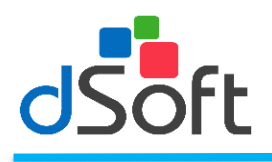

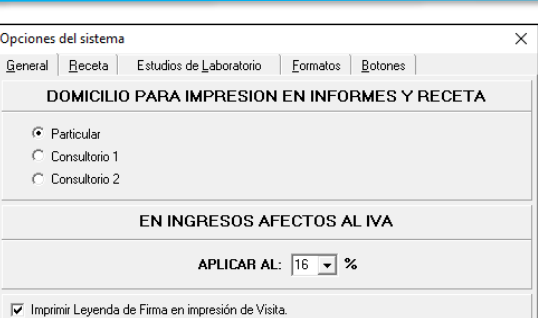

En esta ventana el usuario podrá seleccionar de las opciones que dirección desea se imprima en su receta como se explica a continuación:

- **PARTICULAR:** Se imprimirá la dirección particular del médico.
- **CONSULTORIO 1:** Se imprimirá la dirección del primer consultorio que el usuario haya asignado.
- **CONSULTORIO 2:** Se imprimirá la dirección del segundo consultorio según sea el caso.

#### **EN INGRESOS AFECTOS AL IVA.**

El usuario podrá seleccionar el importe de la tasa IVA según sea el caso, para seleccionarlo haga clic en la punta de flecha hacia abajo y seleccione si la tasa será del 16% u 11%.

#### **IMPRIMIR LEYENDA DE FIRMA EN IMPRESIÓN DE VISITA.**

Para imprimir la leyenda de firma en cada una de sus visitas, seleccione esta opción haciendo clic en el recuadro.

#### **Receta**

En esta opción el usuario podrá seleccionar el tipo de receta para ingresar a este módulo haga clic en la pestaña **'Receta'** y le aparecerá la siguiente ventana:

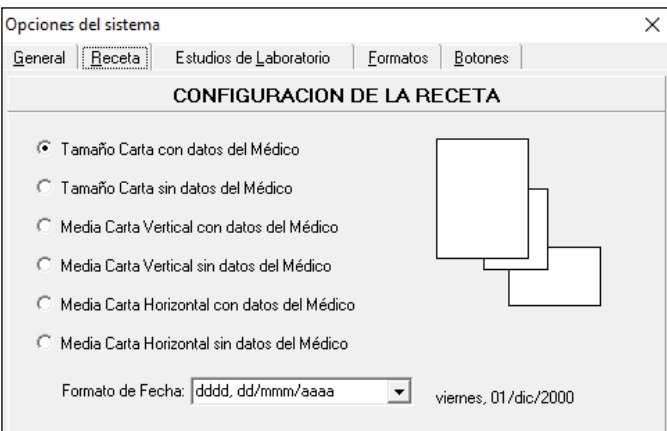

Para seleccionar el tipo de receta a imprimir haga clic en el circulo que se localiza antes de cada nombre de acuerdo a las necesidades del usuario, es decir el usuario podrá seleccionar de las opciones si requiere que sus datos aparezcan impresos o solo requiera imprimir los medicamentos y la fecha.

Para seleccionar el **Formato de Fecha** haga clic en la punta de flecha hacia abajo y seleccione del menú la fecha deacuerdo a sus necesidades, el sistema le presentará un ejemplo a la derecha de su selección.

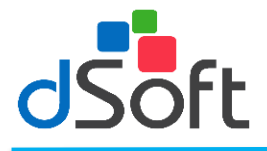

#### **Estudios de Laboratorio**

Para configurar el formato de la orden de los estudios de laboratorio haga clic en la pestaña **'Estudios de Laboratorio'**, le aparecerá la siguiente ventana:

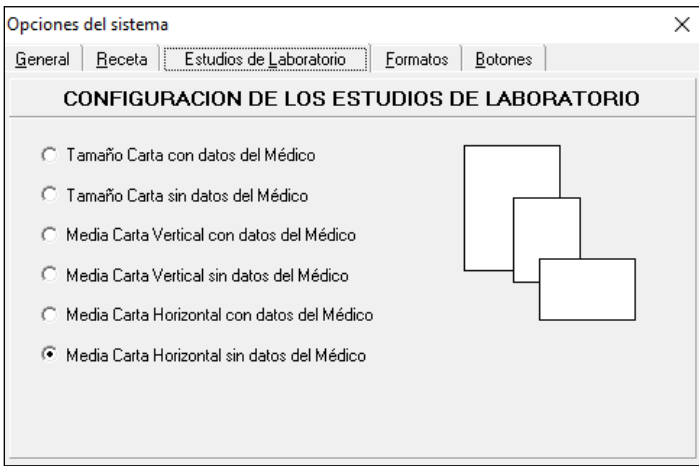

Seleccione de las opciones la que más de adecue a sus necesidades haciendo clic sobre el circulo localizado a la izquierda de cada opción.

#### **Formatos**

Para configurar el formato de los formatos haga clic en la pestaña **'Formatos'** le aparecerá la siguiente ventana:

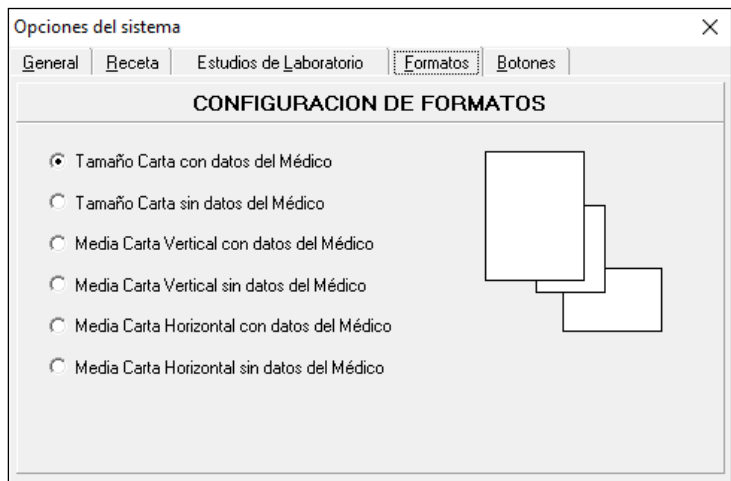

Seleccione de las opciones la que más se adecue a sus necesidades haciendo clic en la opción deseada.

#### **Botones**

Para seleccionar el tipo de estilo de botones que le aparecerán en cada una de las ventanas del sistema haga clic en la pestaña **'Botones'** le aparecerá la siguiente ventana:
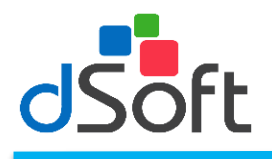

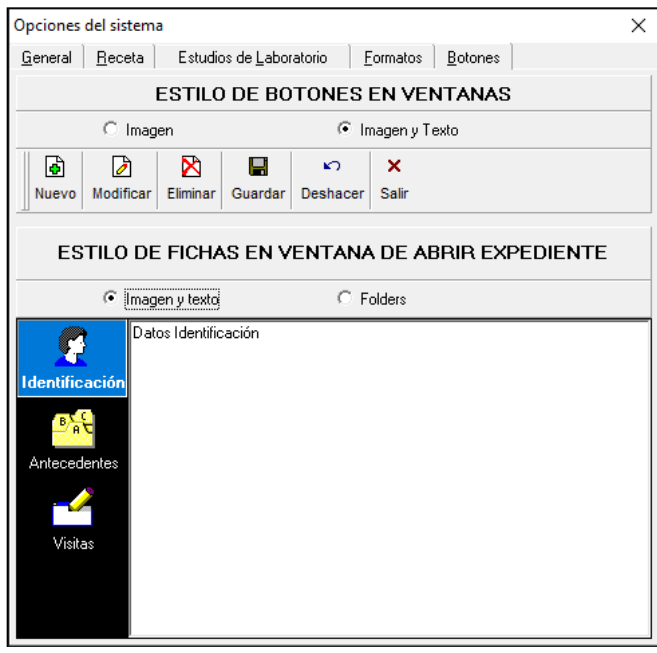

**Estilo de Botones en Ventanas:** Haga clic en el círculo de la izquierda de la opción **Imagen** si desea ver unicamente la figura de los botones.

**Estilo de Fichas en Ventana de Abrir Exprediente:** Seleccione la opción Folders, si desea ver estas opciones en forma de pestañas

## **Ayuda**

Haga clic en el menú **[Recursos]**, **[Acerca de...]** y le aparecerá la información relacionada con la versión del sistema, dirección, teléfonos y correos electrónicos de DSOFT, S.A. DE C.V.

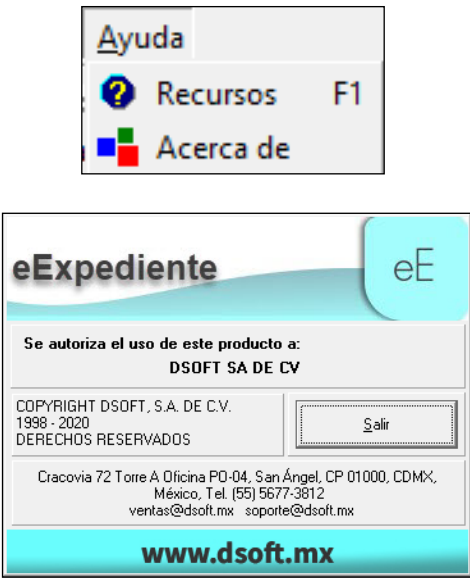